# Panasonic X701<br>User Guide

Before operating this phone, please read these instructions completely. Charge battery before operation.

Pontrancell

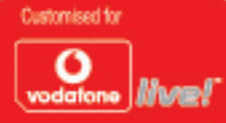

# **CONTENTS**

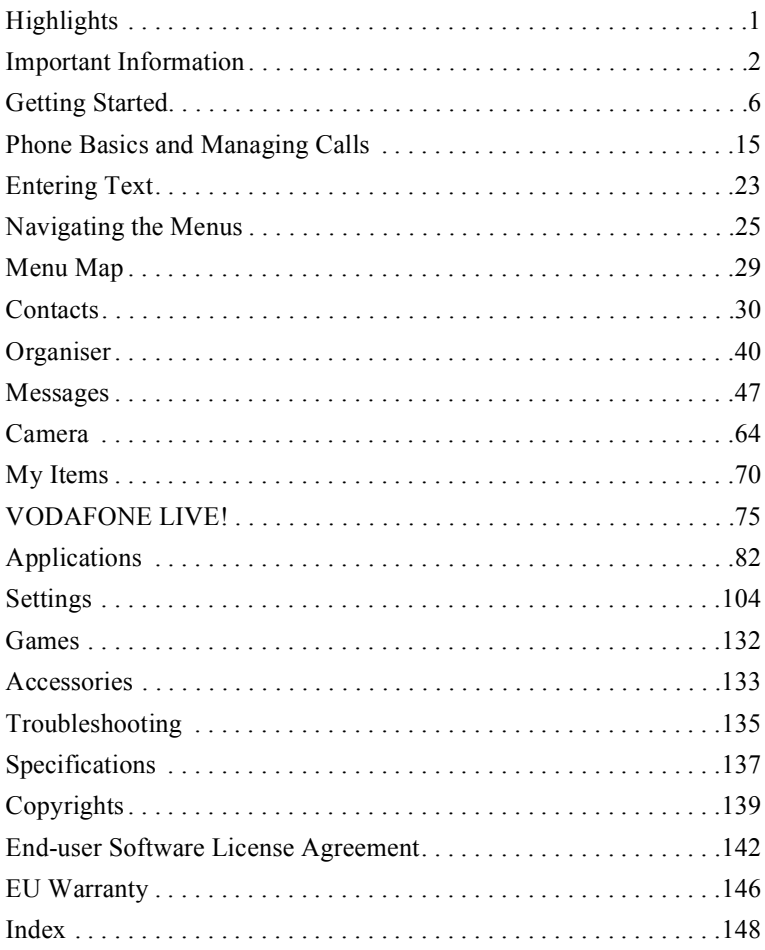

# <span id="page-2-0"></span>**HIGHLIGHTS**

Here are just some of the things you can do with the X701 mobile phone.

- **Send colour pictures and video clips** to friends and family via Multimedia messaging and email messaging.
- **Send** pictures, video, electronic business cards, and more using **Bluetooth**, **Infrared**, or **USB** connections to other phones or devices.
- **Swap content** between appropriate devices with the included miniSD Card and adapter.
- **Surf the Internet** using your wireless Internet browser.
- **Add frames, text, and pop art** to VGA size images.
- **Capture video clips**.
- **Play** 40-tone polyphonic ringtones.
- **No more wired headset!** Use a Bluetooth**®** wireless headset.
- **Synchronise** your Contacts and Calendar **with your other networked devices**.
- **See who is calling** with **picture** Caller Line ID on the X701 external display.
- **Download games, pictures, themes, sounds, videos**, and Java™ and Series 60 **applications**.
- **View** all your **media files in one place**, in My Items.
- **Search for your files**; including games, pictures, install packages, and video and sound clips.
- **Receive**, **edit**, and **view Microsoft®** Word, Excel, and PowerPoint® **files**. Beam documents to printers and projectors (with appropriate accessory).
- **Speak a name or number to dial** the number using Voice Commands.
- **Say "open Messages" or "open Camera"** and your phone will go directly to the menu using Voice Commands.

# <span id="page-3-0"></span>**IMPORTANT INFORMATION**

Thank you for purchasing this Panasonic digital cellular phone. This phone is designed to operate on GSM networks –<br>GSM900, GSM1800 and GSM1900. It also supports GPRS for packet data connections. Please ensure the battery charged before use.

We, Panasonic Mobile Communications Development of Europe Ltd., declare that the EB-X701 conforms with the essential and other relevant requirements of the directive 1999/5/EC. A declaration of conformity to this effect can be found at

#### **http://www.panasonicmobile.com**

This Panasonic mobile phone is designed, manufactured and tested to ensure that it complies with the specifications covering RF exposure guidelines applicable at the time of manufacture, in accordance with EU, USA FCC and Australian ACA regulations.

Please refer to our website for latest information/standards and compliance in your country/region of use **http:// www.panasonicmobile.com.**

The following information should be read and understood as it provides details which will enable you to operate your phone in a manner which is both safe to you and your environment, and conforms to legal requirements regarding the use of cellular phones.

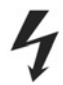

This equipment should only be charged with approved charging equipment to ensure optimum performance and avoid damage to your phone. Other usage will invalidate any approval given to this apparatus and may be dangerous. Ensure the voltage rating of the Fast Travel Charger is compatible with the area of use when travelling abroad. A Fast Travel Charger (EB-CAX70xx\*) is supplied with the Main Kit. **(Note** xx identifies the Charger region, e.g. CN, EU, UK.) Other recommended equipment for charging is the Car Charger (EB-CDX70)

Use of another battery pack than that recommended by the manufacturer may result in a safety hazard. If you use a feature which keeps the key backlight on continuously for a long time, such as a game or the browser, battery life will become extremely short. To maintain longer battery life, set the key backlight to off. Do not use this phone without the battery cover attached.

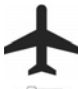

Switch off your cellular phone when in an aircraft. The use of cellular phones in an aircraft may be dangerous to the operation of the aircraft, disrupt the cellular network and may be illegal. Failure to observe this instruction may lead to the suspension or denial of cellular phone services to the offender, or legal action or both.

Do not incinerate or dispose of the battery as ordinary rubbish. The battery must be disposed of in accordance with local regulations and may be recycled.

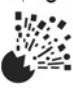

It is advised not to use the equipment at a refuelling point. Users are reminded to observe restrictions on the use of radio equipment in fuel depots, chemical plants or where blasting operations are in progress. Never expose the battery to extreme temperatures (in excess of 60°C).

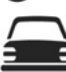

It is imperative that the driver exercises proper control of the vehicle at all times. Do not hold a phone while you are driving; find a safe place to stop first. Do not speak into a handsfree microphone if it will take your mind off the road. Always acquaint yourself thoroughly with restrictions concerning the use of cellular phones within the area where you are driving and observe them at all times.

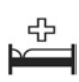

Care must be taken when using the phone in close proximity to personal medical devices, such as pacemakers and hearing aids.

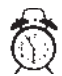

Remember to disable the alarm function when in an aircraft or a medical facility to prevent the phone automatically switching itself on.

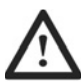

For most efficient use hold the phone as you would any normal phone. To avoid deterioration of signal quality or antenna performance, do not touch or "cup" the antenna area while the phone is switched on.Do not leave the camera facing direct sunlight to avoid impairing camera performance. Unauthorised modifications or attachments may damage the phone and violate applicable regulations. The use of an unapproved modification or attachment may result in the invalidation of your guarantee – this does not affect your statutory rights.

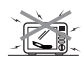

When your handset, the accompanying battery or charging accessories are wet, do not put those in any type of heating equipment, such as a microwave oven, a high pressure container, or a drier or similar. It may cause the battery, handset and/or charging equipment to leak, heat up, expand, explode and/or catch fire. Moreover, the product or accessories may emit smoke and their electrical circuits may become damaged and cause the products to malfunction. Panasonic is not responsible for any and all damages, whether direct or indirect, howsoever caused by any misuse.

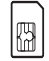

It is recommended that you create a copy or backup, as appropriate, for any important information and data which you store in your phone's memory. In order to avoid accidental loss of data, please follow all instructions relating to the care and maintenance of your phone and its battery. Panasonic accepts no liability for any and all losses howsoever arising from any loss of data, including but not limited to direct and indirect losses (to include, but not limited to consequential loss, anticipated savings, loss of revenue).

Your phone may have the capability of storing and communicating personal information. It is recommended that you take care to ensure that any personal or financial information is stored separately from your phone. You should use the security features, such as Phone Lock and/or Sim Lock, provided in the handset as a measure of protection for information held. Panasonic accepts no liability for any and all losses howsoever arising from any loss of data including but not limited to direct and indirect losses (to include, but not limited to consequential loss, anticipated savings, loss of revenue).

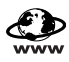

Your phone may have the capability of downloading and storing information and data from external sources. It is your responsibility to ensure that in doing this you are not infringing any copyright laws or other applicable legislation. Panasonic accepts no liability for any and all losses howsoever arising from any loss of data or any such infringement of copyright or IPR, including but not limited to direct and indirect losses (to include, but not limited to consequential loss, anticipated savings, loss of revenues).

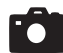

If your phone has an integral or add-on camera, you are advised to take appropriate care over the use of it. It is your responsibility to ensure that you have permission to take photographs of people and objects and that you do not infringe any personal or third party rights when using the camera. You must comply with any applicable international or national law or other special restrictions governing camera use in specific applications and environments. This includes not using the camera in places where the use of photographic and video equipment may be prohibited. Panasonic accepts no liability for any and all losses howsoever arising from any infringement of copyright or intellectual property rights, including but not limited to direct and indirect losses.

This equipment should only be used with Panasonic approved accessories to ensure optimum performance and avoid damage to your phone.Panasonic is not responsible for damage caused by using non-Panasonic approved accessories.

This phone must be used in compliance with any applicable international or national law or any special restrictions governing its use in specified applications and environments. This includes but is not limited to use in hospitals, aircraft, whilst driving and any other restricted uses.

The display layouts and screenshots within this document are for illustrative purposes and may differ from the actual displays on your phone. Panasonic reserves the right to change the information in this document without prior notice.

The liquid crystal display (LCD) uses high-precision production technology, and in certain circumstances pixels may appear brighter or darker. This is due to characteristics of the LCD and is not a manufacturing defect.

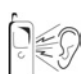

Pressing any of the keys may produce a loud tone. Avoid holding the phone close to the ear while pressing the keys.

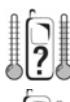

Extreme temperatures may have a temporary effect on the operation of your phone. This is normal and does not indicate a fault. The display quality may deteriorate if the phone is used in environments over 40°C for a long time.

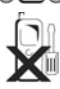

Do not modify or disassemble the equipment. There are no user serviceable parts inside.

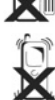

Do not subject the equipment to excessive vibration or shocks. Do not drop the battery.

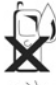

Avoid contact with liquids. If the equipment becomes wet, immediately remove the battery and contact your dealer.

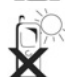

Do not leave the equipment in direct sunlight or a humid, dusty or hot area.Never throw a battery into a fire. It may explode.

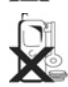

Keep metallic items that may accidentally touch the terminals away from the equipment/battery. Batteries can cause property damage, injury, or burns if terminals are touched with a conductive material (i.e. metal jewellery, keys, etc.).

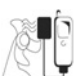

Always charge the battery in a well ventilated area, not in direct sunlight, between +5°C and +35°C. It is not possible to recharge the battery if it is outside this temperature range.

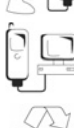

When connecting the phone to an external source, read the operating instructions of the equipment for the correct connection and safety precautions. Ensure the phone is compatible with the product it is being connected to.

When disposing of any packing materials or old equipment check with your local authorities for information on recycling.

# **SAR**

## **European Union – RTTE** THIS **PANASONIC PHONE (MODEL EB-X701)** MEETS THE EU REQUIREMENTS FOR EXPOSURE TO RADIO WAVES.

Your mobile phone is a radio transmitter and receiver. It is designed and manufactured not to exceed the limits for exposure to radio frequency (RF) energy recommended by The Council of the European Union. These limits are part of comprehensive guidelines and establish permitted levels of RF energy for the general population. The guidelines were developed by independent scientific organisations through periodic and thorough evaluation of scientific studies. The limits include a substantial safety margin designed to assure the safety of all persons, regardless of age and health.

The exposure standard for mobile phones employs a unit of measurement known as the Specific Absorption Rate or SAR. The SAR limit recommended by The Council of the European Union is \*2.0 W/kg. Tests for SAR have been conducted using standard operating positions with the phone transmitting at its highest certified power level in all tested frequency bands. Although the SAR is determined at the highest certified power level, the actual SAR level of the phone while operating can be well below the maximum value. This is because the phone is designed to operate at multiple power levels so as to use only the power required to reach the network. In general, the closer you are to a base station antenna, the lower the power output of the phone.

Before a phone model is available for sale to the public, compliance with the European R&TTE directive must be shown. This directive includes as one essential requirement the protection of the health and the safety for the user and any other person. The SAR value for this model phone, when tested for use at the ear\*\* for compliance against the standard, was \*\*0.484 W/kg, and when worn on the body, measured with 1.5 cm air gap, was 0.697 W/kg. While there may be differences between the SAR levels of various phones and at various positions, they all meet the EU requirements for RF exposure.

This device was tested for typical body-worn operations using the carry case model EB-YKX700, which provides 1.6 cm separation distance from the body, and also tested with the back of the phone kept 1.5 cm from the body. To maintain compliance with RF exposure requirements, use only belt-clips, holsters or similar accessories that maintain a 1.5 cm separation distance between the user's body and the back of the phone, including the antenna. The use of belt-clips, holsters and similar accessories should not contain metallic components in its assembly. The use of accessories that do not satisfy these requirements may not comply with RF exposure requirements, and should be avoided.

\*The SAR limit for mobile phones used by the public is 2.0 watts/kilogram (W/kg) averaged over ten grams of tissue. The limit incorporates a substantial margin of safety to give additional protection for the public and to account for any variations in measurements. SAR values may vary depending on national reporting requirements and the network band.

\*\*Right side of Head (Test Position: Cheek) Measurement results for GSM900.

For SAR information in other regions please look under product information at **http://www.panasonicmobile.com/health.html**

# <span id="page-7-0"></span>**GETTING STARTED**

The Panasonic X701 GSMTM/GPRS mobile phone operates on Global System for Mobile Communications (GSM) networks around the world, which provide integrated voice mail, text short message service (SMS), multimedia messaging service (MMS), fraud protection and superior voice quality.

## **Feature Availability**

Some features are network dependent or are available only if you subscribe to the feature. Some functions are SIM card dependent. Note that before you can use or activate many of the network features, you must subscribe to the desired services. For more information, contact Vodafone.

## **Before Using Your Phone**

The SIM card must be installed in your phone for it to operate on the cellular network. Insert SIM card, then attach battery and fully charge it.

# **INSTALLING AND REMOVING SIM CARD**

**Caution**: This product contains small parts. Keep out of reach of small children. Take care not to scratch or bend SIM card and gold contacts.

## **Installing SIM Card**

**1.** Place thumbs at outer edges of battery cover, press down, then slide off battery cover towards bottom of phone. Remove battery (see page 7).

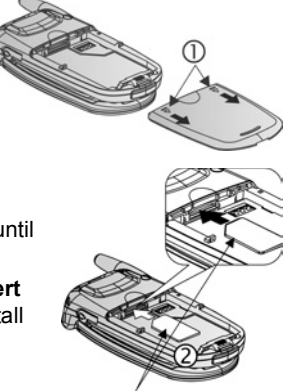

**2.** Position SIM card as shown, with gold contacts facing phone and notched corner entering phone first. Carefully slide the SIM card into the SIM card pocket until it clicks.

- **•** If SIM card is inserted incorrectly or damaged, **Insert SIM card** may display. Remove SIM, card then install again.
- **•** If **SIM card rejected** message appears, contact Vodafone.

SIM Card

**Note**: Refer to the label in the battery compartment for location of SIM card pocket and notched corner area.

# **Removing SIM Card**

- **1.** Place thumbs at outer edges of battery cover, press down, then slide off battery cover towards bottom of phone. Remove battery (see page 7).
- **2.** Gently push bottom edge of SIM card forward into SIM card pocket to release SIM card.

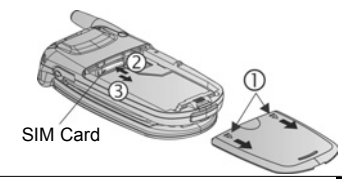

**3.** After SIM card is ejected, gently remove it.

**Note**: If you are upgrading your phone and your previous phone did not support new services, such as MMS (Multimedia Messaging Service), you may need to insert a new SIM card. Contact Vodafone.

# **INSTALLING AND REMOVING BATTERY**

**Caution**: Using non-Panasonic accessories or accessories not recommended by Vodafone may result in poor performance of your phone, or even cause an electrical hazard.

#### **Installing Battery**

- **1.** Hold battery at a 45º angle; insert tabs on top edge of battery into slots along top edge of battery area.
- **2.** Push bottom of battery down until it clicks.
- **3.** Replace battery cover by sliding cover toward the bottom of the phone. Cover should fit snugly with no gaps.

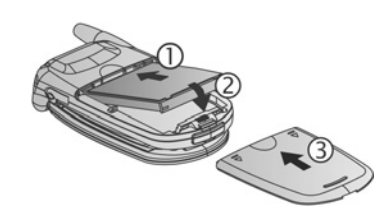

## **Removing Battery**

**Note**: Before you remove the battery, switch off the phone and disconnect the phone from the charger or any other device.

- **1.** Place thumbs at outer edges of battery cover, press down, then slide off battery cover towards bottom of phone.
- **2.** Use tabs at bottom of battery to lift and remove battery.
- **3.** Replace battery cover.

# **CHARGING BATTERY**

**Note**: First verify that battery is installed.

**1.** Open connector cover.

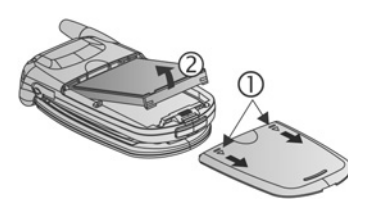

- **2.** Insert connector into left side (2 gold contacts) of connector area at bottom end of the phone. Connect Travel Charger into mains power socket.
- **3.** When charging is complete, remove from mains power socket and press release button to disconnect the charger from the phone.
- DO NOT force connector: it may damage phone or Travel Charger.

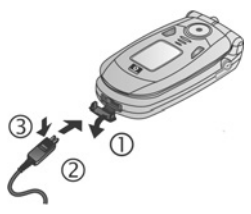

# **Charging Icons on Main and External Display**

bars scroll when charging

n bars stop scrolling when charging is complete

• If the phone is switched on, **Battery full** message appears when charging is complete.

# **Low Battery Warning**

When the battery power is low, **Battery low** displays and a warning tone sounds; phone will automatically switch off. Fully recharge the battery. If you receive the low battery warning during a conversation, finish your call immediately.

# **INSTALLING AND REMOVING miniSD CARD**

The miniSD Card is a memory card used to expand phone memory and a way to transfer files to other devices.

# **Installing miniSD Card**

- **1.** On top of phone, lift up miniSD Card cover.
- **2.** Slide miniSD Card with notched corner entering phone first and gold contacts facing up into the miniSD Card pocket until it clicks. Push down miniSD Card cover until it clicks.

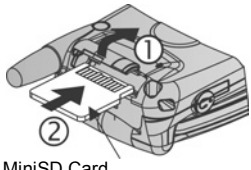

MiniSD Card

**Note**: Do not insert any object except a miniSD Card into the miniSD Card pocket. Do not place labels, etc., onto the miniSD Card. A fine difference in card thickness may result in insertion or removal difficulty, loss of contact or loss of data. Take care not to scratch or bend miniSD Card and gold contacts.

# **Removing miniSD Card**

- **1.** Press  $\sqrt{ }$ , scroll to **Eject miniSD Card** and press **OK**. Before removing miniSD Card, wait for file saving or copying process to finish.
- **2.** On top of phone, lift up miniSD Card cover.
- **3.** To release miniSD Card, gently push bottom edge of miniSD Card forward into pocket.
- **4.** After miniSD Card is ejected, gently remove it. Push down miniSD Card cover until it clicks.

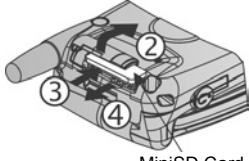

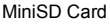

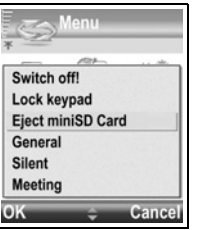

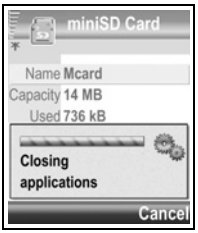

# **PHONE OVERVIEW**

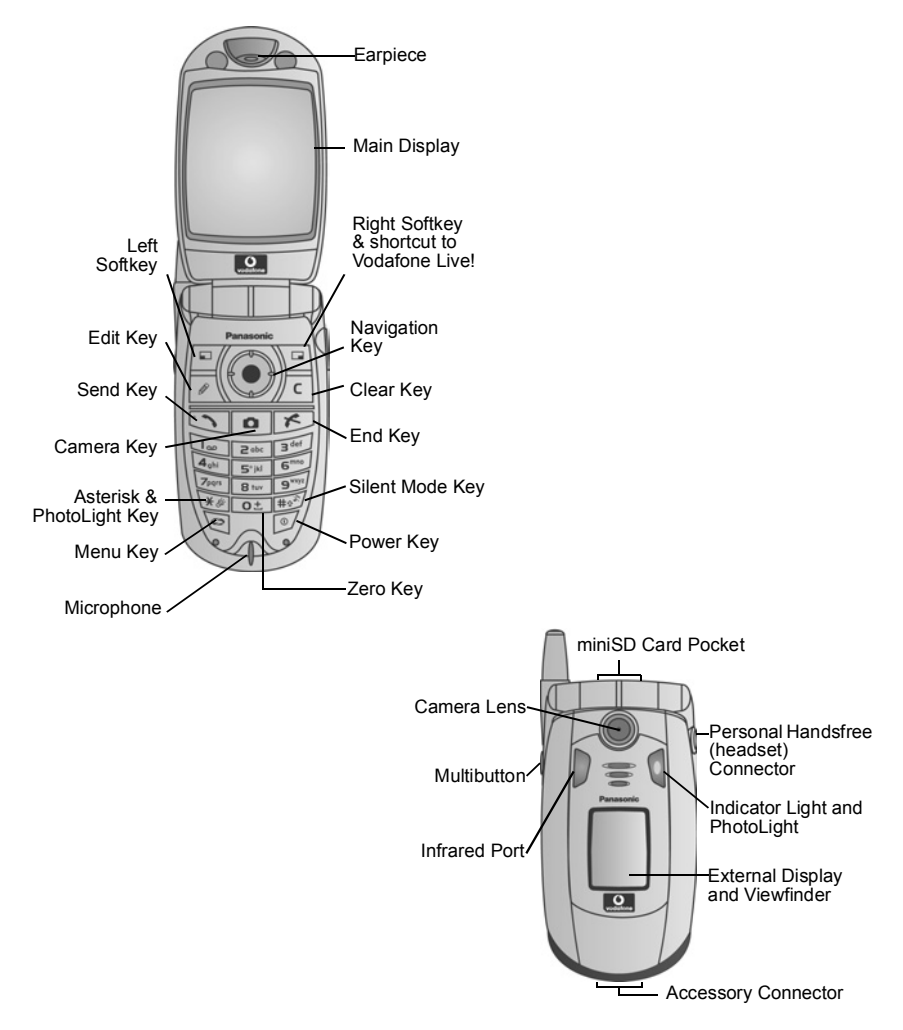

# **KEY FUNCTIONS**

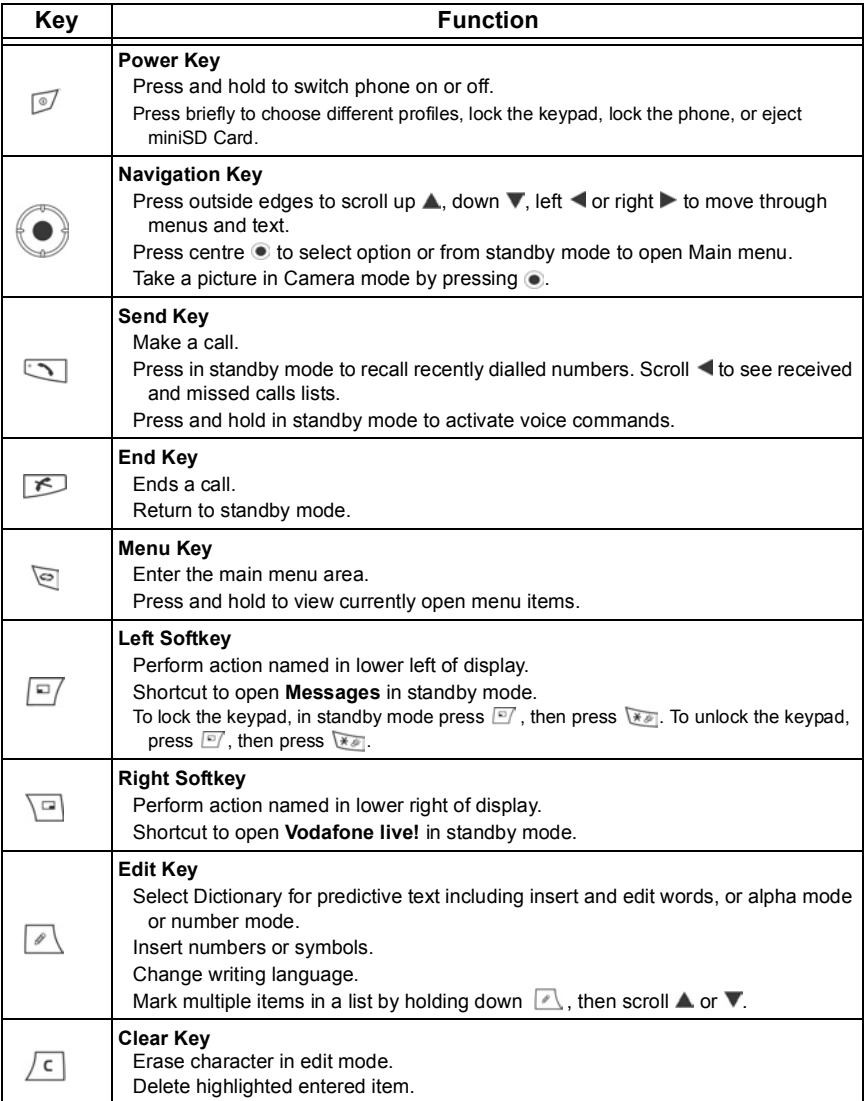

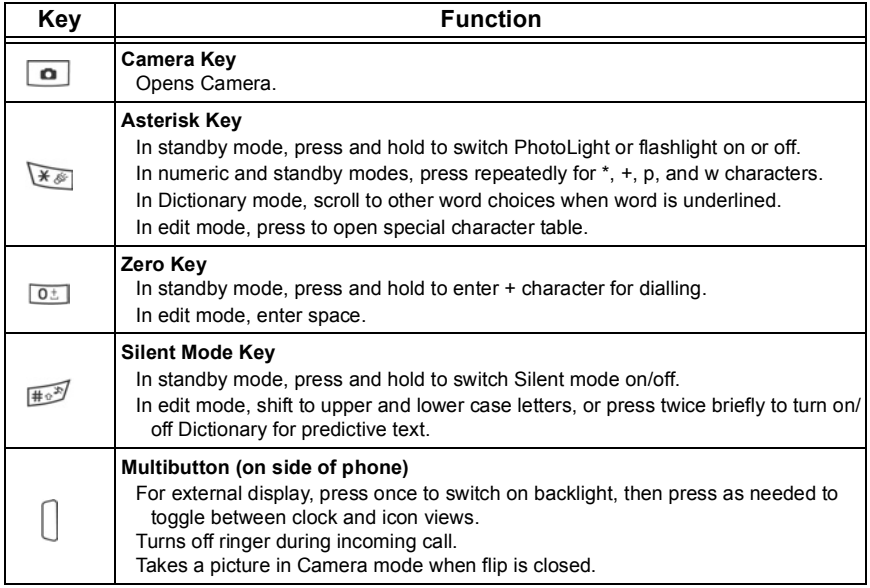

# **Symbols used in this manual**

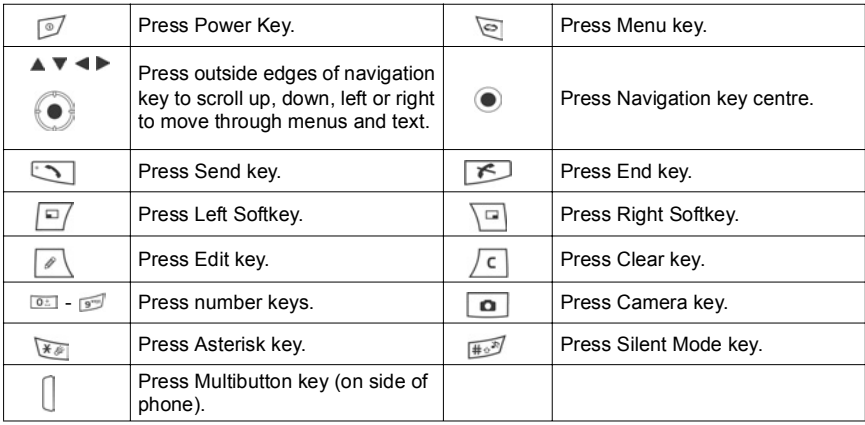

# **ICONS**

Different icons appear depending on the features you are using and the options you have selected.

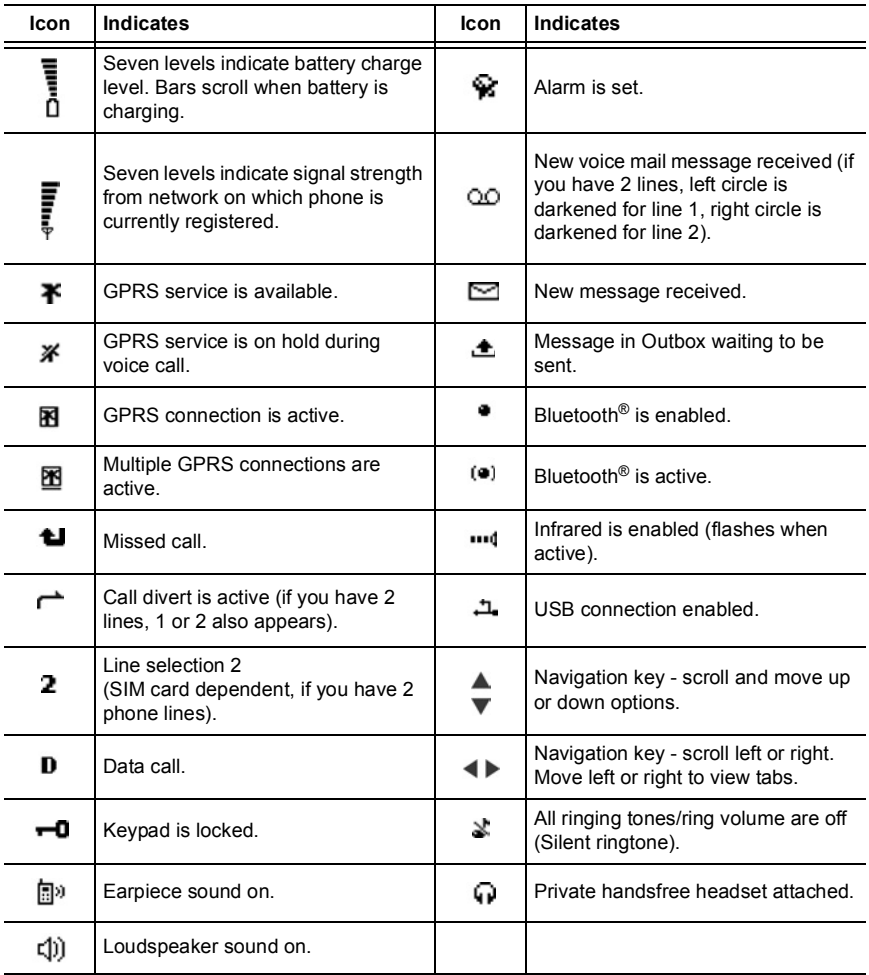

# **STANDBY MODE DISPLAYS AND SHORTCUTS MAIN DISPLAY**

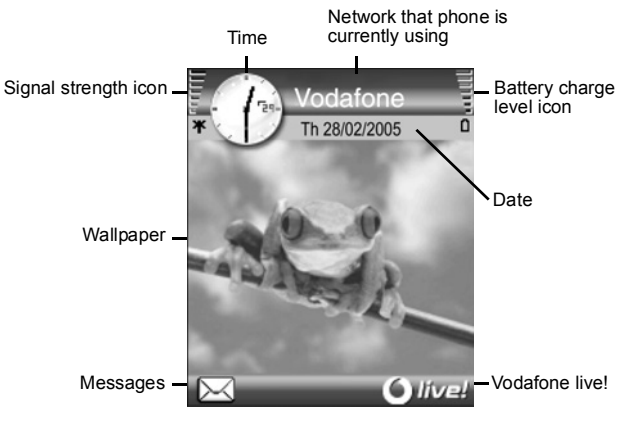

#### **EXTERNAL DISPLAY**

Press Multibutton once to switch on backlight, then press as needed to toggle between clock and icon views.

#### **NAVIGATION KEY SHORTCUTS** in standby mode

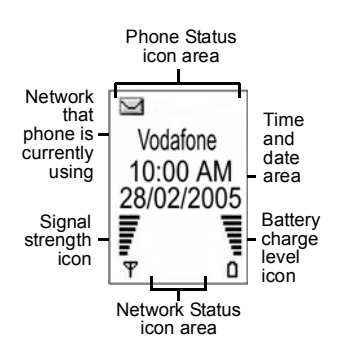

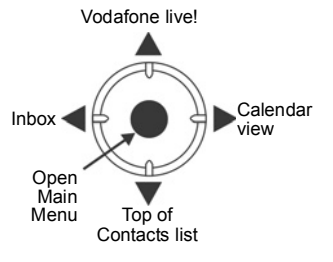

# <span id="page-16-0"></span>**PHONE BASICS AND MANAGING CALLS**

# **SWITCHING THE PHONE ON AND OFF**

Press and hold  $\sqrt{2}$ .

**Note**: If your SIM card is PIN protected, your PIN code will be requested. Enter the PIN code and press **OK**. See *Security Settings* on [page 111](#page-112-0).

# **MAKING CALLS**

Check that phone is switched on, signal strength icon displays at least one bar  $\overline{\mathbf{r}}$ , and Vodafone logo displays before dialling a call.

## **Type in the Phone Number to Dial**

- **1.** From standby mode, enter the area code and phone number, and press  $\Box$ .
- **2.** To end the call, press  $\boxed{\sim}$ .

**Note:** To erase a digit, press  $\sqrt{c}$ 

During a call, scroll  $\blacktriangleleft$  or  $\blacktriangleright$  to adjust earpiece volume.

**Warning:** Closing the flip during a call will end the call, when set to default. To set the phone to keep the call connected when you close the flip, see **Open to answer/end** in Call Settings on [page 108.](#page-109-0)

# **Use a Contact Card to Dial**

From **Contacts** menu:

- **1.** Open **Contacts List**.
- **2.** Scroll to desired name card, press  $\Box$ 
	- If the card has several phone numbers stored, select the one you wish to dial.

To add information to your Contacts List, see page 30.

## **Use a SIM Directory Entry to Dial**

From **Contacts** menu:

- **1.** Open **Contacts List**.
- **2.** Scroll ▶ to SIM directory view.
- **3.** Scroll to desired name, press  $\Box$ .

To add names and numbers to your SIM directory, see [page 34.](#page-35-0)

## **Speak the Name to Dial**

To dial by saying the name of the person you wish to call:

**1.** Press and hold  $\Box$ 

- **2.** After the prompt to "Say a command", say "Voice Dial".
- **3.** After the prompt to "Say the name or number", say the full name of a person in your Contact List, including first name and last name.
- **4.** The name is repeated, and the phone will begin dialling.

See page 98 for more Voice Command options.

# **Speed Dialling**

If you assigned speed dialling keys (see page 39) to your frequently called numbers, you can dial them with 2 key presses.

- **1.** From standby mode, press the preset speed dial digit key  $\frac{1}{2}$   $\frac{1}{2}$  then press  $\sqrt{2}$ 
	- If **Speed dialling** is set to On (see *Call Settings* on [page 108](#page-109-0)), just press and hold the preset speed dial digit key to dial the assigned number.

**Note**: Speed dial key 1 may be reserved for voice mailbox number.

## **Dialled Numbers, Received, or Missed Calls List**

You can quickly dial previously dialled numbers, received call numbers, or numbers of calls you missed.

- **1.** From standby mode, press  $\Box$ .
- **2.** From the list of Dialled numbers, scroll to desired entry and press **that** to dial.
	- $\cdot$  Scroll  $\blacktriangleleft$  to move to Received calls tab and Missed calls tab to select a number from either of those lists.

# **Automatic Redial**

If you set **Automatic redial** to **On** in the *Call Settings* menu (see [page 108](#page-109-0)), your phone will automatically redial the number up to 10 times under certain conditions, such as no answer, destination number is busy, network busy, or some connection errors.

Press **Quit** or **the stop automatic redialling.** 

## **Dial from Messages**

If a received message contains a phone number, you can dial it from the Inbox message. You can also call the sender of an SMS text message.

#### From **Messages** menu:

- **1.** Open **Inbox**.
- **2.** Scroll to desired message and open.
- **3.** To find the phone number within a message, press **Options** and select **Find** > **Phone number**, **Email address**, or **Web address**. When found, text and numbers will be underlined.

• To call the sender of SMS text message from the open message, press  $\Box$  to dial the sender's phone number.

#### **International Calling**

From standby mode, press and hold  $\boxed{\circ}$  to enter **+**, the international prefix, which is a shortcut for international dialling access. Then type in the country code, area code, and phone number. Press  $\Box$ .

**Note**: Many countries/regions include an initial 0 in the area code. In most cases, you should omit this when dialling international numbers. For further help, contact Vodafone.

#### **Emergency Calls**

Dial the local emergency number used in your current location.

- **1.** Switch on the phone if it is off.
- **2.** Verify that the antenna icon is displayed.
- **3.** Enter the local emergency number (such as 112) and press  $\Box$ .

**Note**: You can call the local emergency number even if the keys are locked. Making emergency calls without SIM is country or network operator dependent.

## **Send Service Command to Network**

Ask Vodafone to activate a particular service by sending a service command. These commands, which may be called USSD commands, can activate services such as mobile prepay and chat.

- **1.** First, contact Vodafone for the proper service command code.
- **2.** Type in the supplied service command code. If the phone recognises it as a supplementary service or USSD request, press **Send service comm.**.

# **ANSWERING CALLS**

When there is an incoming call, the phone rings and flashes green.

**Note:** If the phone is set to a ringtone with vibrating alert on, the phone flashes green and vibrates instead of ringing.

- **1.** Open flip to answer a call.
	- If flip is open, press  $\Box$  to answer a call.

#### **Mute Ringing Tone**

To mute ringing tone, press  $\lceil \cdot \rceil$  if flip is closed. If flip is open, press **Silence**  $\lceil \cdot \rceil$ . Then answer the call by pressing  $\Box$ 

# **Change Answer Settings**

To change the setting so a call will not be answered by opening the flip, see **Open to answer/end** in *Call Settings* on [page 108](#page-109-0).

To answer by pressing any key except  $\boxed{^7}$ ,  $\boxed{^5}$ , or  $\boxed{^7}$ , see Anykey answer in *Call Settings* on [page 108](#page-109-0).

#### **Divert Incoming Calls**

To divert calls to your voice mailbox or another number, see *Call Divert* on [page 114](#page-115-0). Then you can press **solution Reject** softkey and incoming calls will be diverted. If you ignore the call by not pressing any keys, the call details appear on the Missed calls list.

# <span id="page-19-0"></span>**ACTIVE CALL OPTIONS**

When on a call, you can put the call on hold, mute the microphone, send touch tones for passwords, etc., and create multi-party calls, depending on network support.

#### **Place Calls on Hold**

To put a call on hold or release the call from hold, press **Options** and select **Hold** or **Unhold**.

If you are connected to 2 calls (an active call and a call on hold), press **Options** and select:

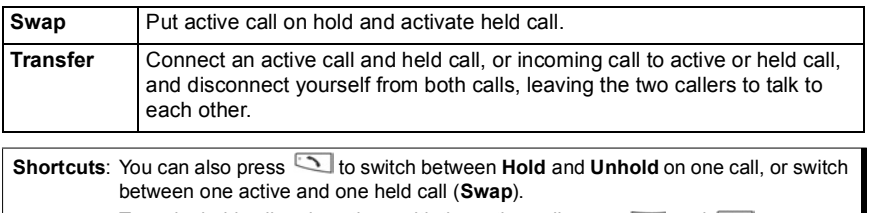

To end a held call and continue with the active call, press  $\boxed{0 \pm}$  and  $\boxed{\searrow}$ . To end the active call and continue with the held call, press  $\Box$  and  $\Box$ 

# **HANDSFREE TALKING**

To hear the caller's voice from the handsfree loudspeaker, press **Loudsp.**. Set the phone down nearby so you and several others can have a conversation without holding the phone.

To go back to the earpiece, select **Handset**.

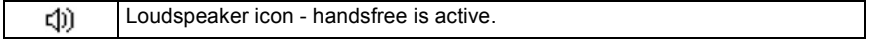

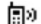

Earpiece icon - handsfree is not active.

If you have activated a Bluetooth® handsfree headset, press **Options** and select **BT Accessory** to hear the caller's voice in the Bluetooth® headset.

# **Volume Control**

Scroll  $\triangleright$  or  $\blacktriangleleft$  to increase or decrease volume of phone earpiece  $\blacksquare$ », phone loudspeaker  $($ ]), or if a headset is attached. Note the volume step bars change as you adiust volume.

To mute or unmute the microphone, press **Options** and select **Mute** or **Unmute**. Mute switches off microphone of phone and any accessory microphones if attached. Unmute switches microphone back on.

# **CALL WAITING**

If you activated Call waiting network service in Call Settings (see [page 108](#page-109-0)), you can answer an incoming call when on an active call.

- **1.** During an active call, press **the answer an incoming call. The active call is put** on hold.
	- To switch between the calls, press **Swap** or  $\Box$ .
	- To end the currently active call and answer the incoming call, press **Replace**.
- **2.** To end the currently active call, press **.** The held call becomes active.
	- Or to end both calls at once, press **Options** and select **End all calls**.
	- If you press and hold  $\leq$ , all calls and data connections are ended.

To reject the incoming call, press **Reject**. The caller receives a busy message or goes to voice mail.

# **Send DTMF Touch Tones**

DTMF touch tones can be transmitted during a call just by pressing the keys (0 to 9, #, \*) on your phone. Touch tones are often used to access services such as voice mailboxes, calling card calls, and banking.

During a call, press **Options** and select **Send DTMF** if you stored a DTMF touch tone sequence in a Contacts card. Press **Find**, scroll to desired entry and select.

To dial or store touch tone sequences:

- **1.** Type in access phone number.
- **2.** Before entering touch tone digits, press  $\mathbb{F}$  repeatedly to scroll through  $\mathbb{F}$ , **+**, **p**, and **w** characters to insert:
	- a short pause before the digits are transmitted (**p** character).
	- a manual wait period (w character) that requires you to press **Send**  $\boxed{=}$  during the call to transmit the digits.
- + character to send a touch tone sequence stored in a speed dial location (see page 39).
- **3.** Enter the touch tone digits, for example, the access codes for your voice mailbox.
- **4.** Press to immediately dial call, or press **Options** and select **Add to Contacts** to store sequence in your Contacts (see [page 30](#page-31-0)).

**Note**: You can enter multiple instances of pause, wait, and speed dial characters and touch tone sequences.

# **Open Menus During a Call**

During a call, open the main menu by pressing  $\Box$ , then open the desired menu, for example, check your Calendar for an upcoming meeting time. The active call remains connected and is indicated by a small pop-up window. To return to the active call window, exit the menu.

If you press  $\leq$ , an active call will always disconnect.

# **Play/Record Sound Clips During a Call**

To play a sound clip during a call, open the sound clip from its current location and play.

The other person hears the sound clip.

To record the current call, see page 87.

# **Multi-Party Calls**

In a multi-party call, you can have a conversation with up to 5 different parties at the same time if supported by the network.

- **1.** Call the first party.
- **2.** After the call is connected, press **Options** and select **New call** to enter a number or press **Find** to go to the Contacts List to dial a number and press **I**. The first call is put on hold.
- **3.** After the new call is answered, press **Options** and select **Conference** to join the held call and the active call together. From then on, there is only one active call, which is the multi-party call.
- **4.** To add another party to the call, repeat step 2, then press **Options** and select **Conference** > **Add to conference**.
- **5.** To have a private conversation with one of the parties, press **Options** and select **Conference** > **Private**. Scroll to desired party and press **Private**. The separated party becomes the active call on your phone, the multi-party call is put on hold; however, the remaining callers can continue with the multi-party call. To return to multi-call, press **Swap**. To return Private call to multi-call, press **Options** and select **Add to Conference**.
- **6.** To drop a party from the multi-party call, press **Options** and select **Conference** > **Drop participant**. Scroll to desired party and press **Drop**.
- **7.** To end the multi-party call, press  $\mathbb{E}$ .

**Note**: If you are on an active call and already have a held call, start at step 3.

# **ENDING CALLS**

There are several ways to end a call:

- Close the flip.
- Press  $\sqrt{2}$
- Press **End call** softkey.
- Press **Options** and select **End active call**.

To end all calls if there are more than one:

• Press **Options** and select **End all calls**.

If you press and hold  $\leq$ , all calls and data connections are ended.

For ending held calls, waiting calls, and multi-party calls, see *Active Call Options* starting on [page 18](#page-19-0).

# **CLOSE THE PHONE DURING A CALL**

Closing the flip ends the call. This is the default setting for **Open to answer/end** in *Call settings*. If you want to close the phone and speak handsfree during a call, change the **Open to answer/end** setting to **Off**. This setting switches the caller's voice to the back loudspeaker so you can speak handsfree.

To keep calls connected when you close the flip and prevent calls from being answered while the flip is opened, see **Open to answer/end** in *Call Settings* on [page 108](#page-109-0).

# **PERSONAL HANDSFREE HEADSET**

If you are using a Personal Handsfree Headset, plug it into the phone to have a phone conversation without holding the phone to your ear.

# **Connecting the Personal Handsfree Headset**

- **1.** Pull out the cap from the jack on the side of the phone and securely plug in the Personal Handsfree Headset connector. The speaker and microphone in the phone are automatically disabled.
- **2.** Attach the Personal Handsfree Headset clip to your clothing.
- **3.** Insert the earpiece into your ear.

# **Using the Personal Handsfree Headset**

- To make a call, dial as normal, then press the Send/ End button on the headset.
- To answer and to end a call, press and hold the Send/End button on the headset.
- To dial a call by speaking a name, press and hold **I** on the phone. See *Voice Commands* on page 98.
- During a call, adjust volume by scrolling  $\blacktriangleleft$  or  $\blacktriangleright$  on navigation key on the phone. On the phone, a light indicates that a call is connected.

**Warnings:**Check ring volume before using handsfree device to ensure volume is not uncomfortably loud. Some countries do not allow the use of an ear insert device when driving. Be sure to check local laws before using this device.

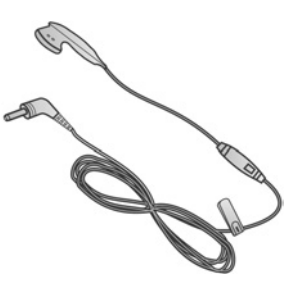

# <span id="page-24-0"></span>**ENTERING TEXT**

There are two main ways to enter text: using the predictive text dictionary to quickly enter words, or alpha mode in which each key is tapped until the planned letter appears.

# **DICTIONARY FOR PREDICTIVE TEXT ENTRY**

Dictionary uses a predictive text system to enter words by pressing one key per letter to display the planned word, instead of pressing keys multiple times until each planned letter appears.

For example, to enter "Call me." in a message, press:

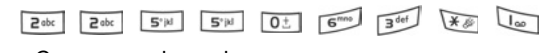

Ca l l me . When you press the 6 key and the 3 key, the word "of" appears on screen, because the English dictionary ranks "of" as the most common word associated with the key presses 6 and 3. To change the word "of" to "me", press  $\sqrt{2\pi}$  once, and the word changes.

#### **DISPLAY PLANNED WORD MATCHES**

If the correct word does not display, press  $\mathbb{R}$  repeatedly to scroll through an alternate word list. To choose from all the word matches, press  $\sqrt{\phantom{a}}$  and select **Dictionary** > **Matches**.

#### **ADD WORDS TO PREDICTIVE TEXT DICTIONARY**

To add a word that is not already in the dictionary, press  $\leq \leq \infty$  and select **Dictionary** > **Insert word**. You can also add the word to the dictionary when **Spell** softkey appears.

# **GENERAL TEXT ENTRY**

Enter text and numbers in one of three ways:

Alpha mode - press each key repeatedly until planned letter appears.

Dictionary mode - press one key per letter for dictionary to display planned word.

123 Numeric mode - enter numbers.

**Shortcut**: To enter numbers while in alpha or dictionary mode, press and hold desired number  $key$  0  $+$   $9<sup>frac</sup>$ .

In both alpha mode and dictionary mode, choose from:

**Abc** First letter capital **ABC** All capitals

**nhe** Lower case

To enter symbols, press and select **Insert symbol**, or press .

To enter text at a flashing cursor:

- **1.** Press the number keys associated with the planned letters repeatedly until the planned letters appear on screen.
	- To enter text using the predictive text dictionary, press  $\sqrt{\ }$  and select **Dictionary on**, if it is not already active.
- **2.** Editing actions for each key and shortcuts:

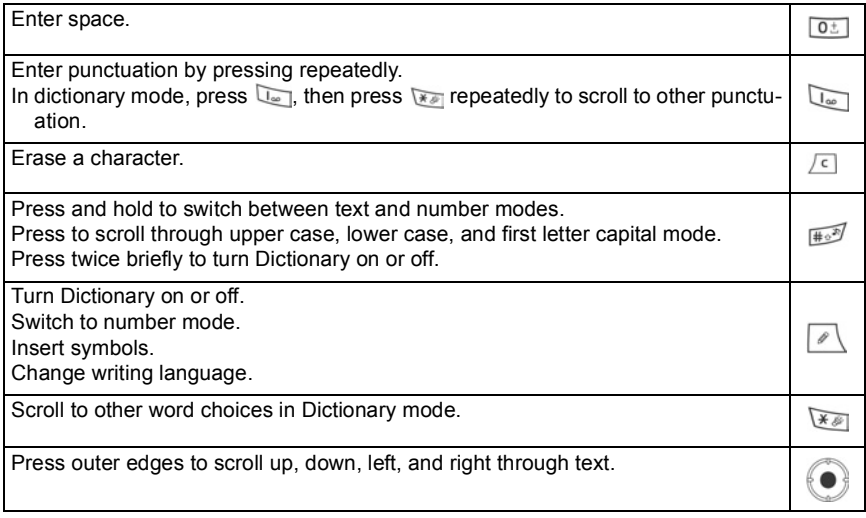

# **Cut, Copy, and Paste Text**

- **1.** To cut, copy, and paste text, move cursor to left of text you wish to copy.
- **2.** While holding down  $\leq$ , press and hold  $\triangleright$  to highlight text.
- **3.** Release keys to stop highlighting.
- **4.** Press **A** and select **Cut** or **Copy**.
- **5.** In message field, move cursor to new desired location, press and select **Paste**.

# <span id="page-26-0"></span>**NAVIGATING THE MENUS**

To view the main menu window, press  $\Theta$ .

## **Navigation Key**

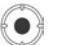

Press the left, right, top and bottom edges of the navigation key to move around the display.

Press to:

- Open a menu item;
- Select a highlighted item;
- Confirm a selection;
- Take a picture with the camera.

If an up or down arrow appears at the bottom of the display, scroll  $\triangle$  or  $\nabla$  to go to additional items.

**Shortcut:** To jump to and open one of the first 9 menu items (if you have not yet scrolled), simply press the number key corresponding to the desired item's location on the grid view. The grid view numbering system is:

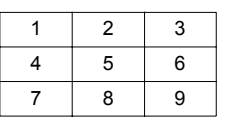

# **Tabs**

There may be more files, folders, or pages associated with a menu item, which can be viewed by moving right and left across the screen. This is indicated by tabs  $\sqrt{\bullet}$ , arrows  $\bullet$ , or numbers near the top of the screen. For example, if you are viewing page 5 of 12 pages associated with a file, 5/12 and arrows are displayed.

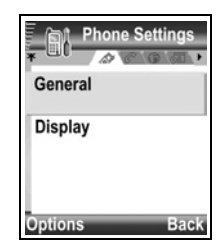

• Scroll  $\blacktriangleright$  and  $\blacktriangleleft$  to move through the tabs and pages.

# **Condensed Instructions in this guide**

In this guide, to condense wording, statements are used such as "Press **Options** and select Open." This means to press **Options**, highlight **Open**, and press **Select**. You may need to scroll within the menu to reach Open. Many menu items are available within **Options** menus and other menus, thus these shortcut statements will be used throughout the guide to indicate the same type of process.

In this guide, a statement such as 'Select **Create message** > **Via MMS**', means to scroll to **Create message, then scroll**  $\triangleright$  **to view the pop-up menu containing <b>Via MMS**, then press or **Select** softkey to select **Via MMS**. Within the pop-up menu, you may need to scroll to highlight **Via MMS**.

# **Options Softkey**

At the first level of each menu item, **Options**  $\boxed{=}$  appears as a way to organise or customise the menu system. The options change depending on the menu level you are viewing.

To open the **Options** menu:

• Press **Options**, scroll to highlight the desired action, then press  $\odot$  or press **Select**.

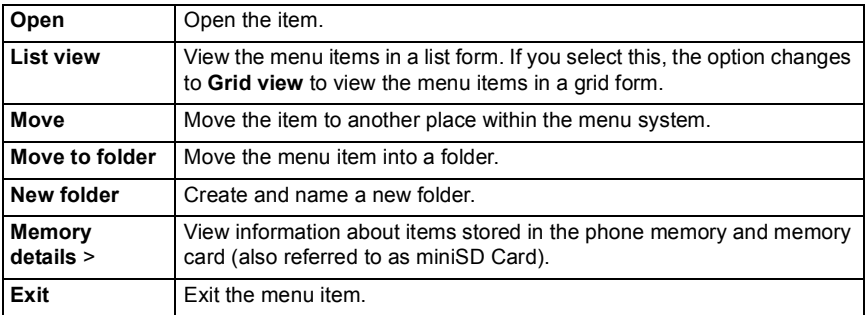

These additional actions may be available in the **Options** menu:

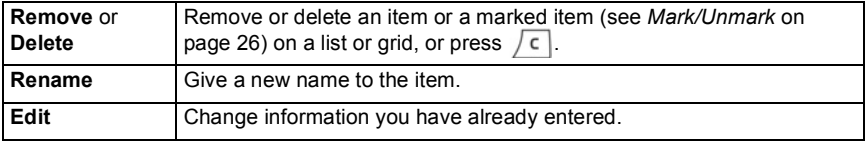

#### **Mark/Unmark**

In menu items containing many files, you can mark specific files in which to perform an action. For example, you may wish to delete 5 pictures from your Pictures folder containing 29 pictures.

To mark an item or items:

- **1.** Press **Options** and select **Mark/Unmark** > **Mark** to place a checkmark next to the desired file. Scroll to mark more items as needed, or select **Mark all** to mark all files.
- **2.** Press **Options**, then select desired action such as **Delete**, **Send**, **Move**.

To unmark an item or items:

#### **1.** Press **Options** and select **Mark/Unmark** > **Unmark** on a marked file to remove the checkmark. To unmark all files, select **Unmark all**.

**Shortcuts:** To mark or unmark an item, hold down  $\ell$ , then press  $\odot$ . To mark or unmark multiple items, hold down  $\Box$ , then press and hold  $\nabla$  or  $\blacktriangle$  of navigation key to scroll through desired items. Release  $\blacktriangledown$  or  $\blacktriangle$  to stop marking.

#### **Menus within a Menu**

A pop-up menu appears when more than one choice is available. For example, you can create a message to send a Contacts entry several ways: via SMS message, via MMS, via Email, via Bluetooth®, and via Infrared.

To enter a pop-up menu:

• Scroll  $\blacktriangleright$ , or press  $\odot$ , or **Select** softkey.

To close a pop-up menu:

• Scroll <, or press **Cancel** softkey.

## **Save Changes**

In many cases when editing text or numbers, or changing a setting, press the **Back** softkey to automatically save changes.

# **MULTITASKING**

You can work with more than one menu item simultaneously. For example, you can start creating a new message, rename a picture, and begin creating a Contacts entry, all without losing the data you have already entered.

To keep a menu item open:

Press  $\mathbb{E}$  to go to the standby screen. Pressing  $\mathbb{E}$  does not close the open menu item.

**Note:** During a phone call,  $\leq$  terminates the call instead of acting as a shortcut to the standby screen.

## **Opening and closing menu items**

There are several ways to open menu items:

- Press  $\circledcirc$ .
- Press **Options** and select **Open**.

There are several ways to close menu items:

- Press **Options** and select **Exit**.
- Press **Back** until Exit softkey appears, then press **Exit**.

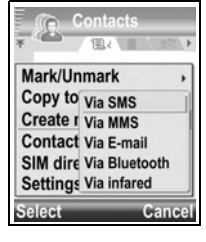

• Press **Close**.

If you have several menu items open, you can press and hold to view a pop-up window and scroll to locate the desired open item. When you open the item, you will begin at the point where you were previously.

**Shortcut to swapping among open items**

To close an open item from the pop-up window, scroll to desired item, press  $\sqrt{c}$  and select **Yes**.

# **SEARCH OPTION**

In certain menu items, a magnifying glass icon appears which allows you to search for a name, file or item.

To search, enter the first letter of the desired name or file. The phone finds and displays matching entries. To refine the search, enter two or more letters.

# **SHARED PHONE MEMORY**

The phone's memory capacity is shared by all pictures; SMS, MMS and email messages; Contacts cards; video and sound clips; ringtones; Calendar notes; Notes and downloaded applications stored on your phone. If you keep more files on the phone, then there is less memory available to store new files or run certain applications.

To decrease the amount of phone memory used: (1) store data on your miniSD Card; (2) delete data that is old, copied elsewhere or not being used; (3) delete messages with attachments from your Inbox after saving attachments to a menu item; (4) use the portrait format to take pictures with the Camera whenever possible. The portrait format file size is much smaller than standard format.

To view details of the phone memory and miniSD Card use, and amount of free memory:

- 1. Press **o.**
- **2.** Press **Options**.
- **3.** Scroll to **Memory details**.
- **4.** Then scroll to choose phone memory or memory card (also referred to as miniSD Card), press **Select**.

Also see *File Manager* on page 89.

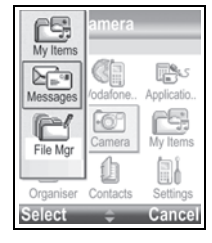

# <span id="page-30-0"></span>**MENU MAP**

The phone's main menu items are listed below. The names listed represent the names in list view. The names may be slightly different in grid view.

**Note:** The menus may not appear in the order or with the same icons as listed here. The order and icons vary according to your network operator, or if you have customised your settings.

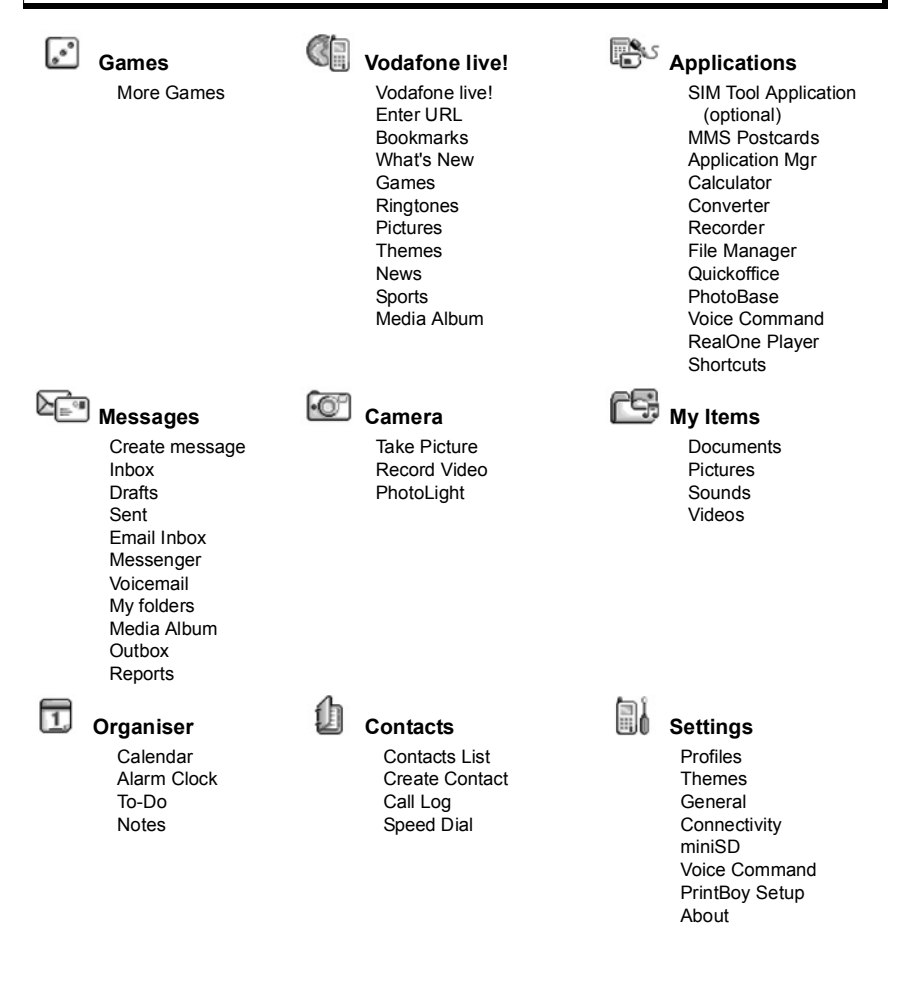

# <span id="page-31-0"></span>**CONTACTS**

Store names, phone numbers, email, web and street addresses, even a picture in a Contact card. Call and send messages directly from Contacts. Numbers can also be stored on your SIM card. See *Entering Text* on [page 23](#page-24-0) to learn how to enter text. Check your recent missed calls, received calls, and dialled numbers in the Call Log.

Contacts menu contains these main options:

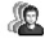

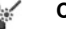

**Contacts** Create New **Create New** Call Log

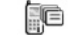

# **SpeedDial**

# **CREATE NEW CONTACT CARDS**

From **Contacts** menu:

- **1.** Open **Create New**.
- **2.** Select **PhoneBook** to store the entry in phone memory or **SIM** to store the entry on your SIM card.
- Unlike an entry saved to phone memory, a SIM directory entry consists of only one name and one phone number. If you select **SIM**, enter the Name and No., then press **Done**.
- **3.** Enter information in main fields:

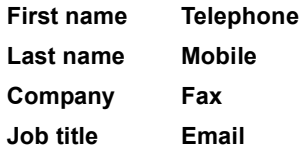

**4.** From main fields, press **Options** to:

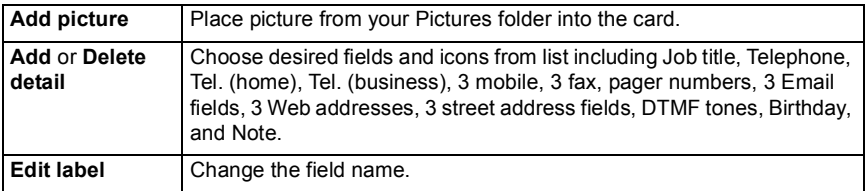

#### **5.** Press **Done** to save entry.

**Note**: See SIM Directory on [page 34](#page-35-0) to create and copy entries into your SIM directory.

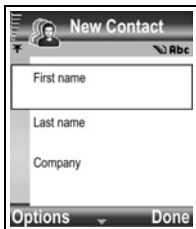

# **CONTACTS LIST**

Your Contacts List contains all the contact information in one place that you have stored for your business associates, family and friends.

# **FIND A CONTACT CARD**

From **Contacts** menu:

- **1.** Open **Contacts**.
- **2.** Scroll to desired entry, or enter the first letter of desired entry in  $\sqrt{1}$ Entries beginning with that letter will display.
- **3.** Press **o** to open entry.

# **MAKE A CALL**

From **Contacts** menu:

- **1.** Open **Contacts**.
- **2.** Scroll to desired Contacts entry and press  $\Box$ . Or, press **Options** and select **Call**.
	- If entry contains more than one number, choose desired number to dial before pressing  $\Box$

**Note:** To make a call from the SIM directory, scroll in **Contacts List** to view your SIM directory. Scroll to the desired entry and press  $\Box$ 

# **SEND A MESSAGE**

From **Contacts** menu:

- **1.** Open **Contacts**. Highlight desired Contacts card.
- **2.** Press **Options** and select **Send message** > **SMS**, **MMS**, or **Email**.
- **3.** To complete SMS messages, see [page 49](#page-50-0); or MMS messages on [page 49;](#page-50-1) or Email messages on [page 50](#page-51-0).

**Note:** Email option will appear once you set up an Email Inbox in Messages menu.

# **EDIT CONTACT CARDS**

From **Contacts** menu:

- **1.** Open **Contacts.** Highlight desired Contacts card.
- **2.** Press **Options** and select **Edit**.
- **3.** Scroll to desired field to edit, begin entering data. If the field already has information, scroll  $\blacktriangleleft$  to move to editing point, press  $\boxed{\epsilon}$  to clear a letter or digit.
- **4.** Press **Options** to:

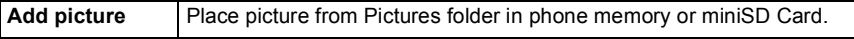

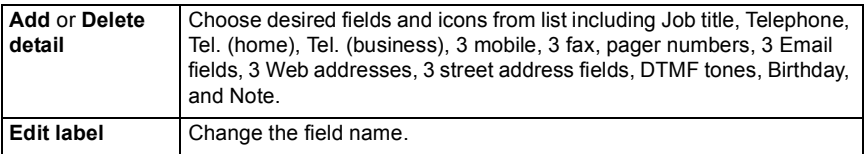

**5.** Press **Done** to save entry.

## **Assign Default Number to Dial**

For a Contact card, set a particular phone number or address that the phone will use each time you wish to call or write messages to that person.

From **Contacts** menu:

- **1.** Open **Contacts**. Scroll to desired Contact card and open.
- **2.** Press **Options** and select **Defaults**.
- **3.** Highlight a field:

**Phone number**

**Text msg. number**

**MMS number/address**

#### **Email address**

- **4.** Press **Assign**.
- **5.** Scroll to the desired entry and press **Select**.
	- Repeat steps 4 to 6 to assign default numbers to the other fields.

**Note**: To remove a default assignment, select **(no default)**.

## **Assign a Ringing Tone**

From **Contacts** menu:

- **1.** Open **Contacts**. Scroll to desired Contact card and open.
- **2.** Press **Options** and select **Ringing tone**.
- **3.** Scroll to desired tone (after a brief pause, tone will play). You can use tones already supplied, sent in messages (see page 52), downloaded (see [page 77](#page-78-0)), or recorded (see page 87).

**Note**: If tones do not play, change the phone's profile to **General** or **Outdoor** to hear the tones.

To assign a ringing tone to a group, scroll  $\blacktriangleright$  to move to Groups tab, scroll to desired group, and continue with step 3.

# **Assign Speed Dial**

From **Contacts** menu:

**1.** Open **Contacts**. Scroll to desired Contact card and open.

- **2.** Scroll to desired phone number field in which to assign the speed dial key, press **Options** and select **Assign speed dial**.
- **3.** Press or scroll to desired number key and press **Assign**. The icon  $\mathbb{Q}^*$  denotes that a speed dial key has been assigned to this number field.

To make a call using speed dial, press the associated number key, then press  $\Box$ .

To remove an existing speed dial key, from **Contacts** menu:

- **1.** Open **Contacts**. Scroll to desired Contact card and open.
- **2.** Scroll to speed dial phone number field, then press **Options** and select **Remove speed dial**.

See page 39 for speed dial options.

## **Go to Web Address**

If a Contact card contains a web address, you can launch the Browser and go directly to the web address.

From **Contacts** menu:

- **1.** Open **Contacts**. Scroll to desired Contact card and open.
- **2.** Press **Options** and select **Go to web address**.

# **MANAGE CONTACTS LIST**

From **Contacts** menu:

- **1.** Open **Contacts**. Scroll to desired Contact card.
- **2.** Press **Options** and select **Edit**, **Delete**, or **Duplicate**.

**Note**: See *Mark/Unmark* on page 26 to select more than one entry.

## **Memory Used in Contacts**

To view number of cards, groups used and amount of memory used, from **Contacts** menu:

**1.** Open **Contacts**. Press **Options** and select **Contacts info** > **Memory**.

## **Sort Contacts List by Last Name or by First Name**

From **Contacts** menu:

- **1.** Open **Contacts**. Press **Options** and select **Settings**.
- **2.** Open the **Sort contacts by** field to sort the list either by **Last name first** or **First name first**.

# **SEND A CONTACT CARD**

Before a Contact card can be sent by Messaging or to another device, it is converted to an electronic business card format known as vCard.

From **Contacts** menu:

- **1.** Open **Contacts**. Scroll to desired Contact entry.
- **2.** Press **Options**, scroll to **Create message** > **Via SMS, Via MMS, Via Email, Via Bluetooth,** or **Via Infrared**.
- **3.** To complete SMS messages, see [page 49](#page-50-0); or MMS messages on [page 49;](#page-50-1) or Email messages on [page 50](#page-51-0); or Bluetooth® on page 120; or Infrared on page 118.

**Note**: Email option will appear once you set up an Email Inbox in Messages menu.

# <span id="page-35-0"></span>**SIM DIRECTORY**

The SIM directory shows you the names and numbers stored on your SIM card. Vodafone can program their service numbers, your mobile phone number and other numbers into your SIM card. Personal numbers can be stored on your SIM card as well.

Unlike an entry saved to phone memory, a SIM directory entry consists of only one name and one phone number.

## **Copy Numbers to SIM Directory**

- **1.** From the Contacts List, highlight the desired card.
- **2.** Press **Options** and select **Copy to SIM direct**.
- **3.** Choose one of the phone number fields to copy, and press **OK**.
	- If you select **All**, the phone creates a separate SIM directory entry for each phone number stored with that Contact's entry name.

**Note**: To copy SIM entries to your Contacts, highlight the desired SIM entry, then press **Options** and select **Copy to Contacts**.

The first time Contacts is opened after a different SIM card is placed in the phone, press **OK** if you wish to copy SIM contacts into the Contacts memory.

# **Create and Manage SIM Directory Entries**

- **1.** From the Contacts List, scroll to view your SIM directory.
- **2.** Press **Options** and select from:

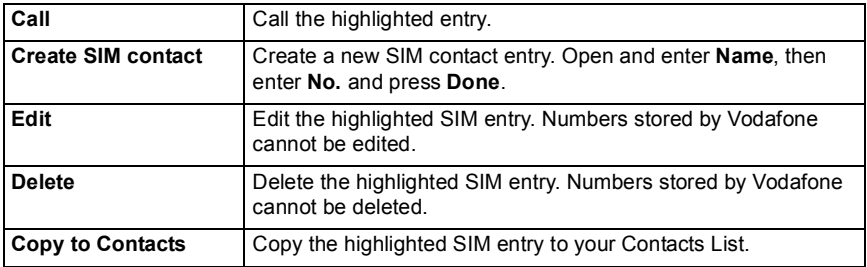
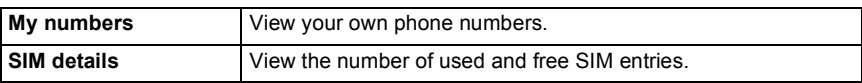

## **SERVICE NUMBERS**

If Vodafone has stored service numbers on your SIM card, you can view and call the service numbers.

From **Contacts** menu:

**1.** Open **Contacts**. Press **Options** and select **Service numbers**.

# **CREATE AND MANAGE GROUPS**

Place Contact cards into one group. Select the group name when addressing a new message, and your message is sent to each member of the group. For example, set up Business or Family group. See *Messages* starting on [page 47](#page-48-0) to learn how to send messages.

### **Create New Group**

From **Contacts** menu:

- 1. Open **Contacts**. Scroll to Groups tab.
- **2.** Press **Options** and select **Create group**.
- **3.** Enter a name for the group and press **OK**.
- **4.** Open the group name, press **Options** and select **Add members**.
- **5.** Select desired Contact cards to add.
	- To remove a member from a group, scroll to desired name, then press **Options** and select **Remove from group**.

### **Manage Groups**

From **Contacts** menu:

- **1.** Open **Contacts**. Scroll ► to Groups tab.
- **2.** Scroll to desired group, then press **Options** and select from: **Open** to view group, **Delete** group, **Rename** group, add **Ringing tone** for group.

To see if a person belongs to a group, or add a person to a group, from **Contacts** menu:

- **1.** Open **Contacts**. Scroll to desired Contact card.
- **2.** Press **Options** and select **Belongs to groups** or **Add to group**. When adding, select desired group and press **Add**.

# **TAKE A PICTURE AND ADD TO CONTACT CARD**

From **Camera** menu:

**1.** Open **Take Picture**. The main display acts as a viewfinder when the flip is open. The external display acts as the viewfinder when the flip is closed.

- **2.** To snap the picture, press  $\bullet$  if the flip is open. Or press the Multibutton  $\parallel$  on the side of the phone if the flip is closed.
	- The picture is saved in your Pictures folder in My Items.
- **3.** From the **Contacts** menu, open **Contacts**.
- **4.** Highlight desired Contacts card.
- **5.** Press **Options** and select **Edit**.
- **6.** Press **Options** and select **Add picture**.
- **7.** Select **Phone memory**.
- **8.** Open Pictures folder. Scroll to highlight the picture and press **Select**.
- **9.** Press **Done**.

# **CALL LOG**

Check your recent missed calls, received calls, and dialled numbers. View the amount of data sent and received via GPRS. View details for each incoming and outgoing communication event such as voice calls, SMS messages, and GPRS connections. These features are SIM card dependent.

# **MISSED CALLS, RECEIVED CALLS, AND DIALLED NUMBERS**

When you miss an incoming call, a missed call icon  $\bigcup$  and a note displays on the standby screen. Press **Show** to view the details of the missed call.

From **Contacts** menu:

- **1.** Open **Call Log**. Open **Recent calls**.
- **2.** Open **Missed calls**, **Received calls**, or **Dialled numbers**.
- **3.** List of last 20 calls appears with caller or dialled phone number (or name if entered in Contacts), date and time of call. Also, scroll  $\triangleright$  or  $\blacktriangleleft$  to view lists.

Shortcut: To view the Dialled numbers list from the standby screen, press  $\Box$ .

To clear all Recent calls lists (Missed calls, Received calls, and Dialled numbers) at once, open **Recent calls**, then press **Options** and select **Clear recent calls**.

#### **Call or Add to Contacts**

Make a call using a number from the recent calls lists, or add the number to your Contacts list.

From **Contacts** menu:

- **1.** Open **Call Log**. Open **Recent calls**.
- **2.** Locate desired number in **Missed calls**, **Received calls**, or **Dialled nos.**, and highlight.

#### **3.** Press **Options** and select:

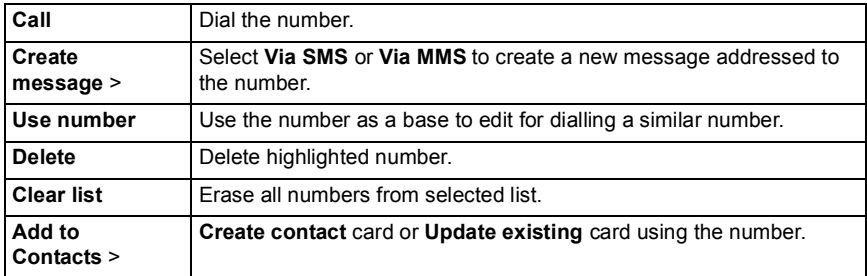

## **CALL DURATION**

Check duration of last call and accumulated duration of dialled calls, received calls, and all calls.

From **Contacts** menu:

- **1.** Open **Call Log**. Open **Call duration**.
- **2.** Scroll to view duration of **Last call**, **Dialled numbers**, **Received calls**, and **All calls** (since last counter reset).
	- Times indicated in hours:minutes:seconds.

To clear all Call duration lists (Last calls, Dialled numbers, Received calls and All calls) at once, press **Options** and select **Clear timers**.

To separate Call duration lists into summaries for each of both lines, Line 1 or Line 2, press **Options** and select **Filter timers**.

**Note**: Actual times invoiced from Vodafone for calls and services may vary from the call timers depending on number of network features purchased, when billing begins and ends, billing rounding off, etc.

# **GPRS DATA COUNTER**

View the amount of data in kilobytes sent and received by the phone via GPRS data packets, for example, WAP pages, email messages, downloaded ringtones and applications.

From **Contacts** menu:

- **1.** Open **Call Log**. Open **GPRS counter**.
- **2. All sent data** and **All receiv. data** amounts display in kilobytes.

To clear the GPRS counter, press **Options** and select **Clear counters**. Enter the phone lock code and press **OK**.

See *Security Settings* on [page 111](#page-112-0).

# **CALL LOGS SETTINGS**

From **Contacts** menu:

- **1.** Open **Call Log**. Press **Options** and select **Settings**.
- **2.** Scroll to select:

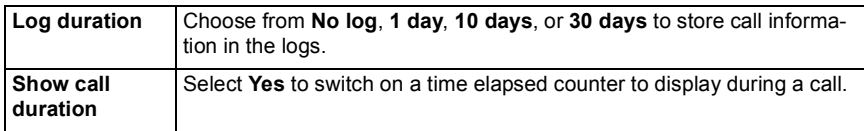

# **GENERAL CALL LOGS**

View details for each incoming and outgoing communication event such as voice calls, text messages, and GPRS connections.

From **Contacts** menu:

- **1.** Open **Call Log**. Scroll  $\blacktriangleright$  to General Logs tab  $\mathbb{R} \rightarrow \hat{P}$ .
- **2.** A list of communication events displays. Up arrow icon  $\hat{\theta}$  indicates outgoing or sent; down arrow icon  $\bullet$  indicates incoming or received events.
- **3.** Press **Options** and select:

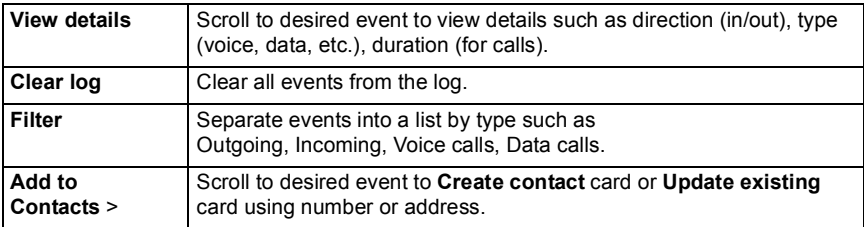

# **SPEED DIAL**

Set phone to quickly dial frequently called numbers by pressing 2 keys.

# **ASSIGN A SPEED DIAL NUMBER**

From **Contacts** menu:

- **1.** Open **Speed Dial**.
- **2.** A grid showing numbers 1 9 appears.
	- If a digit is replaced by an icon, then the corresponding key has been reserved by Vodafone to dial a special number, for example, to dial the voice mailbox number.
- **3.** Scroll to a number, press **Options** and select **Assign**.
- **4.** Scroll to the desired Contacts card and press **Select**.
- **5.** Scroll to the desired number and press **Select**.

# **CALL A SPEED DIAL NUMBER**

To call a preset speed dial number, choose a method:

- From standby mode, press the corresponding number key  $\sqrt{\mathbb{R}^n}$   $\mathbb{F}^n$  and press  $\mathbb{S}$ .
- From the **Speed Dial** menu, scroll to desired number and press **the contact of the Speed** C **Options** and select **Call**.

# **CHANGE, REMOVE, OR VIEW SPEED DIAL NUMBERS**

From **Contacts** menu:

- **1.** Open **Speed Dial**.
- **2.** Scroll to desired number on grid.
- **3.** Press **Options** and select **Change**, **Remove speed dial**, or **View number**.

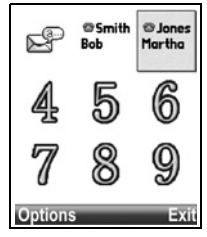

# **ORGANISER**

Check your Calendar before scheduling the appointment. Set the Alarm Clock to remind you when it is almost time for the meeting. Use To-Do menu to keep a list of important tasks at hand. Jot down quick notes in the Notes menu.

Organiser menu contains these main options:

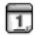

**Calendar Home Right Alarm** 同 To-Do

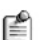

**Notes**

# **CALENDAR**

Keep track of upcoming meetings, appointments and special dates. Set alarms to remind you of upcoming events. Calendar events can be sent and received as vCalendar messages and synchronised with other devices to keep track of your schedule.

# **CREATE CALENDAR NOTES**

From **Organiser** menu:

- **1.** Open **Calendar**.
- **2.** Press **Options** and select **Add note** > **Meeting** events with a start and end time, **Memo** - events such as trips or vacations, or **Anniversary** - single day events such as birthdays and anniversaries.
- **3.** Enter information in most fields by entering numbers or letters:

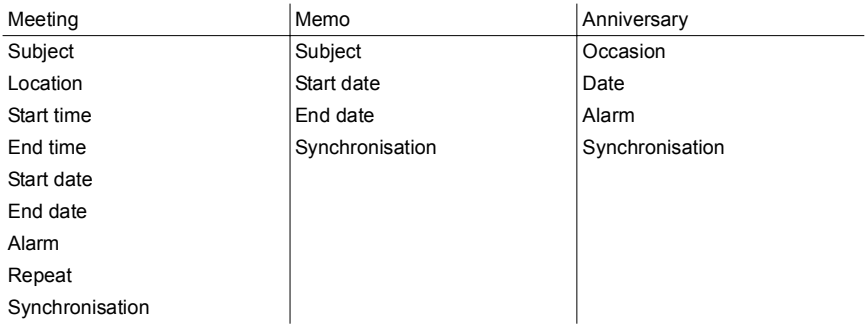

**4.** Press **Done** to save event.

**Shortcut**: If you start typing after opening the Calendar, you are automatically entering the subject in a Meeting note.

### **Set Calendar Alarm**

When you set the alarm field to  $\mathbf{On}$ , scroll  $\blacktriangledown$  to set the alarm time and date. When the alarm rings, press **Stop**  $\boxed{9}$  to stop the alarm. Press **Snooze**  $\boxed{9}$  or any other key to snooze the alarm.

#### **Set Event Repeat Cycle**

When an event occurs regularly (for example, football practice or music lessons), open the **Repeat** field to set interval time periods such as **Weekly** or **Monthly**.

#### **Set Synchronisation**

If you synchronise your Calendar events with a PC, you can set the privacy level.

- Set to **Private** to hide notes from online viewers.
- Set to **Public** to allow online viewers to see the note.
- Set to **None** if you do not wish to synchronise the note with your PC calendar. See *Synchronisation* on [page 123.](#page-124-0)

### **BROWSE CALENDAR**

View the calendar by day, by month, or by week.

To change view, press **Options** and select **Month view** or **Week view**.

**Shortcuts:** Scroll  $\blacktriangle \blacktriangledown \blacktriangle \blacktriangleright$  to move around the calendar.

Press **Options** and select **Go to date** to go to a desired date.

Press  $\overline{H}$  to go to today.

#### **CALENDAR ICONS**

#### **Day and Week views**

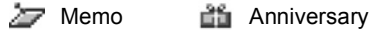

#### **Month view**

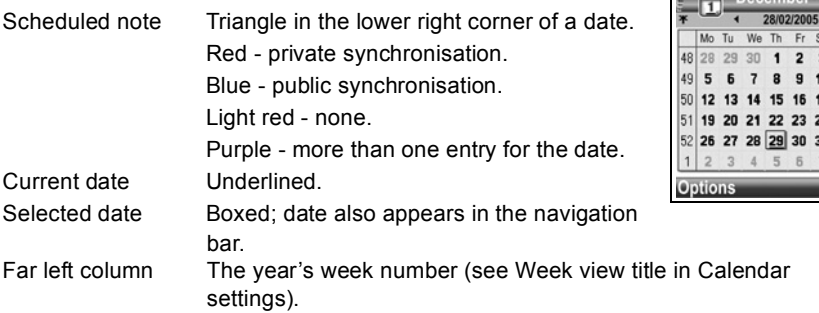

Su  $\overline{\mathbf{4}}$ 11 18 4 25  $\overline{1}$ 

 $E \equiv$  Dece

### **Week View**

Days of the week are displayed in columns. Each hour of a day is denoted by a cell.

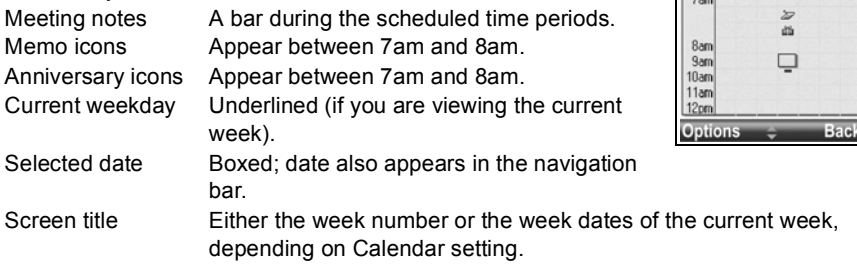

#### **Day View**

To view a certain day, scroll to the date and open. Scheduled notes are listed.

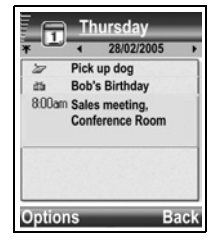

Week 52 28/02/2005 Mo Tu We The Fri Sa Su

### **EDIT CALENDAR EVENTS**

From **Organiser** menu:

- **1.** Open **Calendar**.
- **2.** Scroll to desired date in any view and open.
- **3.** Scroll to scheduled event and open. Edit desired fields.
- **4.** Press **Done** when finished.

### **DELETE EVENTS**

From **Organiser** menu:

- **1.** Open **Calendar**.
- **2.** Scroll to desired date in Month or Week view, and time period in Week view and open.
- **3.** Press **Options** and select **Delete** or press  $\sqrt{c}$ .

To delete multiple events:

**1.** Open **Calendar**. View the calendar in Month view.

**2.** Press **Options** and select **Delete entry** > **Before date** to delete entries before your specified date, or **All entries**.

# **CALENDAR SETTINGS**

From **Organiser** menu:

- **1.** Open **Calendar**.
- **2.** Press **Options** and select **Settings**. Open each option:

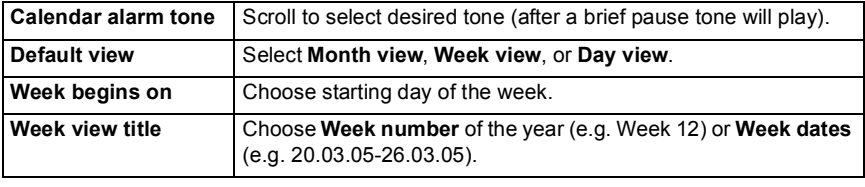

**Note**: **Week view title** setting is available only if **Week begins on** is set to Monday. Week numbers are shown in layouts only if **Week begins on** is set to Monday.

# **SEND CALENDAR NOTES**

Before a Calendar event can be sent by Messaging or to another device, it is converted to an electronic scheduling exchange format known as vCalendar.

- **1.** From an open Calendar event in Day view, press **Options** and select **Create message** > **Via SMS**, **Via MMS**, **Via Email**, **Via Bluetooth** or **Via Infrared**.
- **2.** To complete SMS messages, see [page 49](#page-50-0); or MMS messages on [page 49;](#page-50-1) or Email messages on [page 50](#page-51-0); or Bluetooth® on page 120; or Infrared on page 118.

**Note**: Email option will appear once you set up an Email Inbox in Messages menu.

# **ALARM CLOCK**

Choose a digital or analogue clock to appear in standby mode. Set alarm clock and alarm tone to remind you of events. If the phone is off when alarm time is reached, the phone switches on and the alarm tone sounds.

# **SET TIME AND DATE**

From **Organiser** menu:

- **1.** Open **Alarm**.
- **2.** Press **Options** and select **Settings**.
- **3.** Scroll to the desired setting and open; or press **Options** and select **Change**:

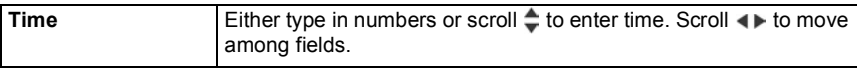

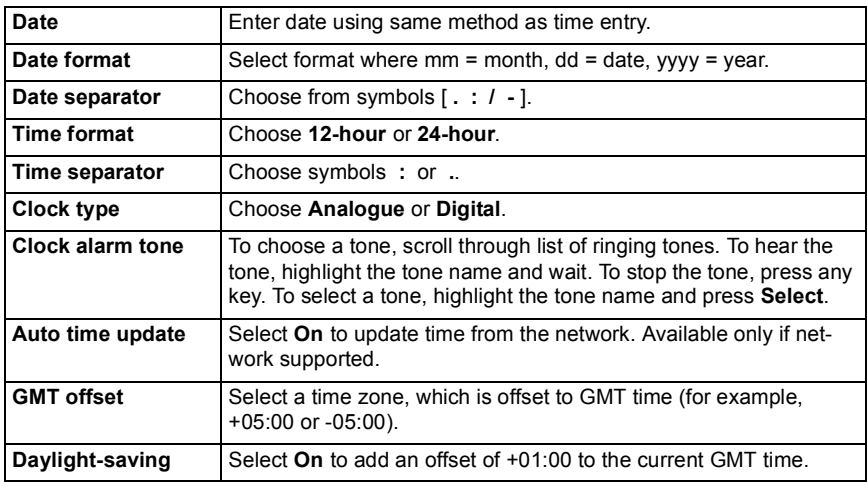

**Note**: **GMT offset** and **Daylight-saving** settings are available only if **Auto time update** is set to **Off**.

## **SET ALARMS**

**Caution**: Alarms should not be set to switch on the phone when you are in an aircraft, near sensitive medical equipment, or at a refuelling point.

From **Organiser** menu:

- **1.** Open **Alarm**.
- **2.** Press **Options** and select **Set alarm**.
- **3.** Enter alarm time by either typing in numbers or scrolling  $\div$ . Scroll  $\leftrightarrow$  to move among fields. Press **OK**.

If an alarm is already set, you can reset or remove the alarm by pressing **Options** and selecting **Reset alarm** or **Remove alarm**.

#### **When the Alarm Rings**

When alarm time occurs, the alarm tone rings, the backlight flashes, and a message displays.

To turn off alarm, press **Stop**.

To quiet the alarm indicators for 5 minutes, press **Snooze** or any key.

If the phone is switched off:

- The phone temporarily switches on and the other alarm indicators take place.
- If you press **Snooze**, the phone automatically switches off for 5 minutes, then the alarm rings again (maximum 5 times).
- If you press **Stop**, you are asked whether you wish to switch the phone on.

**Caution**: Do not press **Yes** to switch phone on when you are in an aircraft, near sensitive medical equipment, at a refuelling point or when it may cause interference or danger.

The alarm is deleted when you press **Stop**. If you wish to have an alarm for the next day, you have to set the alarm again.

# **TO-DO LIST**

Make a list of tasks, and set a deadline and priority for each.

#### **Create a New To-do Task**

From **Organiser** menu:

- **1.** Open **To-Do**.
- **2.** Press **Options** and select **Add task**.
- **3.** Enter information in fields:

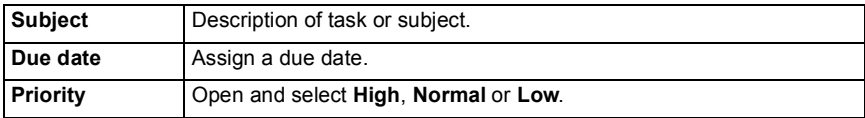

**4.** Press **Done** to save.

**Note**: In the list of tasks, **!** icon means High priority task; **-** icon means Low priority task.

#### **Edit and Mark To-do Tasks**

From **Organiser** menu:

- **1.** Open **To-Do**.
- **2.** Scroll to the desired task.
	- To edit, open task and edit information in fields as desired.
	- To mark the task as completed or to restore task, press **Options** and select **Mark as done**, or **Mark as undone**.

**Note**: A checkmark within a box means task is completed. A blank box means task is unfinished.

# **NOTES**

Jot down quick notes and save them here. Open and edit simple text documents (.txt) saved from text attachments sent using messaging.

From **Organiser** menu:

- **1.** Open **Notes**.
- **2.** Press **Options** and select **Add** note.

To send a note:

From **Organiser** menu:

- **1.** Open **Notes**.
- **2.** Press **Options** and select **Create message** > **Via SMS**, **Via MMS**, **Via Email**, **Via Bluetooth** or **Via Infrared**.
- **3.** To complete SMS messages, see [page 49](#page-50-0); or MMS messages on [page 49;](#page-50-1) or Email messages on [page 50](#page-51-0); or Bluetooth**®** on page 120; or Infrared on page 118.

**Note**: Email option will appear once you set up an Email Inbox in Messages menu.

# <span id="page-48-0"></span>**MESSAGES**

Messages menu contains these main options:

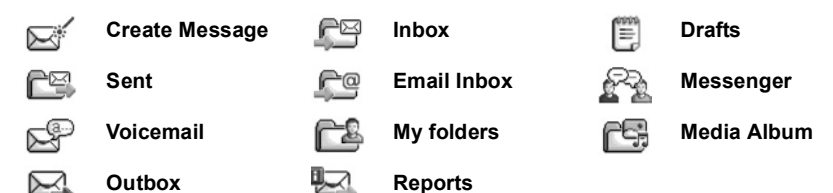

#### **Messages Menu Main Options**

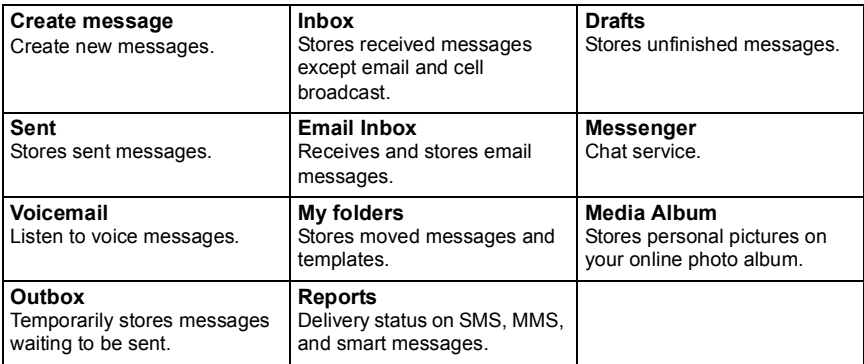

In some main Messages options, icons indicate the message type:

Text message **C** Bluetooth<sup>®</sup> I Cell broadcast ⋒ N Multimedia and Infrared 7 Unknown ſΔ. Email **S** WAP push **I** Attachment ♤ Smart

To view Cell Broadcast messages, see page 63.

### **MESSAGE BASICS**

Send, receive, and store messages from text message (SMS), multimedia (MMS), email, service and cell broadcast.

### **Messaging Types**

**SMS**: Short Message Service allows you to send and receive short text messages to mobile phones with short text message capability on the same network or any network that has a roaming agreement. A small black and white picture message can be inserted in the message.

**MMS**: Multimedia Messaging Service allows you to send messages containing pictures, video clips, sound clips and text. Presentation templates are available to place media objects into prearranged layouts. Multimedia messages can be sent to another mobile phone with multimedia capability or to an email address.

**Email**: Create, send and receive email messages, which can have attachments.

**Smart messages**: Messages containing data such as electronic business cards, ringing tones, Java™ applications or configuration data such as WAP and multimedia settings.

These services do not work by sending messages directly to the recipient; instead they store and forward messages through specifically designated network servers.

#### **Before Using Messaging Services**

Before you can use multimedia or email messaging, your connection settings must be configured.

Your multimedia configuration settings may already be set by Vodafone. If settings are not available, contact Vodafone.

Your email configuration settings are provided by an Internet Service Provider (ISP) that supports POP3/IMAP4/SMTP protocols.

Before you can send and receive email:

(1) you need a subscription for data services;

(2) contract must be set up with an ISP;

(3) you must configure an Internet Access Point (see *Access Point Settings* on page 108).

# **CREATE MESSAGE**

Create new SMS, MMS, and email messages to send to friends and family.

## <span id="page-50-0"></span>**CREATE NEW SMS MESSAGES**

From **Messages** menu:

- **1.** Open **Create** message.
- **2.** Select **SMS**.
- **3.** In the To field, type in recipient's phone number.
	- To retrieve from Contacts card, press  $\bigcirc$ , or **Options**, and select **Add recipient**. Scroll to desired name and press **OK**. Select desired number if entry has several numbers.
	- To separate multiple recipients, enter a semicolon (;) by pressing  $\sqrt{m}$ .
- **4.** Scroll ▼ to move to text entry field, enter text.
- **5.** If desired, press **Options** and select **Insert** >

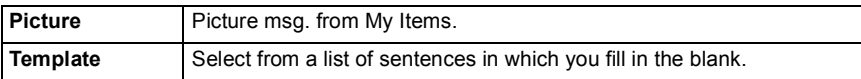

**6.** To send, press **source** or press **Options** and select **Send**.

**Note**: Text messages have a 160 character limit. The counter keeps track of total characters available. If you use more than 160 characters, a new text message starts, but appears as one message for the recipient. You will be charged for more than one text message.

## <span id="page-50-1"></span>**CREATE NEW MMS MESSAGES**

- **1.** Open **Create message**.
- **2.** Select **MMS**.
- **3.** In the To field, type in recipient's phone number or email address.
	- To retrieve from Contacts card, press  $\bullet$ , or **Options**, and select **Add recipient**. Scroll to desired name and press **OK**. Select desired number if entry has several numbers. Card must have a phone number or email address to be visible.
	- To separate multiple recipients, enter a semicolon (;) by pressing  $\sqrt{2}$ .
- **4.** Scroll ▼ to move to text entry field, enter text.
- **5.** If desired, press **Options** and select **Insert** >

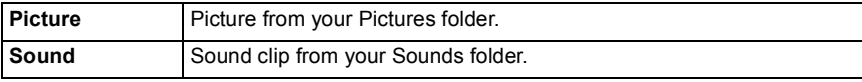

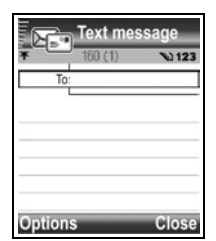

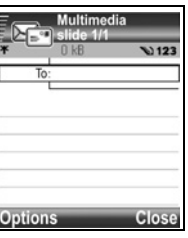

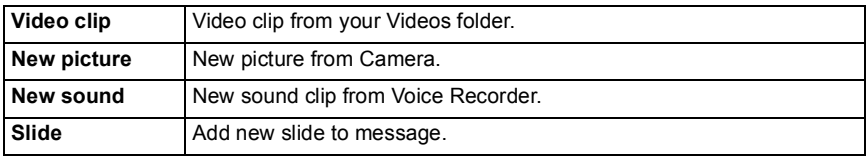

**6.** To send, press **o** or press **Options** and select **Send**.

**Note**: If MMS messages are sent to devices without multimedia or email capabilities, the recipient may receive a message containing a link to a web page.

# <span id="page-51-0"></span>**CREATE NEW EMAIL MESSAGES**

Before you can write an email message, at least one mailbox must be configured. See page 54.

- **1.** Open **Create message**.
- **2.** Select **Email**.
- **3.** In the To field, type in recipient's email address.
	- To retrieve from Contacts card, press  $\bullet$ , or **Options**, and select **Add recipient**. Scroll to desired name and press **OK**. Card must have an email address to be visible.

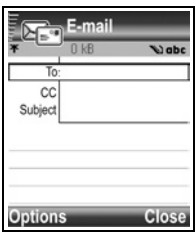

- To separate multiple recipients, enter a semicolon (;) by pressing  $\sqrt{m}$ .
- **4.** Scroll  $\nabla$  to enter recipients in Cc (courtesy copy) field and type subject in subject field (both fields optional).
- **5.** Scroll ▼ to move to text entry field, enter text.
- **6.** If desired, press **Options** and select **Insert** >

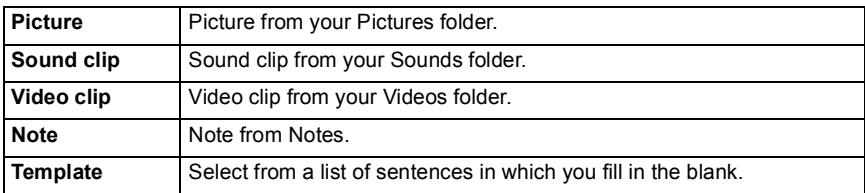

- **7.** To send, press **5**, or press **Options** and select **Send**.
	- To view, add, or remove attachments before sending, press **Options** and select **Attachments**.
	- If phone is set to send email during next connection to mailbox, then pending email will be stored in Outbox. Change setting by pressing **Options** and selecting **Sending options**.

#### **COMMON WRITING TASKS**

- To cut, copy and paste text, see page 24.
- To save before sending, press **Close**. Message is automatically stored in Drafts folder.
- To match names in To and Cc fields to names in Contacts, press **Options** and select **Check contacts**.

## **INBOX**

Inbox stores received SMS, MMS, and smart messages. Incoming Bluetooth®, Infrared, WAP push, SIM, voicemail and email waiting messages are also placed here.

#### **Receive New Messages**

When you receive a new message, the standby screen displays a new message icon and a note indicating the number of new messages. Press **Show** to read the message. If there is more than one message, press **Show** to open the Inbox, then scroll to the desired message header and open.

The messages remain in the Inbox until you move them to My folders or delete them.

- **In** Unread messages have incoming arrow appearing with icon that identifies type of message.
- Read messages have no arrow with icon.

#### **Read or Play Inbox Messages**

From **Messages** menu:

- **1.** Scroll to **Inbox** and open.
- **2.** A list of message headers displays, indicating type of message sender (MMS, Bluetooth®, etc.) and icon. Scroll to desired message header and open.
- The message may first need to be retrieved from the network server depending on the message type, or if it contains large files.
- Press **Play** if needed for video clips, sound clips or presentations.
- If the message contains a picture, it opens automatically.

**Note:** Scroll  $\blacktriangle$  to decrease or increase audio volume.

#### **Reply to and Forward Inbox Messages**

- **1.** Open **Inbox**.
- **2.** Scroll to desired message and open, press **Options** and select **Reply** > **To sender** or **To all** or **Forward**.
- **3.** To reply, enter text in text field. To forward, enter recipient(s) phone numbers or email addresses.

#### $4.$  Press  $\Box$

**Note**: The phone may not allow you to copy, modify, transfer, or forward some copyrighted images, ringtones and other content.

#### **Store Inbox Messages**

From **Messages** menu:

- **1.** Open **Inbox**.
- **2.** Highlight desired message.
- **3.** Press **Options** and select **Move to folder**.
- **4.** Choose a folder and press **OK**.

#### **Save Attachment or Data**

You can save pictures and media clips from messages. Attachments to email, links to streaming media, Contacts cards, Calendar notes, ringtones, and configuration data can also be saved.

- **1.** Open desired message.
- **2.** Press **Options** and select **Save**.
	- If needed, the data is directed to the appropriate menu item.
- **3.** If needed, select to save either in phone memory or miniSD Card, press **OK**.
- **4.** If needed, scroll to desired folder to place object or attachment, press **Open** or **Save**. If desired, rename the file. Press **Save**.

**Note**: Received applications or games can be installed directly from the Inbox. When you open the message, the phone asks if you want to install it now.

An attachment or object remains in the Inbox after it is saved to another menu item. To save memory space, delete message from Inbox.

#### **Find Phone Number, Email or Web Address in Message**

Within received messages, you can find a phone number, email or web address in the message text and use it to call, write, access a service or create a Contacts card.

- **1.** Open **Inbox** or **My folders**.
- **2.** Scroll to desired message and open.
- **3.** Press **Options** and select **Find** > **Phone number**, **Email address**, or **Web address**.
- **4.** Text and numbers are highlighted when found. If more than one is found, scroll to highlight desired item.
- **5.** Press  $\bullet$  to **Send** a message, **Add to Contacts** to add or update Contacts, **Call** a number, **Go to web address** or **Add to bookmarks** to add web address to bookmarks.

# **DRAFTS**

Your unfinished SMS, MMS, and email messages that have not been sent are stored in the Drafts folder.

From **Messages** menu:

- **1.** Open **Drafts**.
- **2.** Scroll to desired message and open.
- **3.** Enter the rest of the information.
- **4.** Press **1.** or if desired press **Options** and select:

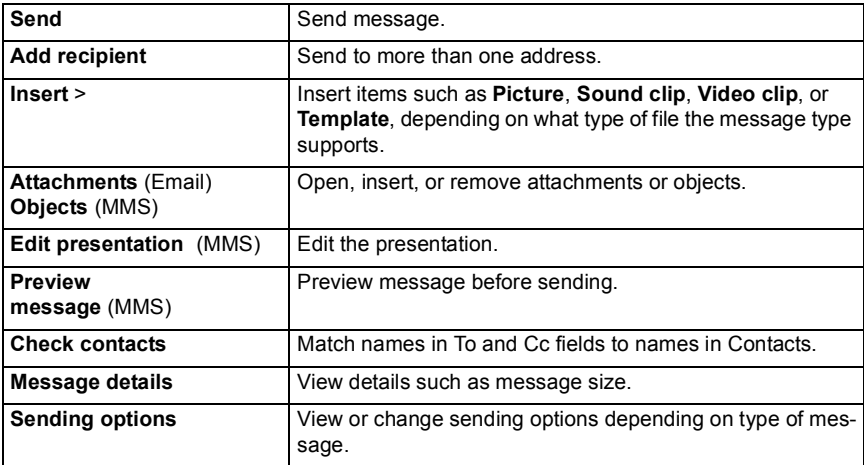

# **SENT**

SMS, MMS, smart, and email messages that have been successfully sent are stored in the Sent folder, which stores the last 15 sent messages.

#### **Move Sent Messages to My Folders**

From **Messages** menu:

- **1.** Open **Sent**.
- **2.** Scroll to desired message, then press **Options** and select **Move to folder**.
- **3.** Select desired folder and press **OK**.

#### **View or Delete Sent Messages**

To view or delete sent messages and objects or attachments, from **Messages** menu:

- **1.** Open **Sent**.
- **2.** Scroll to desired message and open.

#### **3.** Press **Options** and select:

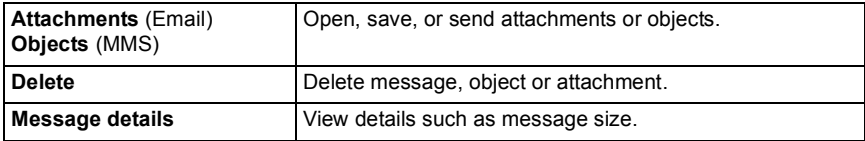

## **EMAIL INBOX**

Email is received and stored in a separate mailbox. Once you set up a mailbox, Email Inbox will be renamed and appear with its new name in the main Messages list. Up to 6 mailboxes can be set up; each appears separately in the main Messages list.

After your email is set up, use the mailbox to view and send email. Files such as pictures, sound and video clips can be attached from phone memory or miniSD Card. Supported email clients include a standard POP3, IMAP4, SMTP, MIME client. Email messaging takes place over CSD and GPRS bearerset using standard Internet email protocols over TCP/IP.

**Note**: Before you can send or retrieve email, you must first set up a mailbox.

#### **Configure Mailboxes**

- **1.** Press **Options** and select **Settings**.
- **2.** Scroll to **Email** and open.
- **3.** Highlight **Mailboxes** and open.
- **4.** Press **Options** and select **New mailbox**.
- **5.** Enter information in fields. Fields marked in the phone with a red asterisk (\*) must have an entry.

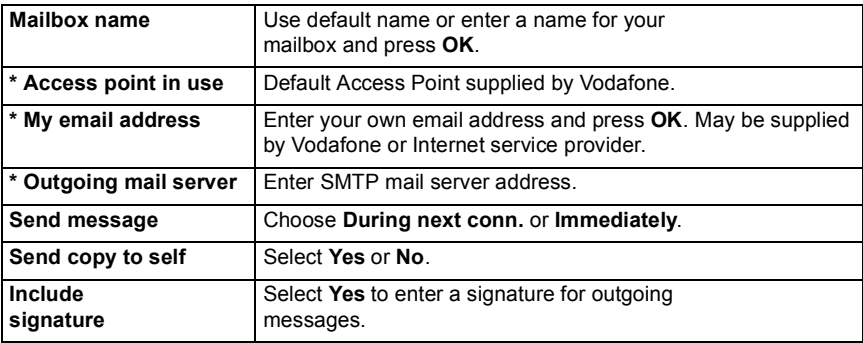

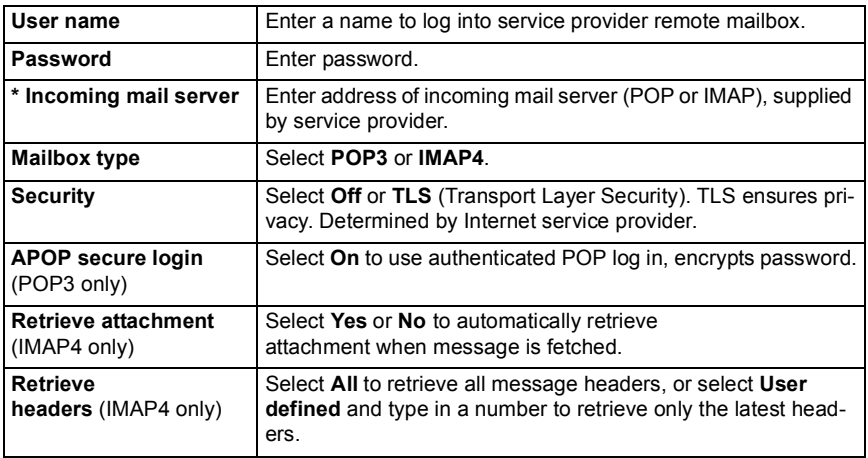

#### **Select Mailbox Name to Use to Send Email**

To select which mailbox to use to send email messages, see page 61.

If you have more than one mailbox and you start to write a new message, the phone notifies you of the mailbox name that is currently in use. To change the mailbox, see page 61 to change Mailbox in use setting.

#### **Create a New Email Message**

To create a new email message, see [page 50](#page-51-0).

#### **Retrieve Email**

You can view your mailbox either online or offline. When you are online, you see your messages stored on the remote server. When you are offline, you see messages retrieved from the remote server to your phone, or message headers if not yet retrieved. IMAP4 protocol allows you to retrieve messages without attachments, so large memory files can remain in your online mailbox and not be stored in the phone.

You can mark as read or delete messages, or copy them to another folder and view message details when offline. Your mailbox is synchronised to the server when you go online.

When you receive a new email message, a new message notice appears on the standby screen.

To connect to your mailbox, from **Messages** menu:

- **1.** Select **Email Inbox** (or renamed mailbox).
- **2.** Press **Options** and select **Connect**.
- **3.** Once you are connected, press **Options** and select **Retrieve email** > **New**, **Selected**, or **All**.
	- To select certain messages, use **Mark/Unmark** action.
- **4.** Once messages are retrieved, you can read them offline. Press **Options** and select **Disconnect**.

#### **Read Messages Offline**

From **Messages** menu:

- **1.** Select **Email Inbox** (or renamed mailbox).
- **2.** Press **No** when phone asks to connect to mailbox.
- **3.** Scroll to desired message and open.

### **Reply to Email Messages**

From **Messages** menu:

- **1.** Select **Email Inbox** (or renamed mailbox).
- **2.** Highlight desired message.
- **3.** Press **Options** and select **Reply** > **To sender** or **To all**.

### **Copy Email Messages**

From **Messages** menu:

- **1.** Select **Email Inbox** (or renamed mailbox).
- **2.** Highlight desired message.
- **3.** Press **Options** and select **Copy to folder**.
- **4.** Choose from the appropriate folders and press **OK**.

### **Sort Message List**

From **Messages** menu:

- **1.** Select **Email Inbox** (or renamed mailbox).
- **2.** Press **Options** and select **Sort by** > **Date**, **Sender**, or **Subject**.

### **Save Attachment or Data**

You can save attachments, such as Contacts cards, Calendar items, links to streaming media, and configuration data.

- **1.** Open desired message.
- **2.** Press **Options** and select **Attachments** >

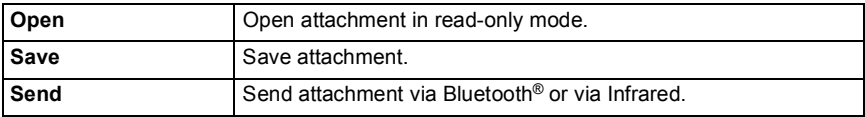

**Note**: Attachment cannot be opened, saved, or sent if it has not been retrieved.

### **Add Email Address to Contacts Card**

From **Messages** menu:

- **1.** Select **Email Inbox** (or renamed mailbox).
- **2.** Open desired message.
- **3.** Press **Options** and select **Add to Contacts** > **Create new** to create a new Contacts card using the sender's email address, or **Update existing** to place the sender's email address in an existing Contacts card.
- **4.** Continue with *Create New Contact Cards* on page 30 or *Edit Contact Cards* on [page 31](#page-32-0).

#### **Manage Mailboxes**

From **Messages** menu:

- **1.** Select **Email Inbox** (or renamed mailbox).
- **2.** Press **Options** and select **Settings**.
- **3.** Scroll to **Email** and open.
- **4.** Highlight **Mailboxes** and open.
- **5.** Scroll to desired mailbox name and press **Options** and select **Edit** or **Delete**.

## **MESSENGER**

Chat with your friends and family using Vodafone Messenger. Chat, or Instant Messaging, allows you to exchange messages online with another party. Contact Vodafone for more information on this service.

## **CONNECT TO MESSENGER**

From **Messages** menu:

- **1.** Open **Messenger**.
- **2.** Follow the screen prompts.

## **VOICEMAIL**

Voicemail service stores voice messages from callers who could not reach you. The messages are stored on Vodafone's network, not on your phone. You must first subscribe to voice mail from Vodafone before using this service.

#### **Listen to Voicemail Messages**

When you receive a new voicemail message, an alert sounds if ringtone is not set to silent, and the voicemail icon  $\omega$  displays.

- **1.** Press and hold **in** standby mode to dial your voicemail message centre.
	- You can also press  $\Box$  and  $\Box$  in standby mode.
- **2.** Follow the prompts to listen to your voicemail messages.

If the phone asks for the voice mailbox number, enter the voicemail message centre phone number given to you by Vodafone.

To change the voice mailbox number, from **Messages** menu:

- **1.** Open **Voice mail**.
- **2.** Press **Options** and select **Change number**.

## **MY FOLDERS**

Store your messages in My folders. You can also create and name new folders. For example, create a folder for Friends and one for Family messages. Folders can also be created by message type or by subject.

From **Messages** menu:

- **1.** Open **My folders**.
- **2.** Press **Options** and select **New folder**.
- **3.** Enter a name for your folder and press **OK**.

**Note**: You cannot create folders within a folder.

To rename or delete a folder, from **Messages** menu:

- **1.** Open **My folders**.
- **2.** Scroll to desired folder, press **Options** and select **Rename folder** or **Delete**.

#### **Templates**

Templates are short sentences in which you fill in the blank, then send the message. Template sentences can also be inserted into longer messages.

#### From **Messages** menu:

- **1.** Open **My folders**.
- **2.** Select **Templates**.
- **3.** Scroll to desired text. Press **Options** and select **Create message** > **Via SMS**, **Via MMS**, or **Via Email**.
- 4. Press  $\bullet$  and a new message opens with template text already placed.
- **5.** Fill in needed information and press  $\Box$

**Note**: In longer messages, at cursor, press **Options** and select **Insert** > **Template**. Template text is placed at cursor.

To create your own template text, from **Messages** menu:

- **1.** Open **My folders**.
- **2.** Select **Templates**.
- **3.** Press **Options** and select **New template**.
- **4.** Enter text, numbers, or symbols, and press **Done**.

# **MEDIA ALBUM**

Store your personal pictures on your online photo album and share them with family and friends. You will need to register for this service. Contact Vodafone for more information or look on the Vodafone website for details.

## **UPLOAD PICTURES**

To upload pictures to Media Album, from **Messages** menu:

- **1.** Open **Media Album**.
- **2.** Follow the prompts to upload your pictures.

Pictures that have been sent successfully will appear as an MMS message in your Sent folder in Messages menu.

# **OUTBOX**

Outbox stores messages waiting to be sent, and messages that could not be sent; for example, connection to the network failed.

It also temporarily stores Bluetooth® and Infrared messages that are waiting for connection to the receiving device. If the connection fails, Outbox does not keep the message.

The Outbox icon  $\triangle$  appears on the standby screen when there are messages in the Outbox.

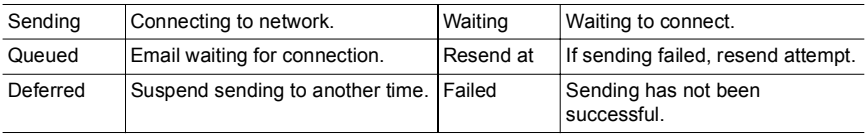

Status of Outbox messages:

#### **Send, View, and Manage Outbox Messages**

- **1.** Open **Messages**.
- **2.** Scroll to **Outbox** and open.
- **3.** Scroll to desired message. Press **Options** and select:

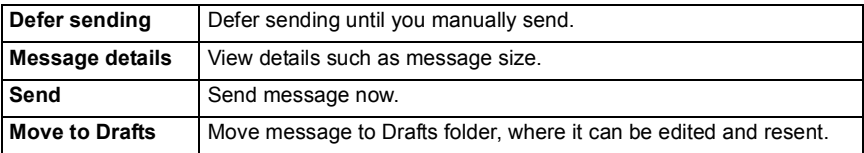

Messages waiting in the Outbox are automatically resent (except email set to send during next connection), depending on network availability.

To cancel resending, from **Messages** menu:

- **1.** Scroll to **Outbox** and open.
- **2.** Scroll to desired message. Press **Options** and select **Delete**.

## **DELIVERY REPORTS**

Delivery reports for text, multimedia, and smart messages can be sent by Vodafone, and stored in the Delivery Reports folder. Delivery reports are not available for email messages.

From **Messages** menu:

- **1.** Open **Reports**.
- **2.** Press **Options** and select **Settings**.
- **3.** For SMS messages, open **SMS**, scroll to **Receive report** and select **Yes**. For MMS messages, open **MMS**, scroll to **Receive report** and select **Yes**.

## **MESSAGE SETTINGS**

#### **SMS Message Settings**

- **1.** Press **Options** and select **Settings**.
- **2.** Open **SMS**. Open fields as needed:

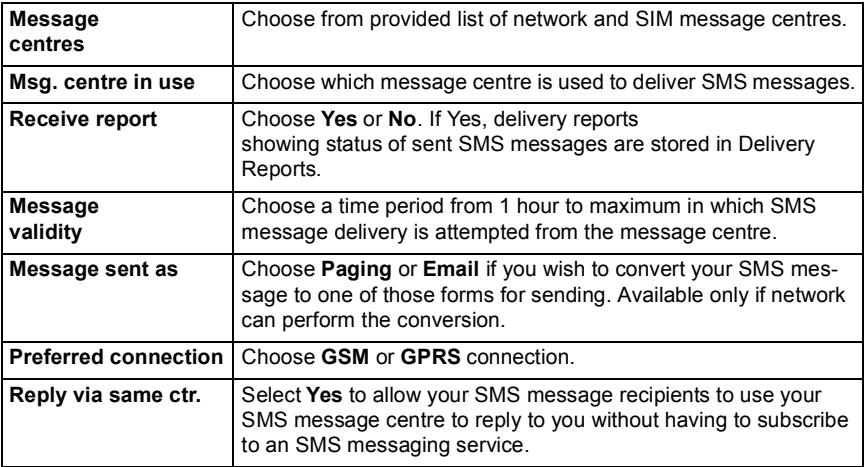

### **MMS Message Settings**

From **Messages** menu:

- **1.** Press **Options** and select **Settings**.
- **2.** Open **MMS**. Open fields as needed:

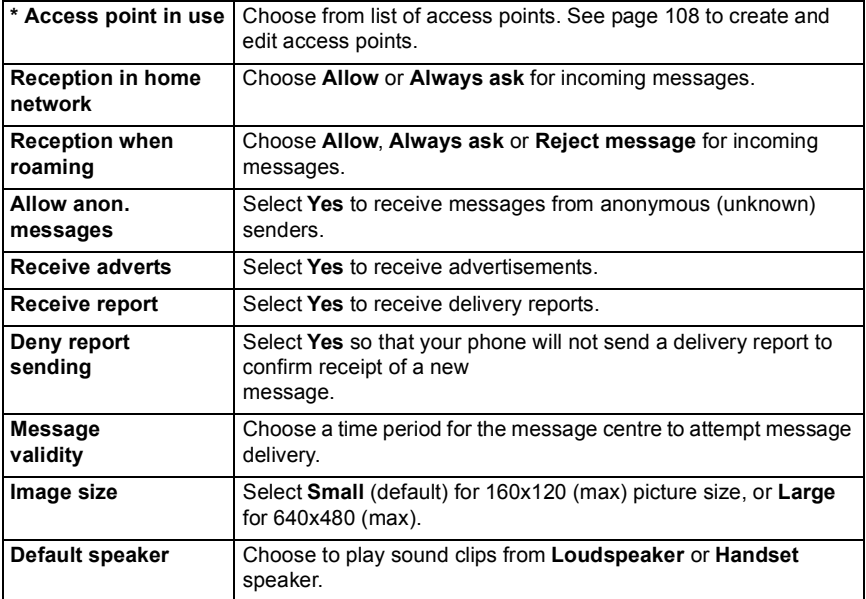

### **Email Message Settings**

From **Messages** menu:

- **1.** Press **Options** and select **Settings**.
- **2.** Open **Email**. Open fields as needed:

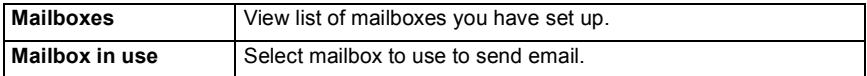

#### **Service Message Settings**

From **Messages** menu:

**1.** Press **Options** and select **Settings**.

#### **2.** Open **Service message**. Open fields as needed:

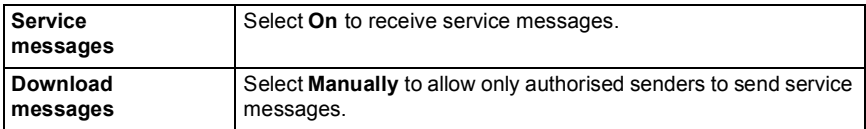

#### **Cell Broadcast Message Settings**

From **Messages** menu:

- **1.** Press **Options** and select **Settings**.
- **2.** Open **Cell broadcast**. Open fields as needed:

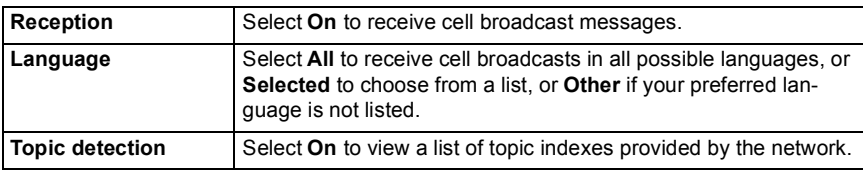

#### **Other Message Settings**

From **Messages** menu:

- **1.** Press **Options** and select **Settings**.
- **2.** Open **Other**. Open fields as needed:

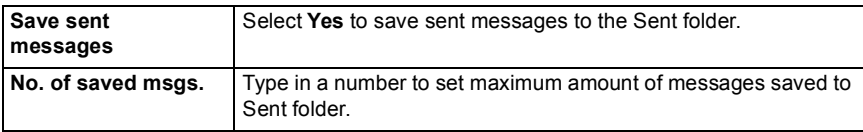

## **SIM MESSAGES**

To view, copy, or delete text messages stored on the SIM card, from **Messages** menu:

- **1.** Press **Options** and select **SIM messages**.
- **2.** A list of messages stored on the SIM card appears.
- **3.** To view the messages, first copy them to the phone memory. Before copying multiple messages, use **Mark/Unmark** > **Mark** or **Mark all** to mark any or all desired messages to perform copying at one time. Press **Options** and select **Copy**.
- **4.** Choose the desired folder to place the copy and press **OK**.
- **5.** If desired, press **Options** and select **Delete** to delete messages from the SIM card.

# **CELL BROADCAST MESSAGES**

Cell broadcast messages are sent by Vodafone to GSM customers in a certain area. They provide general information about topics such as weather reports, traffic news, and customer services. Available topic names and numbers are supplied by Vodafone.

**Note**: Leaving Cell broadcast set to **On** reduces battery life.

From **Messages** menu:

- **1.** Press **Options** and select **Cell broadcast**.
- **2.** Press **Options** and select:

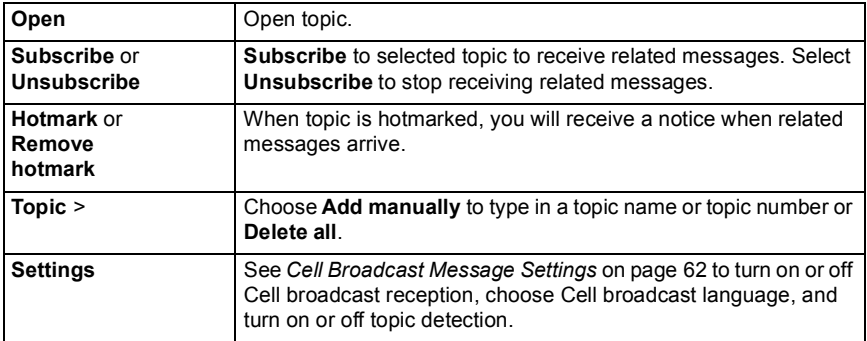

## **SERVICE COMMAND**

Ask Vodafone to activate a particular service by sending a service command. These commands, which may be called USSD commands, can activate services such as mobile prepay and chat.

Contact Vodafone for the proper service command statement.

- **1.** Press **Options** and select **Service command**.
- **2.** Enter the service command, then press  $\Box$ .

# **CAMERA**

Take pictures and record video clips to send in an MMS or email message. Pictures and video clips can also be sent via infrared or Bluetooth®. Add pictures to your Contacts cards.

Camera menu contains these main options:

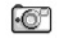

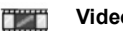

#### Picture **Picture Picture** PhotoLight

## <span id="page-65-0"></span>**TAKE PICTURE**

**Note**: Camera mode depletes battery power more rapidly. To conserve your battery, the phone shifts to camera standby mode after 1 minute if no keys are pressed.

From **Camera** menu:

- **1.** Open **Picture**.
- **2.** With the flip open, the main display acts as a viewfinder. Move the phone around to frame your subject.
- **3.** To snap the picture, press  $\bullet$ .
	- The picture is automatically saved to Pictures folder. See *My Items* on page 69.

To send the picture immediately, press **.** Scroll to **Via MMS**.

#### **Via Email**, **Via Bluetooth**, or **Via Infrared**. To complete MMS

messages, see [page 49](#page-50-1); or Email messages on [page 50;](#page-51-0) or Bluetooth® on page 120, or Infrared on page 118.

If you do not want to save it, either:

- Press  $\sqrt{c}$  and select **Yes**.
- Press **Options** and select **Delete**.

### **Change Capture Modes**

To choose different picture capture modes, scroll  $\blacktriangleleft\blacktriangleright$  to select:

**Standard** regular size landscape pictures (640x480 pixels [VGA])

**Portrait** smaller pictures that use much less memory and can be placed in Contacts cards (80X96 pixels)

• Red number in upper right corner indicates the number of pictures that can fit in phone memory, depending on selected picture size.

### **Zoom**

You can zoom in on your subject before taking a picture.

- **1.** When viewing your subject in the viewfinder, press  $\triangle$  once for 2x zoom, press  $\triangle$ again for  $4x$  zoom. Press  $\blacktriangledown$  to step back one zoom level.
- **2.** Press **the snap the picture.**

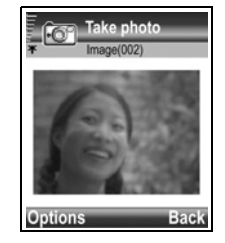

### **Self-timer**

Set the camera to take a picture after setting the timer to delay the shutter.

- **1.** From the viewfinder, press **Options** and select **Self-timer** > **10 seconds**, **20 seconds**, or **30 seconds**.
- **2.** Move the phone around to frame your subject.
- **3.** Press **Activate** to start the timer.
	- The shutter sounds when the picture is taken.
	- The picture is stored in My Items Pictures folder.

# **TAKE A SELF-PORTRAIT**

From **Camera** menu:

- **1.** Open **Picture**.
- **2.** Close the phone flip. The external display acts as a viewfinder. Move the phone around to frame your subject.
- **3.** Press Multibutton  $\Box$  on side of phone to snap the picture.
- **4.** Open the flip. The picture appears on the main display.
	- The picture is automatically saved to My Items Pictures folder. To make changes to the picture, press **Options** and select **Go to My Items**. See *My Items* on page 69.

To send the picture immediately, see *Send Pictures* on [page 66](#page-67-0).

If you do not want to save it, press **Options** and select **Delete**.

# **SAVE PICTURES**

Pictures are automatically saved in the Pictures folder in My Items in Phone memory. You can also save pictures to a folder in DCIM folder in miniSD Card as DCF-Exif format (JPEG). To save pictures to the miniSD Card, from **Camera** menu:

- **1.** Open **Picture**. Press **Options** and select **Settings**.
- **2.** Scroll to **Memory in use** and open.
- **3.** Select **NO NAME** or the name assigned to your miniSD Card.
	- All pictures are saved to the miniSD Card until this setting is changed to **Phone memory**, or miniSD Card is removed.

**Note**: To rename your miniSD Card, see miniSD Card (Memory card) on page 127

# **VIEW PICTURES**

From **Camera** menu:

- **1.** Open **Picture**.
- **2.** Press **Options** and select **Go to My Items**. A list of pictures stored in phone memory displays. Scroll to desired picture and open.

• Or to view pictures in miniSD Card, press **Back**, scroll beto miniSD Card tab. Scroll to desired picture and open.

## **NAME PICTURES**

To change the name that is used as the default file name for new pictures, from **Camera** menu:

- **1.** Open **Picture**.
- **2.** Press **Options** and select **Settings**.
- **3.** Open **Default** image name and enter desired text.
	- For example, if you change the image name to SkiTrip, then your pictures will be named SkiTrip, SkiTrip(001), SkiTrip(002), etc. until the default name is changed.
- **4.** To rename an individual picture when you have taken a picture:
	- 1 With saved picture on main display, press **Options** and select **Rename image**.
	- 2 Enter a new name for the picture.

## **PICTURE QUALITY**

To choose the compression level (memory size) of future pictures, from **Camera** menu:

- **1.** Open **Picture**.
- **2.** Press **Options** and select **Settings**.
- **3.** Open **Image** quality.
- **4.** Select **High**, **Normal**, or **Basic**. The higher image quality you choose, the larger the file size will be.

If you plan to view pictures on a computer, use **High** or **Normal** image quality so the quality will be better maintained when enlarged on a computer screen.

Basic image quality is best when the pictures will be viewed on phones and other small screens.

**Note**: All three levels are 640x480 pixels resolution (sharpness).

## <span id="page-67-0"></span>**SEND PICTURES**

Send the picture you just took to your family and friends.

- **1.** With saved picture on main display, press  $\Box$ , or press Options and select **Create message** > **Via MMS**, **Via Email**, **Via Bluetooth**, or **Via Infrared**.
- **2.** To complete MMS messages, see [page 49;](#page-50-1) or Email messages on [page 50;](#page-51-0) or Bluetooth® on page 120; or Infrared on page 118.

**Note**: Email option will appear once you set up an Email Inbox in Messages menu.

### **Send to Media Album**

Send the picture you just took to your online Media Album.

- **1.** With saved picture on main display, press **Options** and select **Send to Media Album**.
- **2.** Follow the prompts to upload your picture to your online Media Album.

### **Add a Picture to Contact Card**

To add a picture to a Contact card, see *Edit Contact Cards* on [page 31.](#page-32-0)

#### **Incoming Calls when in Camera Mode**

If you receive a call while in camera mode, the phone temporarily suspends camera mode and switches to the incoming call display. Once you answer the call, the screen returns to Camera mode and a small active call icon displays. If a captured picture is on the preview screen, it is saved in My Items Pictures folder.

# **RECORD VIDEO**

Record video clips to send to others, or play clips on your phone.

**Note**: Video Recorder mode depletes battery power more rapidly. To conserve your battery, the phone shifts to standby mode after 1 minute if recording has not started. Press **Options** and select **Continue** to return to viewfinder mode.

## <span id="page-68-0"></span>**RECORD A VIDEO CLIP**

To record nearby sound with the video, see *Video Recorder Settings* on [page 68.](#page-69-0)

From **Camera** menu:

- **1.** Open **Video**.
- **2.** The main display acts as a viewfinder. Move the phone around to frame your subject.
- **3.** Press **Options** and select **Record** to begin recording. Watch the screen, then move the phone as needed to keep the scene in view.
	- Scroll  $\triangle$  to zoom in; scroll  $\nabla$  to zoom out if zoomed in.
	- Press **Pause** to pause recording; press **Resume** to resume recording.
- **4.** The video recorder records until reaching the clip size limit (specified in File Duration in Settings), or until you press **Stop** softkey.
- **5.** Wait for a few seconds while the video clip is saved to My Items Videos folder, or the miniSD Card according to Video storage setting. The last still picture of the recording remains on screen.

To send the video clip immediately, see *Send a Video Clip* on [page 68](#page-69-1).

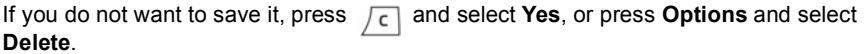

**Note**: The quality of display images may vary depending on the object or environment. Display images may distort when shooting moving objects, especially in a fast moving environment.

## <span id="page-69-1"></span>**SEND A VIDEO CLIP**

- **1.** With the video clip on screen, press  $\Box$ , or press **Options** and select **Create message** > **Via MMS**, **Via Email**, **Via Bluetooth**, or **Via Infrared**.
- **2.** To complete MMS messages, see [page 49;](#page-50-1) or Email messages on [page 50;](#page-51-0) or Bluetooth® on page 120; or Infrared on page 118.

**Note**: Email option will appear once you set up an Email Inbox in Messages menu.

#### **Play a Video Clip**

To play the video clip that was just recorded, press **Options** and select **Play**. To play a stored video clip, from **Camera** menu:

- **1.** Open **Video**.
- **2.** Press **Options** and select **Video Album**.
- **3.** Continue with step 3 in *Play Video, Sound Clips, and Streaming Media* on [page 72](#page-73-0).

### <span id="page-69-0"></span>**VIDEO RECORDER SETTINGS**

From **Camera** menu:

- **1.** Open **Video**.
- **2.** Press **Options** and select **Settings**.
- **3.** Select from:

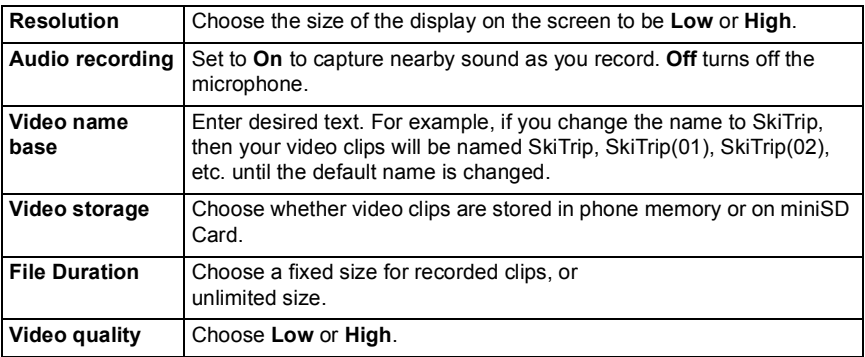

### **Incoming Calls when in Video Recorder Mode**

If you receive a call while in video recorder mode, video recording stops and the video clip is saved. After the call ends, the last picture of the recorded clip displays.

## **PHOTOLIGHT**

Light up your subject before snapping a picture or recording a video clip. To switch on the PhotoLight, from **Camera** menu:

- **1.** Scroll to **PhotoLight** and open.
- **2.** To take a picture, scroll to **Picture** and continue with *Take a Picture* on [page 64.](#page-65-0) To record a video clip, scroll to **Record Video** and continue with *Record a Video Clip* on [page 67.](#page-68-0)

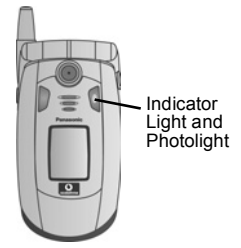

To switch off PhotoLight from **Camera** menu:

#### **1.** Open **PhotoLight**.

Unlike a camera flash, the PhotoLight does not flash. PhotoLight remains on until you switch it off.

**Note**: Do not use the Photolight near the eyes. The PhotoLight is intended as an auxiliary light source for shooting photos in dim areas. It does not produce the intense light of a typical camera flash.

**Battery note**: Keeping PhotoLight switched on consumes battery power more rapidly. To conserve battery power, switch off PhotoLight when not in use.

### **Use PhotoLight as a Flashlight**

The PhotoLight can be switched on to use as a small flashlight.

**1.** In standby mode, press and hold  $\mathbb{F}$ . The PhotoLight switches on.

To switch off the PhotoLight, return to standby mode, then press and hold  $\mathbb{R}$ .

- Whether or not you close the flip, the PhotoLight remains on until you switch it off.
- The PhotoLight also switches off when the phone is switched off.

# **MY ITEMS**

Store, play, and manage your pictures, video clips, sound clips and streaming links (web addresses) in the phone memory or miniSD Card. Create messages with media files to send to friends and family via MMS, Email, Bluetooth®, or Infrared.

See *Specifications* on [page 137](#page-138-0) for supported media file formats.

My Items menu contains these main options:

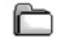

**Documents** Pictures P<sub>2</sub> Sounds

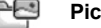

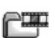

**Videos**

# **VIEW PICTURES, SOUNDS, OR VIDEOS FOLDER**

From **My Items** menu:

- **1.** Phone icon tab shows data stored in phone memory, or scroll  $\blacktriangleright$  to view data stored on miniSD Card.
- **2.** Select from:

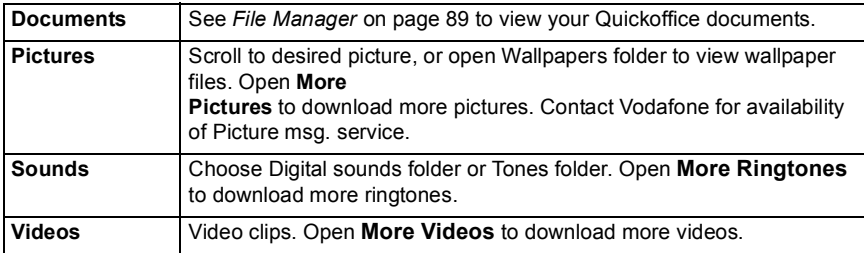

## **VIEW PICTURES, ZOOM IN, AND SET AS WALLPAPER**

When an individual picture is open, you can zoom in/out, rotate and view pictures full screen, and do other actions as listed below.

From **My Items** menu:

- **1.** Phone icon tab shows data stored in phone memory, or scroll  $\blacktriangleright$  to view data stored on miniSD Card.
- **2.** Open **Pictures**.
- **3.** Scroll to and open desired picture.
- **4.** Press **Options** and select:

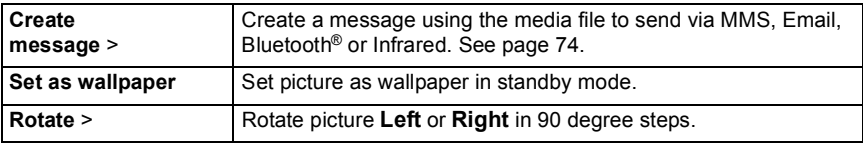
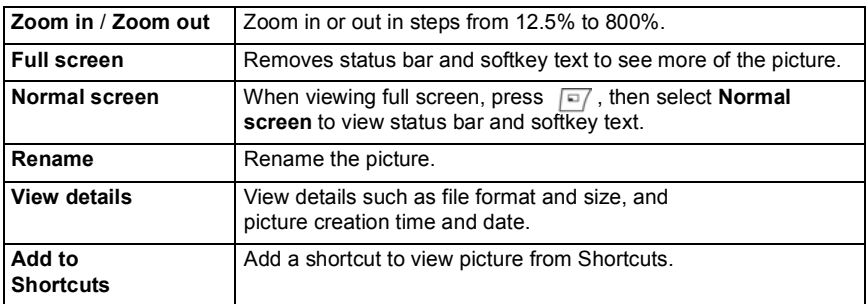

#### **Zoom, Rotate, and Panning Shortcuts**

Zoom  $\Box$  zooms in;  $\Box$  zooms out;  $\Box$  zooms in; press again to activate full screen.

Pan **A** and  $\frac{p}{p}$  and  $p$ ; **v** and  $\frac{p}{p}$  pan down; **4** and  $\frac{p}{q}$  pan left; **b** and  $\sqrt{2}$  pan right.

Rotate **rates clockwise**; **Rotates counter clockwise.** 

Original Press and hold  $\boxed{\circ}$  to go back to original size view.

Full screen  $\mathbb{R}$  switches between full screen view and original size view.

• If picture is not zoomed, scroll  $\blacktriangleleft$   $\blacktriangleright$  to go to next picture in the current folder.

## **PLAY VIDEO, SOUND CLIPS, AND STREAMING MEDIA**

Watch video clips and listen to sound clips, or play streaming media. Streaming media is sound and video stored and played back as it arrives from the Internet or your network servers; thus the file is not stored on your phone, taking up valuable memory.

From **My Items** menu:

- **1.** Phone icon tab shows data stored in phone memory, or scroll  $\blacktriangleright$  to view data stored on miniSD Card.
- **2.** Open **Sounds** or **Videos**.
- **3.** Scroll to desired sound or video clip and open.

**Note**: For streaming media, after the phone successfully connects to the link (web address of streaming media), there is a short loading period to prepare playback, then the streaming media begins playing.

## <span id="page-73-0"></span>**PLAYER CONTROLS**

#### **Video controls**

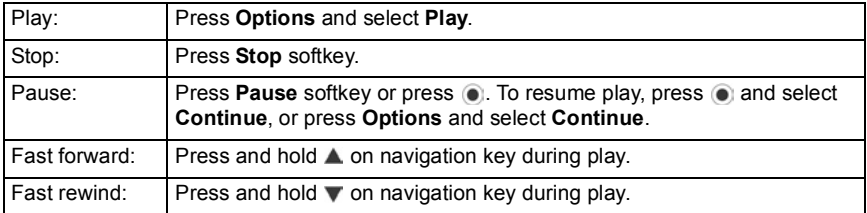

#### **Sound controls**

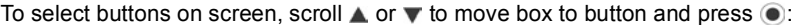

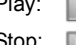

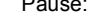

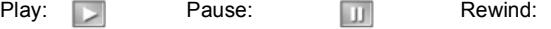

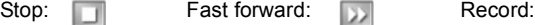

#### **Volume control**

Scroll to increase volume; scroll < to decrease volume (note bar scale near top of screen).

To mute the sound in a video clip, scroll  $\blacktriangleleft$  until muted speaker icon  $\aleph$ , appears. To turn sound back on, scroll  $\blacktriangleright$ . When playing sound clips, the lowest volume setting is level 1.

## **PICTURES, SOUNDS, AND VIDEOS OPTIONS**

From **My Items** menu:

- **1.** Phone icon tab shows data stored in phone memory, or scroll  $\blacktriangleright$  to view data stored on miniSD Card.
- **2.** Open **Pictures**, **Sounds** or **Videos**.
- **3.** Open respective folder, then highlight desired file.
- **4.** Press **Options** and select from these additional options:

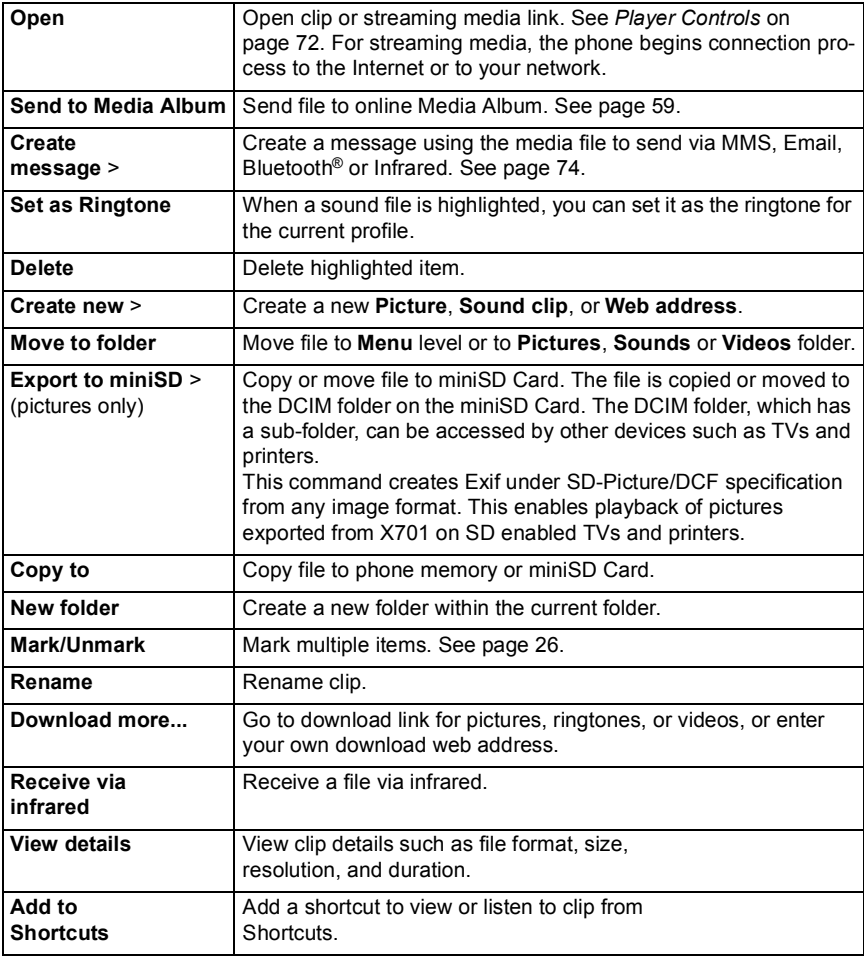

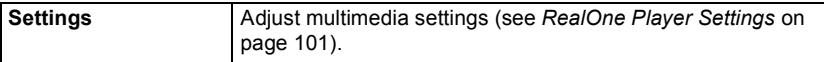

**Note**: Receive via infrared feature may not be available.

### <span id="page-75-0"></span>**CREATE MESSAGES WITH PICTURES, SOUND OR VIDEO CLIPS**

From **My Items** menu:

- **1.** Phone icon tab shows data stored in phone memory, or scroll  $\blacktriangleright$  to view data stored on miniSD Card.
- **2.** Open **Pictures**, **Sounds**, or **Videos**.
- **3.** Open respective folder, then highlight desired file.
- **4.** Press **Options** and select **Create message** > **Via MMS**, **Via Email**, **Via Bluetooth** or **Via Infrared**.
- **5.** To complete MMS messages, see [page 49;](#page-50-0) or Email messages on [page 50;](#page-51-0) or Bluetooth® on page 120; or Infrared on page 118.

**Note**: The **Create message** option is not available for streaming media.

# **VODAFONE LIVE!**

Browse Vodafone live! to find out what's new and download lots of fun stuff for your X701 phone.

Vodafone live! menu contains these main options:

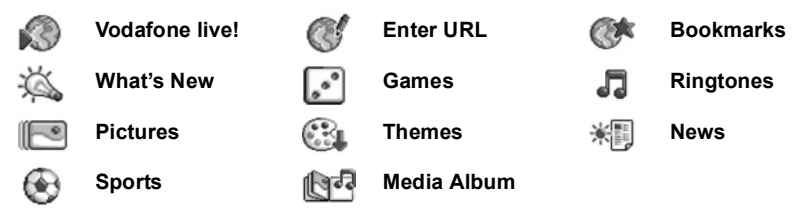

## **VODAFONE LIVE!**

Your phone has an internet browser allowing you access to services such as News, Weather reports, Sport and travel information, latest ringtones, great pictures and much more.

Wireless web sites are designed to be viewed on mobile phone screens, so they consist mostly of text and may contain simple graphics. Wireless sites are written in Wireless Markup Language (WML) and XHTML (Extensible Hypertext Markup Language), which is different than Hypertext Markup Language (HTML) used in computer Internet websites and cannot be accessed by wireless phones.

Your phone browser can access WAP 2.0 sites and download games, sound, software, WBMP pictures, vCard and vCalendar events and more.

## **SETUP TO CONNECT TO VODAFONE LIVE!**

Before starting: (1) You need a subscription for data services from Vodafone, and (2) you must configure an Internet link.

Vodafone has already completed the Internet link connection settings, which cannot be modified.

## **CONNECT TO VODAFONE LIVE!**

There are two main ways to store shortcuts to wireless Internet sites. (1) Bookmark list stores web addresses that you or Vodafone saved to the list. (2) Saved Pages list Shifth stores actual WAP pages that you can view online or offline.

**Shortcuts:** Press  $\boxed{\Box}$  to launch Vodafone live!. Scroll  $\blacktriangle$  in standby mode to launch Vodafone live!

From **Vodafone live!** menu:

**1.** Open **Vodafone live!**

- **2.** A list of Internet links and bookmarks appears, and folders may appear. Vodafone has loaded links to their services that appear as bookmarks. Scroll to the desired connection or bookmark and select.
	- You can also scroll  $\blacktriangleright$  for the Saved pages list  $\mathbb{Q}$ , which stores WAP pages that you can view offline, and launch to refresh pages.
- **3.** The phone begins connection process.

## **NAVIGATE IN VODAFONE LIVE!**

In general, when connected to the Internet through Vodafone live!:

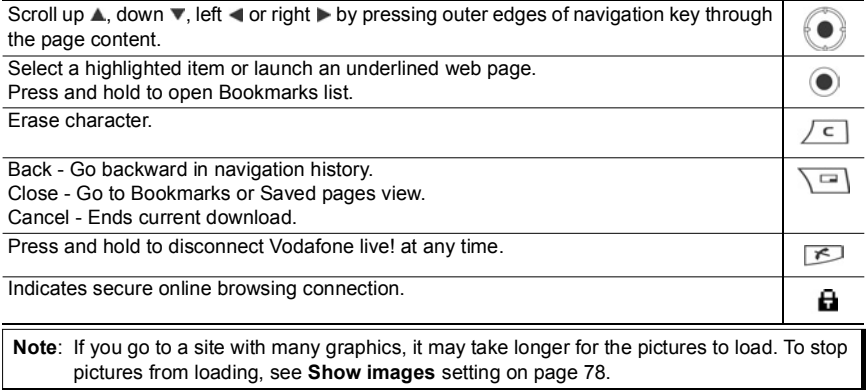

#### **Secure Connections**

A secure connection means that the connection to transmit data between the phone and the network server has been secured and encrypted. Vodafone is responsible for securing the connection between the network server and Internet sites.

Ask Vodafone for details of their secure connection capabilities. Proceed with caution when downloading files and content or entering sensitive information.

#### **Online Options**

During an Internet connection, you can add and refresh bookmarks, reload pages, and view active session details.

Press **Options** and select:

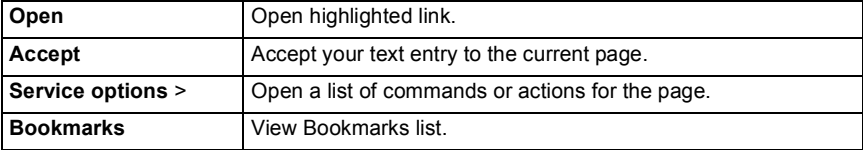

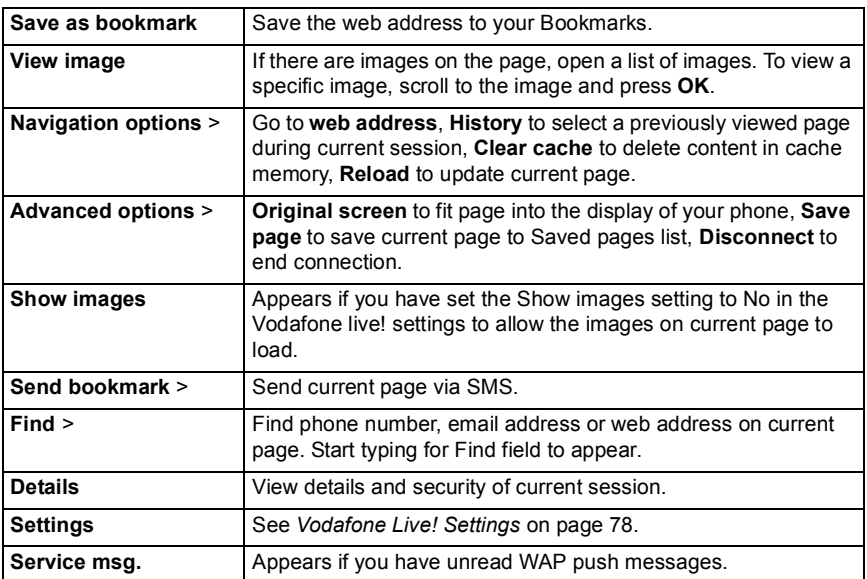

When online, you may have calling options from a current page. For example, you can click on a link to book tickets or order gifts. The link allows you to make a phone call directly from the browser.

When viewing any Directory services an 'Add to Contacts' link may appear. Click on the link, and a new Contacts entry form displays. Save the entry to return to the browser.

#### **Disconnect from Vodafone live!**

To disconnect from Vodafone live!, either press and hold **...** or press Options and select **Disconnect**.

### **DOWNLOAD FILES FROM VODAFONE LIVE!**

You can download ringtones, games, video and sound clips, and applications to your phone through Vodafone live!. After downloading, the files are saved to the relevant menu item in the phone.

From **Vodafone live!** menu:

- **1.** Scroll to **Games**, **Ringtones**, **Pictures**, or **Themes**.
- **2.** Scroll to desired bookmark if there is more than one, then open the bookmark. The phone begins connection process.
- **3.** After connecting to the site, scroll to desired link containing the file and open.
- **4.** After the file is downloaded, it is stored in the menu item in which the file is opened; for example, a video clip is stored in My Items.
- **Note**: Panasonic is not responsible for the performance of downloaded content or possible corruption of phone software.

The phone may not allow you to copy, modify, transfer, or forward some copyrighted images, ringtones and other content.

### <span id="page-79-0"></span>**VODAFONE LIVE! SETTINGS**

Check your default access point, specify if you want pictures to be automatically loaded, and allow cookies to be stored on the phone.

From **Vodafone live!** menu:

- **1.** Open **Bookmarks**.
- **2.** Press **Options** and select **Settings** to reach:

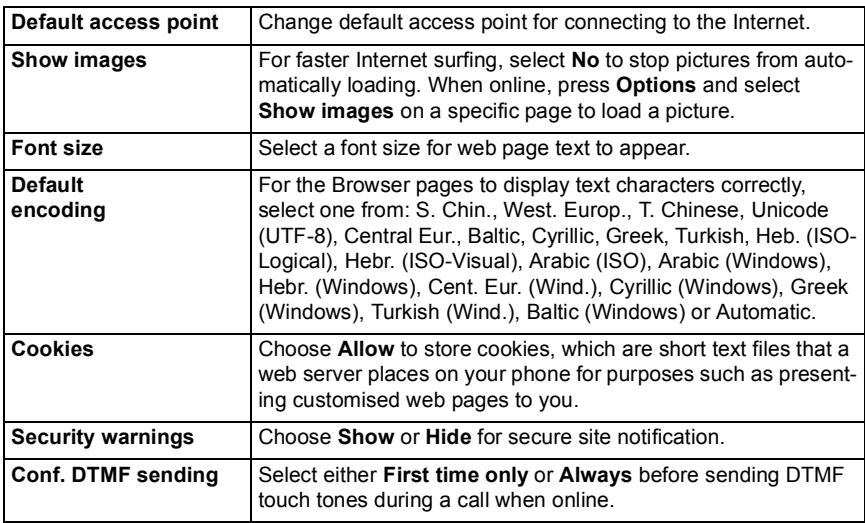

### **SAVED PAGES**

Saved pages are web pages and folders you have stored on the phone to view offline. From **Vodafone live!** menu:

- **1.** Open **Bookmarks**.
- **2.** Scroll ► to open the **Saved pages** tab  $\mathbb{G}$  **h**.
- **3.** Scroll to the desired page and select.

#### **4.** Press **Options** and select:

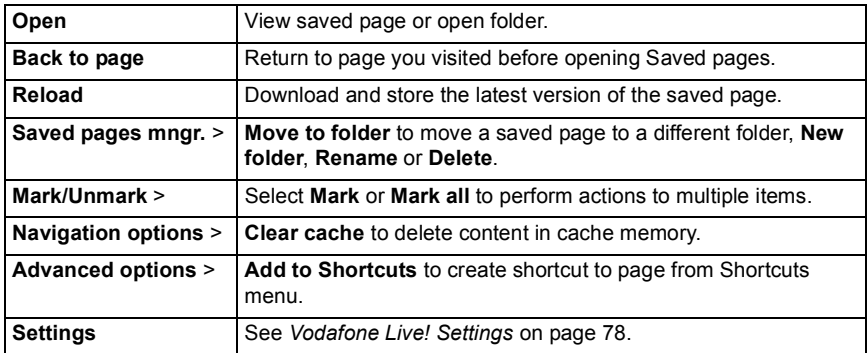

### **ENTER URL**

From **Vodafone live!** menu:

**1.** Open **Enter URL**.

Then just type in the URL of the site you want to visit. You can always bookmark it later if you want to.

### **BOOKMARKS**

Manage your bookmarks when offline or online.

From **Vodafone live!** menu:

- **1.** Open **Bookmarks**.
- **2.** Press **Options** and select:

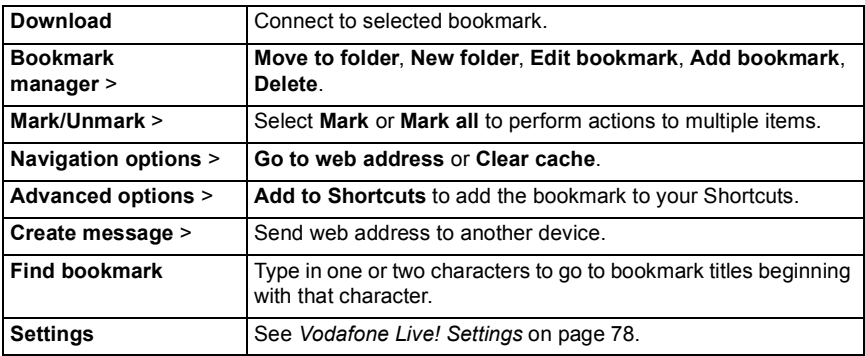

### **WHAT'S NEW**

From **Vodafone live!** menu:

**1.** Open **What's New**.

Keep up to date with all the new content and services on Vodafone live! Be the first to know all about exciting new offers and free trials.

### **GAMES**

From **Vodafone live!** menu:

**1.** Open **Games**.

Make the most of your free time with a great selection of games from old favourites to exciting new challenges.

### **RINGTONES**

From **Vodafone live!** menu:

**1.** Open **Ringtones**.

All the latest music sounds to download to your phone. Choose from Chart hits, soundtracks, and many more.

### **PICTURES**

From **Vodafone live!** menu:

**1.** Open **Pictures**.

Great choice of pictures to set as background wallpaper or for sending as MMS picture messages.

### **THEMES**

From **Vodafone live!** menu:

**1.** Open **Themes**.

Personalise your phone with a different theme to make it look unique and exciting!

### **NEWS**

From **Vodafone live!** menu:

**1.** Open **News**.

All the latest in national, financial and showbiz news. Get daily alerts sent to you.

## **SPORTS**

From **Vodafone live!** menu:

**1.** Open **Sports**.

For informative news and coverage, visit the Sports category for all your favourite Sports.

## **MEDIA ALBUM**

From **Vodafone live!** menu:

**1.** Open **Media Album.**

Your own online storage area to create your own photo albums and share them with friends and family. You can also create and send picture messages.

# **APPLICATIONS**

Take care of a variety of tasks in one place. Install Java™ MIDlet (Mobile Information Device) applications using App Mgr. Use the Calculator to make quick calculations. Use the Converter to convert currencies and measurements. Record short voice clips using Recorder. See your files in one place using File Mgr.

Applications menu contains these main options:

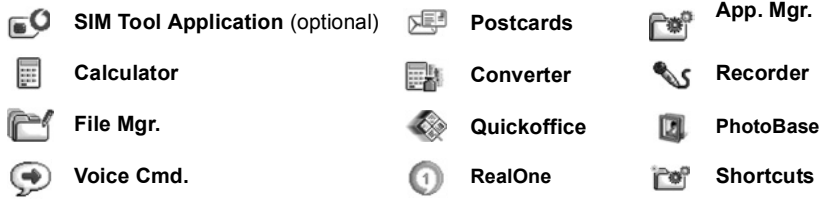

### **SIM TOOL APPLICATION**

The SIM Tool Application allows applications existing on the SIM card to interact and operate with your phone. These applications, stored in the SIM memory, are Value Added Services.

Vodafone can configure your SIM card with applications that can be seen on your phone as additional menu items.

Contact Vodafone for further information.

### **POSTCARDS**

Send a picture and a note via MMS, then Vodafone will have it printed into a real postcard and have it delivered to a postal address. Some Vodafone networks allow delivery to foreign countries.

**Note**: Postcard service is not available in all Vodafone networks.

### <span id="page-83-0"></span>**SEND A POSTCARD**

From **Applications** menu:

- **1.** Open **Postcards**.
- **2.** To take a new picture, select **Take Picture**.
	- To send an existing picture, select **Select Picture**. Scroll to desired picture located in My Items in the phone memory or on the miniSD Card, press **Options** and select **Select Picture**.
- **3.** If you are taking a new picture, the Camera will open. Take the picture.
	- If you want to take a different picture, press **Options** and select **Take New Picture** to clear the current picture and open the Camera again.
- **4.** To keep the picture and continue by entering your message, press **Options** and select **Enter Text**.
- **5.** Write your desired text note.
	- If you want to write a different note, press **Options** and select **Clear Text**.
- **6.** When you are ready to address the postcard, press **Options** and select **Enter Address**.
- **7.** Fill in all the fields, such as Name, Street & Number, and Postal Code.
- **8.** To send the postcard, press **Options** and select **Send**. It is sent as an MMS message to Vodafone to be printed and mailed to your addressee.

## **POSTCARD DRAFTS**

The Drafts menu item keeps your Postcards that are not yet sent.

To edit a draft, from **Applications** menu:

- **1.** Open **Postcards**.
- **2.** Open **Drafts**.
- **3.** Highlight desired draft. Press **Options** and select **Edit**. The current details will be shown.
- **4.** Press **Options** and select:

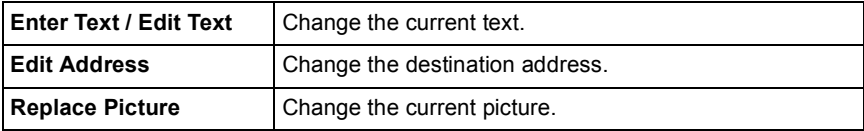

### **SENT POSTCARDS**

To view and forward previously sent postcards, from **Applications** menu:

- **1.** Open **Postcards**.
- **2.** Open **Sent Postcards**.
- **3.** Highlight the desired postcard.
- **4.** Press **Options** and select:

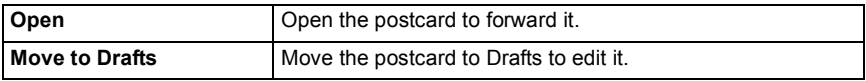

#### **5.** To continue with an open postcard, press **Options** and select:

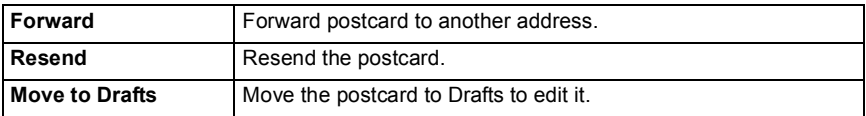

## **MY CONTACTS**

View and manage your Contacts List from here.

From **Applications** menu:

- **1.** Open **Postcards**.
- **2.** Open **My Contacts**. The Contacts List contained in your phone appears.
- **3.** Contact cards containing postal addresses display with an icon.
- **4.** Press **Options** and select:

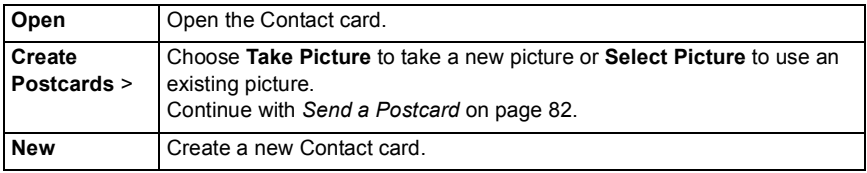

## **APPLICATION MANAGER**

The Application Manager allows you to install and manage both Java™ MIDlet (Mobile Information Device) applications and device software installation files. Examples include games, secure information storage, and compression software. You can also view and manage Authority and Personal certificates (see *Certificate Management* on page 113).

### **View Details of Application**

From **Applications** menu:

- **1.** Open **App. Mgr.**.
- **2.** Scroll to desired application installation file.
	- Files with extension .sis are device software installation files. Files with extensions .jad or .jar are Java™ applications.
- **3.** Press **Options** and select **View details**.
	- A list displays with details such as name, version, type, certificate and signature details, trust status for MIDlets, application size, application supplier.

### **View Certificate**

From **Applications** menu:

- **1.** Open **App. Mgr.**.
- **2.** Scroll to desired application installation file.
- **3.** Press **Options** and select **View certificate**.
	- A list displays with details such as issuer, subject, validity period, serial number, and fingerprint.

See *Certificate Management* on page 113.

#### **Install Application or Software**

Your phone supports installation of software and applications suitable for the Symbian™ operating system. Because these files are usually large and compressed, be sure to reserve enough time and phone memory for the entire installation procedure.

From **Applications** menu:

- **1.** Open **App. Mgr.**.
- **2.** Scroll to desired application installation file.
- **3.** Press **Options** and select **Install**.

**Note**: Panasonic is not responsible for the performance of downloaded content or possible corruption of phone software.

If there is no digital signature or certificate attached to the software or application, the phone issues warnings of the risks of installing without verifying the source. You should only install software or applications from sources that you have personally verified and of which you are absolutely sure.

You will see messages asking if you wish to continue or cancel during different phases of the installation process.

If the installation process is cancelled for some reason, such as the phone runs out of memory, then the installation is not complete, or only partial. To complete the partial installation, either delete the partially installed application, or reinstall the application.

If there are problems with installation, you can view the installation log or send the installation log to a help desk for troubleshooting. Press **Options** and select **View log** or **Send log**.

#### **Remove Application or Software**

From **Applications** menu:

- **1.** Open **App. Mgr.**.
- **2.** Scroll to desired application installation file.
- **3.** Press **Options** and select **Remove**.

**Note**: Removing a software application may cause you not to be able to view documents created with that software, and other software may not work if it relies on the removed software.

## **CALCULATOR**

Perform simple mathematic calculations using the calculator.

From **Applications** menu:

**1.** Open **Calculator**.

- **2.** A virtual calculator displays. Type in first number of calculation, which appears in field near bottom of screen.
	- To enter a decimal, press  $\mathbb{R}^n$ .
	- To erase digits, press  $\sqrt{c}$ .
	- To change number to positive or negative, scroll to positive/negative button and select.
- **3.** Scroll  $\blacktriangle$  or  $\clubsuit$  to move box to desired mathematic action,  $pres \odot to select.$
- **4.** Enter the next number. To get result, scroll to equal button and select.
	- To view the last result, press **Options** and select **Last result**.

The left side of the screen serves as a 'tape' to record your calculations. Use the double up and double down arrow buttons on the screen to scroll up and down the 'tape'.

To save a number in calculator memory, select the MS (Memory Save) button. To recall the number, select the MR (Memory Recall) button.

**Shortcut**: To automatically add, subtract, multiply, or divide, enter first number. Press worth you reach desired numeric operation; stop pressing  $\mathbb{R}$ , and the operation is inserted.

## **CONVERTER**

Convert a variety of measurements such as world currencies, area, length, volume, temperature, power, and velocity.

### **Set the Base Currency**

From **Applications** menu:

- **1.** Open **Converter**.
- **2.** If the **Type** field is not set to **Currency**, open and change to **Currency**.
- **3.** Press **Options** and select **Currency rates**. A list of world currencies (3 letter currency codes) appears with the base currency (if set) noted at the top of the screen.
	- Most commonly used codes are listed first. They are USD = U.S. dollar, EUR = European Union euro, GBP = British pound sterling, JPY = Japanese yen.
- **4.** Scroll to the desired currency code you wish to set as the base, press **Options** and select **Set as base curr.**.
	- Any rates entered earlier are reset to zero.
- **5.** Scroll to desired currency codes and type in currency exchange rates, based on your newly set base currency = 1.

5 5  $\mathbf{x}$  $25$ Ξ 25  $\blacksquare$ **Options** Exi

- To enter a decimal, press  $\mathbb{Z}$ .
- **6.** Press **Done**.
- **7.** Continue with step 3 in *Convert Measurements* on page 87.

**Note**: To edit the currency rates, press **Options** and select **Currency rates**.

#### **Convert Measurements**

From **Applications** menu:

- **1.** Open **Converter**.
- **2.** Open the **Type** field, scroll to desired measurement type and press **OK**.
- **3.** Scroll to first Unit field, press **Options** and select **Select unit**.
	- If converting Currency, press **Options** and select **Change currency**.
- **4.** Scroll to the desired unit to convert FROM, and press **OK**.
- **5.** Scroll to second Unit field, press **Options** and select **Select unit**.
	- If converting currency, press **Options** and select **Change currency**.

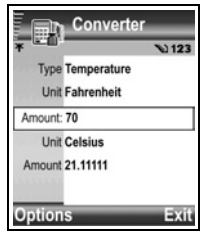

- **6.** Scroll to the desired unit to convert TO, and press **OK**.
- **7.** Scroll to the first Amount field; press  $\overline{c}$  to erase zero. Type in desired unit amount to convert.
	- To enter a decimal, press  $\mathbb{R}^3$ .
	- To enter + and (for temperature) and E (exponent) symbols, press  $\overline{*_}$ .

Converted amount automatically displays in second Amount field.

**Note**: You can also convert amounts in reverse. Type in amount in second field; converted amount automatically displays in first field.

## **RECORDER**

Record voice memos up to 1 minute in length. You can also record a two-way phone conversation. Recorded sound clips are stored in .amr format.

### **Record a Sound Clip**

From **Applications** menu:

- **1.** Open **Recorder**.
- **2.** Press **Options** and select **Record sound clip**.
- **3.** Begin speaking into microphone. Press **Stop** to stop recording.
	- Seconds counter bar near bottom of screen and Length counter both keep track of seconds elapsed.

**4.** To rename the sound clip to find it in the list, press **Options** and select **Rename sound clip**.

#### **Play Back a Sound Clip**

If sound clip was just recorded, go to step 4. Or, from **Applications** menu:

- **1.** Open **Recorder**.
- **2.** Press **Options** and select **Go to My Items**.
- **3.** Open desired folder, then scroll to desired sound clip and open.
- **4.** Select on screen **Play** button.
	- Volume control Scroll  $\blacklozenge$  to adjust volume. Note speaker icon and volume steps in upper part of screen.
	- To select buttons on screen, scroll  $\blacktriangle$  or  $\blacktriangledown$  to move box to button and press  $\blacklozenge$ :

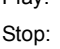

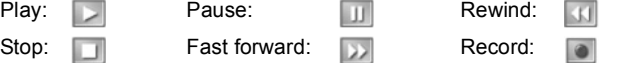

To play a sound clip during a call, open the sound clip from its current location and play. The other person hears the audio clip.

#### **Record a Conversation**

**Caution**: You are responsible for the security of a recorded message. Ask for the other party's consent before recording, and abide by local voice recording laws.

- **1.** During a phone conversation, press and follow steps 1 to 3 in *Record a Sound Clip* on page 87.
- **2.** The conversation records.
- **3.** Press **Stop** to stop recording.

### **Send a Sound Clip**

If sound clip was just recorded, go to step 4. Or, from **Applications** menu:

- **1.** Open **Recorder**.
- **2.** Press **Options** and select **Go to My Items**.
- **3.** Open desired folder, then scroll to desired sound clip.
- **4.** Press **Options** and select **Create message** > **Via MMS**, **Via Email**, **Via Bluetooth** or **Via Infrared**.
- **5.** To complete MMS messages, see [page 49;](#page-50-0) or E-mail messages on [page 50](#page-51-0); or Bluetooth**®** on page 120; or Infrared on page 118.

#### **Recorder Settings**

From **Applications** menu:

**1.** Open **Recorder**.

**2.** Press **Options** and select **Settings**. Scroll to:

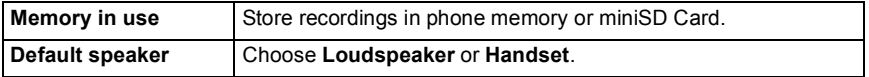

#### **Use Recording as a Ringing Tone**

To use a recording as a ringing tone, record a sound clip as described in *Record a Sound Clip* on page 87.

The new sound clip automatically appears in the Ringing tone lists in the Ringtones, Contacts, Clock, and Calendar alarm menu items. See *Profiles* on page 104; *Assign a Ringing Tone* on page 32; and *Set Alarms* on [page 44](#page-45-0) to assign ringing tones.

## **FILE MANAGER**

Organise and manage files stored in the phone memory and on the miniSD Card. It's an easy way to find files and folders.

#### **View Folders and Files**

From **Applications** menu:

- **1.** Open **File Mgr.**.
- **2.** A list of folders and files stored in the phone memory appears. Some folders may have sub folders, for example, Pictures folder has two sub folders - Picture msgs, and Wallpapers. Files that have not been stored in a folder are listed after the folder names.
	- Scroll  $\blacktriangleright$  to view folders and files stored on the miniSD Card.

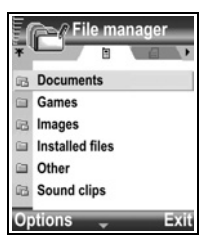

**3.** Scroll to desired folder or file and open.

#### **Find Folders and Files**

Type letters or keywords in a search box  $\frac{1}{n}$  for find a folder or file.

From **Applications** menu:

- **1.** Open **File Mgr.**.
- **2.** Press **Options** and select **Find**.
- **3.** Choose to look in the phone memory or miniSD Card.
- **4.** Type in the keyword to find, or just type in a few letters, and press **Find**.
- **5.** After a brief period of searching, a list of files and folders containing the keyword displays.
- **6.** The list is sorted from closest match first to farthest match last. Folders and files with the same name appear with folder before file.

#### **Manage Folders and Files**

From **Applications** menu:

- **1.** Open **File Mgr.**.
- **2.** Press **Options** and select:

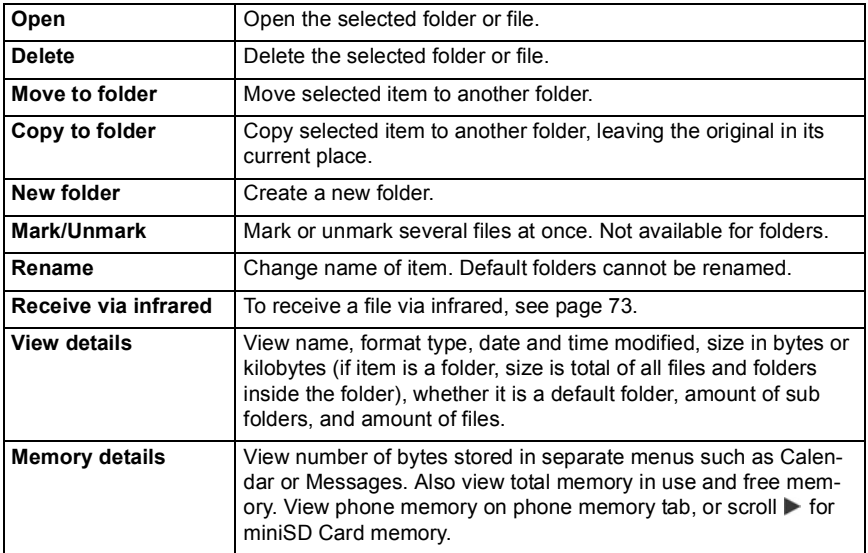

#### **Send Files**

From **Applications** menu:

- **1.** Open **File Mgr.**.
- **2.** Open desired folder, then open file.
- **3.** Press **Options** and select **Create message** > **Via MMS**, **Via Email**, **Via Bluetooth**, or **Via Infrared**.
- **4.** To complete MMS messages, see [page 49;](#page-50-0) or email messages on [page 50;](#page-51-0) or Bluetooth**®** on page 120; or Infrared on page 118.

**Note**: The phone may not allow you to copy, modify, transfer, or forward some copyrighted images, ringtones and other content.

Send message is not available if a folder or playlist is highlighted.

## **QUICKOFFICE**

Store your Microsoft® Word, Excel, and PowerPoint® documents on your phone. Edit them right on the phone, then beam or send the new documents to another device, or save them to the miniSD Card.

**Note**: For customer support and more information on Quickoffice, visit www.quickoffice.com.

### **VIEW DOCUMENTS**

From **Applications** menu:

- **1.** Open **Quickoffice**.
- **2.** Scroll to Quickword, Quicksheet, or Quickpoint documents tabs.
- **3.** A list of documents in phone memory appears.
- **4.** Press **Options** and select:

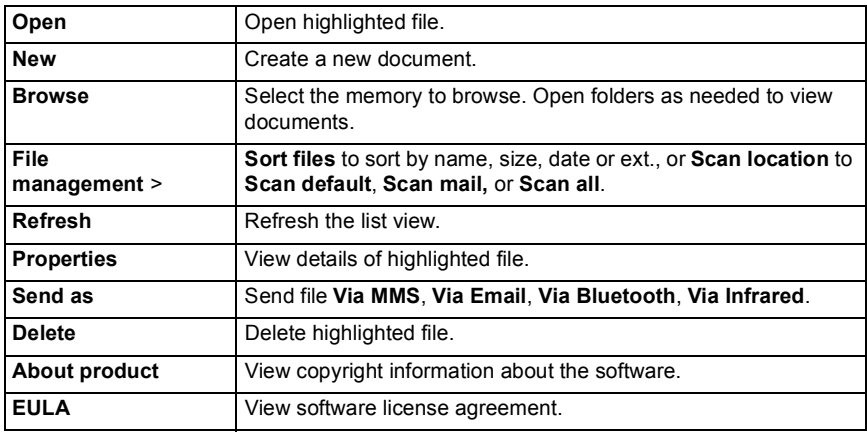

**Note**: You can also view and move your documents from *File Manager* (see page 89).

### **VIEW MICROSOFT® WORD DOCUMENTS**

Documents open in read-only full screen view. You must press **Options** and select **Edit mode** to make edits to a document.

Scroll  $\blacktriangleleft$  to move one line at a time or scroll  $\blacklozenge$  to move one page at a time.

Go to shortcuts (percentage through the document): Press  $\boxed{2}$  for 20%,  $\boxed{3}$  for  $30\%$ , etc.,  $\boxed{0.5}$  to go to beginning.

Press **Options** and select:

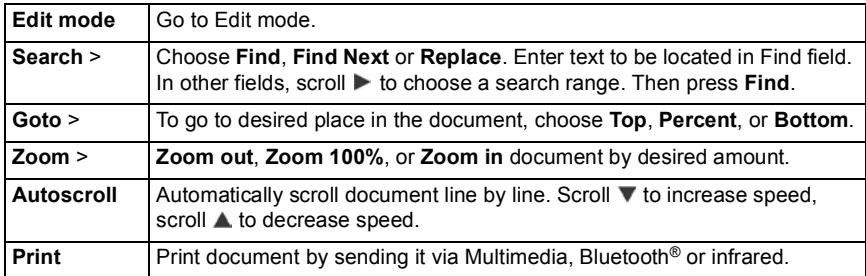

## **EDIT MICROSOFT® WORD DOCUMENTS**

- **1.** From an open document, press **Options** and select **Edit mode**.
- **2.** Save the document with a new file name.
- **3.** Scroll through the document using:
	- $\blacktriangledown$  move down one line.  $\blacktriangle$  move up one line.
		-
	- $\blacktriangleleft$  move left one space.  $\blacktriangleright$  move right one space.
- 

To highlight text to apply a format, press and hold  $\mathbb{R}$ , then scroll  $\blacktriangleright$  or  $\blacktriangleleft$ . The text will highlight. For more text editing options, see *Entering Text* on [page 23.](#page-24-0)

Press **Options** and select:

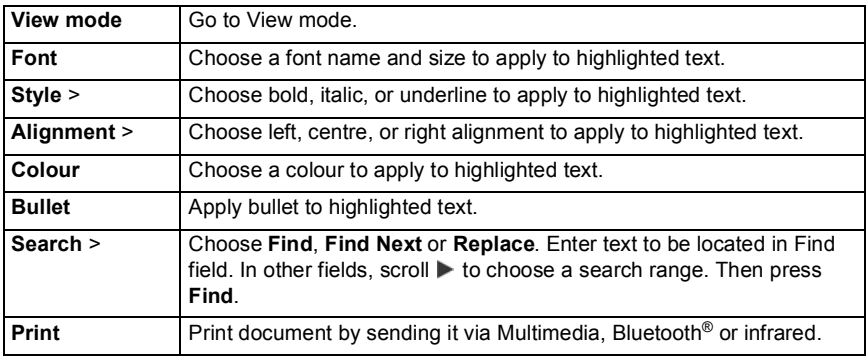

**Note**: Tables, pictures or embedded objects in Microsoft® Word documents cannot be displayed on the phone. If a file containing tables, pictures or embedded objects is edited and saved on the phone, then the non-text material may not be saved.

### **VIEW MICROSOFT® EXCEL DOCUMENTS**

Documents open in read-only full screen view.

Scroll through the document using:

- $\blacktriangledown$  move down one cell.  $\blacktriangle$  move up one cell.
	-
- $\blacktriangleleft$  move left one cell.  $\blacktriangleright$  move right one cell.
- 
- $\odot$  toggle between view mode and edit mode.

Press **Options** and select:

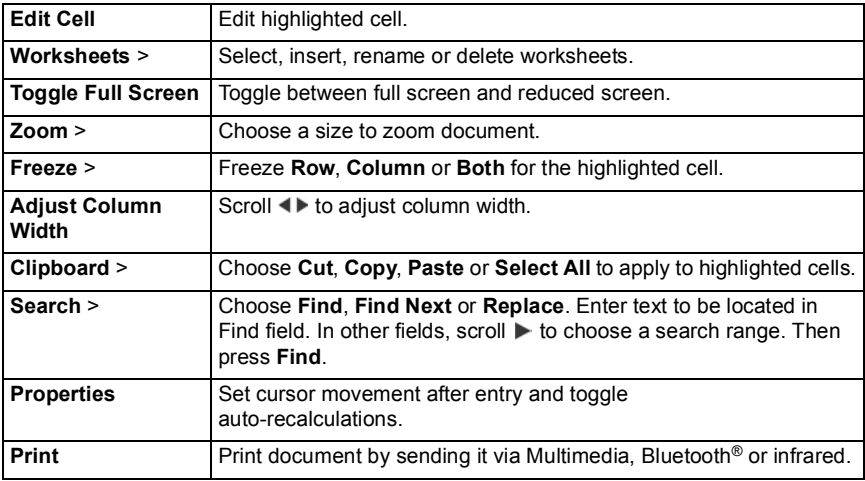

## **EDIT MICROSOFT® EXCEL DOCUMENTS**

Documents open in read-only full screen view.

 $\bullet$  - toggle between view mode and edit mode.

In edit mode:

 $\blacktriangleleft$  - move cursor left within a cell.  $\blacktriangleright$  - move cursor right within a cell.

To select cells, press and hold  $\not\blacktriangleright$ , then scroll  $\blacktriangle$ ,  $\nabla$ ,  $\blacktriangleright$  or  $\blacktriangleleft$ .

Press **Options** and select:

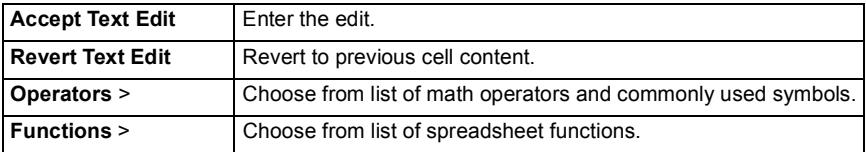

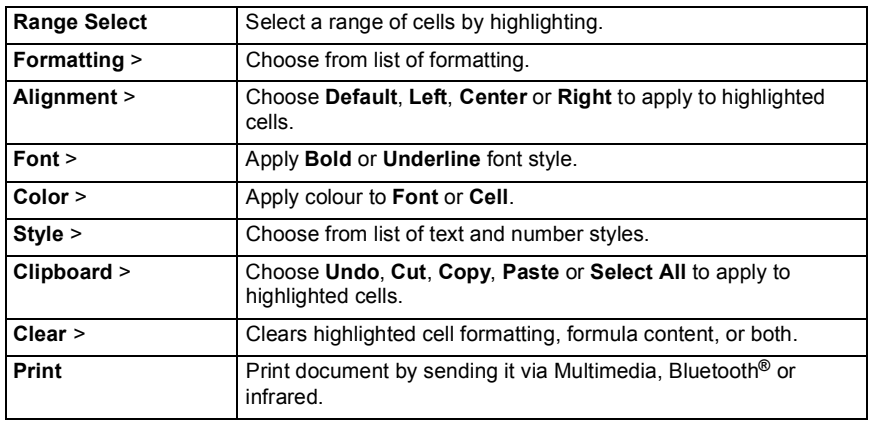

**Note**: Macros, pictures, graphs or embedded objects in Microsoft® Excel documents cannot be displayed on the phone. If a file containing macros, pictures, graphs or embedded objects is edited and saved on

the phone, then the non-text material may not be saved.

### **VIEW MICROSOFT® POWERPOINT® DOCUMENTS**

Documents open in outline view.

Scroll <  $\blacktriangleright$  to move between outline, notes, slide, and thumbnail views.

#### **Navigation Shortcuts**

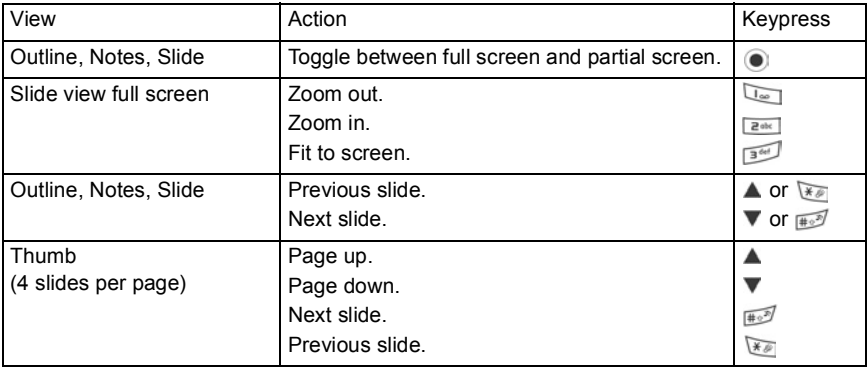

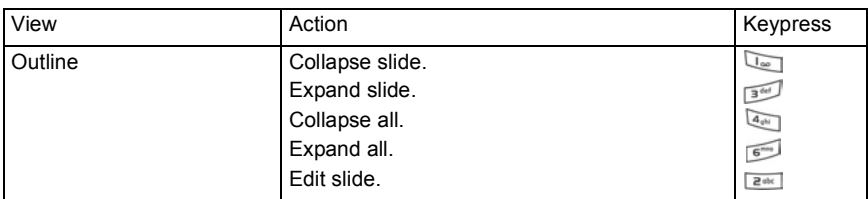

#### **Options Menu**

The Options menu varies in an open PowerPoint® document, depending on which of the 4 views you are using.

Press **Options** and select:

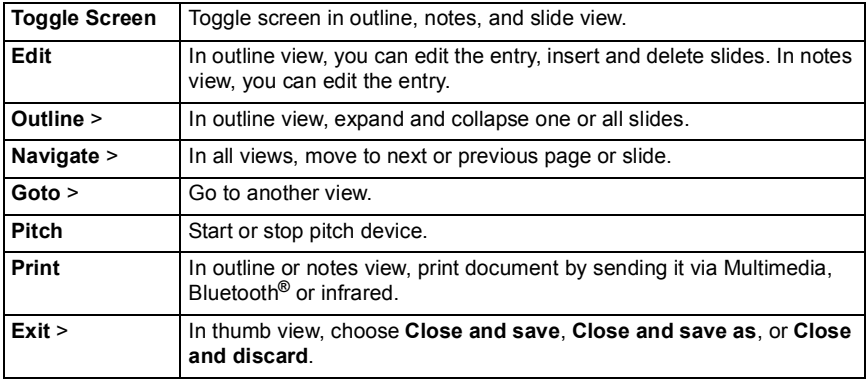

**Note**: Animation, multimedia, or embedded objects in Microsoft® PowerPoint® documents cannot be displayed on the phone.

If a file containing animation, multimedia, or embedded objects is edited and saved on the phone, then the non-text material may not be saved.

### **PHOTOBASE**

Take pictures, then show them to your friends in a slide show right from your phone. Remove red eye, crop, rotate, or change brightness and contrast of your pictures before sharing them. You can also add frames, clip art, and text to your pictures.

**Note**: For customer support and more information on PhotoBase, visit www.arcsoft.com.

## **TAKE A PICTURE USING PHOTOBASE**

From **Applications** menu:

**1.** Open PhotoBase.

- **2.** Open **Camera**.
- **3.** With the flip open, the main display acts as a viewfinder. Move the phone around to frame your subject.
- **4.** Press  $\bullet$ , or press **Options** and select **Snap** to take a picture.

The picture appears on the display.

To keep the picture in your album, press **Keep**.

To delete the picture, press **Discard**.

#### **Before Taking a Picture**

To change the zoom, scroll  $\blacktriangle$  or  $\nabla$ . To change contrast and brightness, scroll  $\blacktriangle$  or  $\blacktriangleright$ .

Before taking a picture, if desired, press **Options** and select:

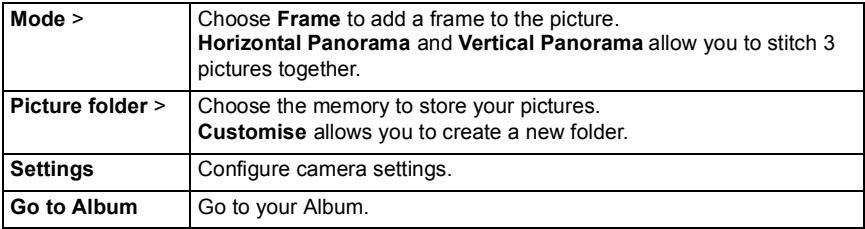

### **VIEW PHOTOS**

From **Applications** menu:

- **1.** Open **PhotoBase**.
- **2.** Open **Album**.
- **3.** Scroll to desired photo and open.
	- To zoom in or out, press **Options** and select **Zoom In** or **Zoom Out**. Scroll  $\blacktriangle$ ,  $\blacktriangledown$ ,  $\blacktriangleleft$ , or  $\blacktriangleright$  to pan in zoomed pictures.
	- Scroll  $\triangle$  to view previous photo; scroll  $\blacktriangledown$  to view next photo.

#### **Slide Show**

To see a slide show of the photos in your Pictures folder, from **Applications** menu:

- **1.** Open **PhotoBase**.
- **2.** Open **Album**.
- **3.** Press **Options** and select **Slide show**.
- **4.** Select a time interval between slides, and select a transition effect, for example, Top to Bottom, to apply as each slide advances to the next.
- **5.** Press **Play**.
- **6.** Press **o** to exit.

## **EDIT PHOTOS**

From **Applications** menu:

- **1.** Open **PhotoBase**.
- **2.** Open **Album**.
- **3.** Scroll to highlight desired photo and open.
- **4.** Press **Options** and select **Edit**.
- **5.** Press **Options** and select:

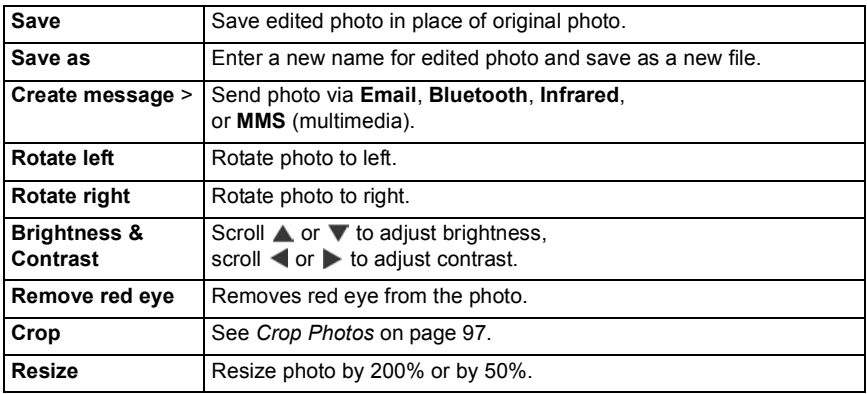

### **Crop Photos**

- **1.** With opened photo on screen, press **Options** and select **Edit**.
- **2.** Press **Options** and select **Crop**.
- **3.** A dotted cropping box appears. Press  $\odot$  to resize the cropping box. Scroll  $\blacktriangle$  to make the cropping box taller, scroll  $\blacktriangledown$  to shorten the box. Scroll  $\blacktriangleleft$  to widen the box, scroll  $\blacktriangleright$  to narrow the box.
- **4.** To move the cropping box within the photo, press **Options** and select **Move**. Scroll as desired to move the cropping box.
	- If you have moved the box, select **Resize** to adjust the box size again.
- **5.** To apply the crop, press **Options** and select **Crop it**.
- **6.** To save the cropped photo as a new photo, press **Options** and select **Save as**. Enter a name for the new photo.

### **ADD CLIP ART, FRAMES TO PHOTOS**

- **1.** With opened photo on screen, scroll **b** to go to Workshop screen.
- **2.** Select **Clip Art** to add clip art or **Frame** to add frames.
- **3.** Scroll to desired clip art or frame and select.

**4.** Once the clip art or frame appears on the photo, press **Options** and select:

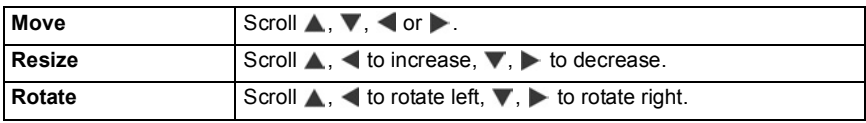

**5.** Press **Options** and select **Create message** for sending options.

#### **Warp Photos**

- **1.** With opened photo on screen, scroll **b** to go to Workshop screen.
- **2.** Select **Warp**.
- **3.** A black crosshair mark appears on the photo. Scroll  $\blacktriangle$ ,  $\nabla$ ,  $\blacktriangleleft$  or  $\blacktriangleright$  to desired spot where the warp will start. Press  $\textcircled{\tiny{\textsf{F}}}$  to change the mark to red, then scroll in direction you want the warp to go.
	- $\bullet$  To add more warp points, press  $\odot$  as needed to toggle the mark between black and red.
- **4.** Press **Options** and select **Save**, **Save as**, or **Create message** for desired option.

### **Add Text to Photos**

- **1.** With opened photo on screen, scroll **t** twice to go to Add Text tab.
- **2.** Press **Options** and select **Add new line**. Enter text as desired. To edit text, press **Options** and select **Edit current line**, **Delete current line**, **Change text colour**, **Change text size**, or **Edit previous/next line**.
- **3.** Press **Options** and select **Save**, **Save as**, or **Create message** for desired option.

### **Community**

If available, Community will link to a website to download more clip art and frames, and provide more information from PhotoBase.

From **Applications** menu:

- **1.** Open **PhotoBase**.
- **2.** Open **Community**. Follow the prompts.

## **VOICE COMMANDS**

Press and hold  $\Box$ , say "Voice Dial", then say a name in your Contacts list and the phone will dial the number. Press and hold  $\Box$ , then say "open Messages" or "open Camera" and your phone will go directly to the menu.

**Note**: If your phone is set to a language that is not available in Voice Commands, you can record voice tags to say that will dial numbers. See Voice Tags on [page 100.](#page-101-0)

## **START VOICE COMMANDS**

- **1.** Press and hold  $\Box$ .
	- Or from **Applications** menu, open **Voice Cmd.**.
- **2.** You will hear the prompt to "Say a command".
- **3.** Say one of the choices listed on the phone that you wish to use: Voice Dial, Name Lookup or Open (menu item).

## **VOICE DIAL**

#### **Dial by Name**

To dial by saying the name of the person you wish to call:

- **1.** Press and hold  $\Box$
- **2.** After the prompt to "Say a command", say "Voice Dial".
- **3.** After the prompt to "Say the name or number", say the full name of a person in your Contact list, including first name and last name.
- **4.** The name is repeated, and the phone will begin dialling.
	- If the name has more than one number in the Contact entry, say the title of the desired number.

#### **Dial by Number**

To dial by saying the phone number:

- **1.** After the prompt to "Say the name or number", say the digits of the phone number you wish to dial, without pausing between digits.
- **2.** If the phone recognises the number, it is repeated and the phone will begin dialling.

If the phone is not sure of the number, it displays a list of choices and prompts "did you say...?" and states the first choice.

• If the number is correct, say "Yes". If the number is not correct, say "No" to hear the next possible match, or scroll and select the correct number on the list.

## **NAME LOOKUP**

Look up the Contact information for a person in your Contact list, without automatically dialling the phone number.

- **1.** Press and hold  $\Box$ .
- **2.** After the prompt to "Say a command", say "Name Lookup".
- **3.** After the prompt to "Say the name", say the full name of a person in your Contact list, including first name and last name.
- **4.** The Contact entry appears on the screen.

### **OPEN MENU ITEM**

Open a menu item by saying "Open", then say the name of the desired menu item.

- **1.** Press and hold  $\Box$ .
- **2.** After the prompt to "Say a command", say "Open", then say the name of the menu item, for example, "Messages".
- **3.** The menu item opens.

See *Voice Command Settings* on page 129 to choose menus to open.

## <span id="page-101-0"></span>**VOICE TAGS**

When your phone is set to a language that is not available in Voice Commands, Voice Tags allows you to record names and related phone numbers and store them in memory. Then you can dial these numbers using Voice Commands.

**Note**: Voice Tags appears only when your phone is set to a language that is not available in Voice Commands.

### **Record Voice Tags**

- **1.** Press and hold  $\Box$ .
	- If you are using this feature for the first time, the phone displays a message that no voice tags are recorded.
- **2.** Select **Add voice tag**.
- **3.** After the text prompt to say a name, say a name that you will say each time you wish to call this person.
- **4.** The phone will repeat the name. Press **Yes** to confirm, or press **No** to record it again.
- **5.** After you have confirmed, enter the number to dial by pressing  $\boxed{\circ}$  to  $\boxed{\circ}$ , then press **OK**.

### **Dial a Number using a Voice Tag**

- **1.** Press and hold  $\Box$ .
- **2.** After the text prompt asking who you would like to call, say a name of a voice tag you have recorded.
- **3.** The phone will begin dialling the number assigned to the voice tag.

### **Add or Edit Voice Tags**

You can store up to 30 voice tags, and edit or erase voice tags as needed.

To add a voice tag:

- **1.** Press and hold  $\Box$ .
- **2.** Press **Settings**.
- **3.** A list of voice tag phone numbers displays.
- **4.** Select **Add voice tag**.
- **5.** Continue with step 3 in Record Voice Tags 100.

To edit a voice tag:

- **1.** Press and hold  $\Box$ .
- **2.** Press **Settings**.
- **3.** A list of voice tag phone numbers displays.
- **4.** Highlight and select desired voice tag phone number to edit.
- **5.** Choose from: **Play**, **Re-record**, **Erase**, or **Erase all**.

## **REALONE PLAYER**

RealOne Player is a media player that plays your video clips, sound clips and streaming media links (web addresses) stored in the phone memory or miniSD Card. Video and sound clips attached to messages are automatically played by RealOne Player, without having to open the player first. Opening clips from My Items, File Manager, Vodafone live! and Shortcuts menus launches the RealOne Player.

See *Specifications* on [page 137](#page-138-0) for supported media file formats.

## **PLAY VIDEO CLIPS AND STREAMING MEDIA**

From **Applications** menu:

- **1.** Open **RealOne**.
- **2.** Press **Options** and select **Open** > **Most recent clips** for the last several opened media files, or **Saved clip** to locate existing files and links in the phone memory or miniSD Card.
- **3.** Open desired folder(s), then scroll to and open desired video or sound clip. When choosing a link to streaming media, the phone begins connecting to the Internet or to your network.
	- See *Player Controls* on [page 72](#page-73-0).

**Note**: For streaming media, after the phone successfully connects to the link, there is a short loading period to prepare playback, then the streaming media begins playing. See *Player Controls* on [page 72.](#page-73-0)

## <span id="page-102-0"></span>**REALONE PLAYER SETTINGS**

View and adjust settings for video playback and streaming media links.

From **Applications** menu:

- **1.** Open **RealOne**.
- **2.** Press **Options** and select **Settings**.
- **3.** Highlight **Video** and open.
- **4.** Select from:

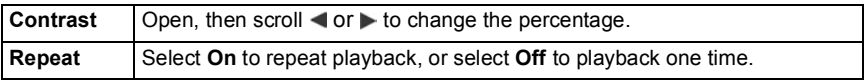

To view and adjust streaming media settings, from **Applications** menu:

- **1.** Open **RealOne**.
- **2.** Press **Options** and select **Settings**.
- **3.** Scroll to **Connection** and open.
- **4.** Select **Proxy** and select **No** or **Yes**.
	- If you select **Yes**, then scroll down and enter the **Proxy serv. address** and the **Proxy port number**.
- **5.** Press **Back** and scroll to select **Network**. Open **Network** and select from:

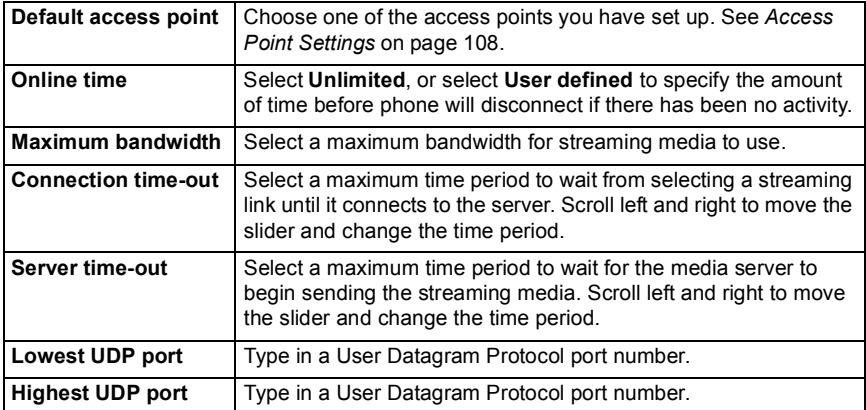

### **Incoming Call when Playing Video**

If there is an incoming call during playback of video clips or streaming video, the player pauses the video. It remains paused in the background during calls. To resume play, return to opened file and press **Options** and select **Continue**.

The player also pauses when an alarm sounds, or a note appears, or you open another menu. When you return to the player, press **Options** and select **Continue**.

If you open a menu item when streaming video is playing, the streaming video pauses, and stops when the auto disconnect time period is reached. See *RealOnePlayer Settings* on [page 101](#page-102-0).

## **SHORTCUTS**

Shortcuts serves as a 'bulletin board' storing shortcuts to your frequently used menu items or documents stored in phone memory or miniSD Card.

## **OPEN A SHORTCUT**

From **Applications** menu:

- **1.** Open **Shortcuts**.
- **2.** Scroll to the desired shortcut; press **Options** and select **Open.** Or, press  $\bullet$  to open.

## **ADD A SHORTCUT**

- **1.** Open the item within the menu item or open the document in which you want to store in Shortcuts.
- **2.** Press **Options** and select **Add** to shortcuts.
	- Adding to Shortcuts is available only for certain menu items.

## **MANAGE SHORTCUTS**

From **Applications** menu:

- **1.** Open **Shortcuts**.
- **2.** Scroll to the desired shortcut.
- **3.** Press **Options** and select:

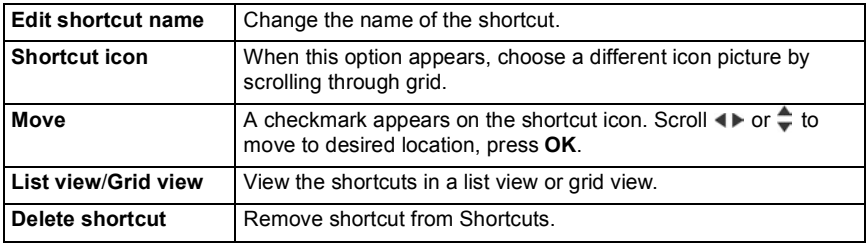

**Note**: The default shortcuts to Today in Calendar, Inbox in Messages, and Notes cannot be deleted, nor can the icon be changed.

To change the wallpaper of the Shortcuts screen, see *Change Wallpaper or Screensaver* on [page 106](#page-107-0).

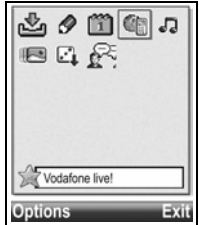

# **SETTINGS**

Choose your ringtone and theme settings here. Configure your phone, call, connection, security, call divert, barring, network, and enhancement settings. Manage all your connections to other devices and network servers using Connectivity. Use the miniSD Card to expand the phone's memory capacity and transfer files.

Settings menu contains these main options:

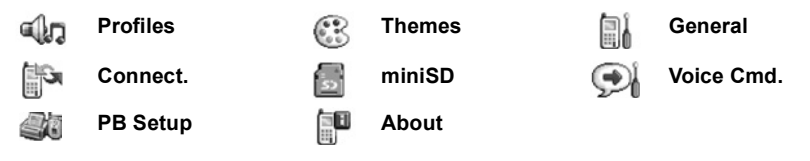

### **PROFILES**

Profiles are unique ringing tone, alert tones, and volume settings used to alert you to calls and messages. Choose from **General**, **Silent**, **Meeting**, **Outdoor**, and **Pager**. Each can be modified to suit your situation. You can use ringtones sent in a message, sent by Bluetooth**®** or infrared connections, recorded with the Recorder menu item, or downloaded.

The active profile name is displayed in the standby screen, except when General is active.

## **ACTIVATE A PROFILE**

From **Settings** menu:

- **1.** Open **Profiles**.
- **2.** Scroll to the desired profile.
- **3.** Press **Options** and select **Activate**.

## **CHANGE RINGTONES, ALERT TONES AND VOLUME**

You can change, or personalise, individual settings within a profile. For example, in General profile, change the ringing tone to a ringing tone you downloaded. From **Settings** menu:

**1.** Open **Profiles**.

- **2.** Scroll to the desired profile.
- **3.** Press **Options** and select **Personalise**.

**4.** Scroll to the desired setting:

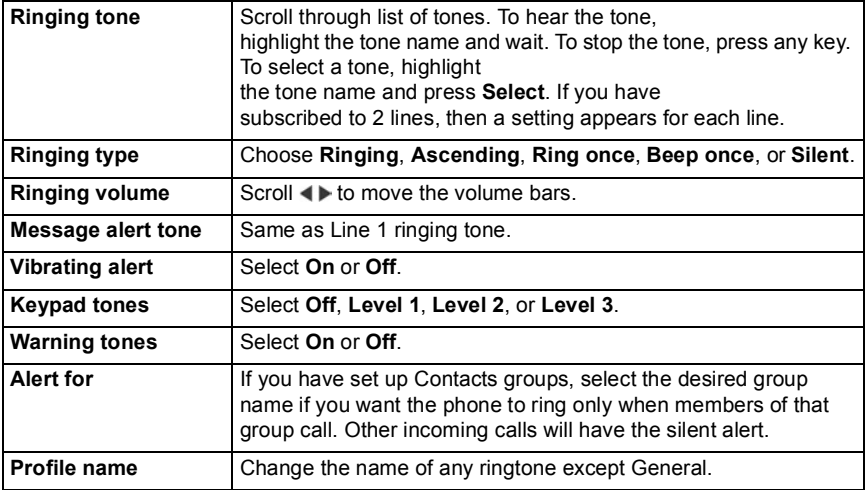

### **Ringing and Alert Tone Volume**

Ringing and alert tones play only when the phone's current profile is General or Outdoor. The other profiles mute playing of ringing tones.

To change the volume of tones when scrolling through the list, go to the **Ringing volume** field and adjust volume.

## **THEMES**

Change the visual look of your phone screens without changing the way the phone works by using Themes. Themes are wallpapers, text, and icon colours and sets packaged in a theme. Themes, or skins, are preinstalled when you purchase your phone, or you can download and install them yourself.

### **PREVIEW THEMES**

From **Settings** menu:

- **1.** Open **Themes**.
- **2.** Scroll to the desired theme name.
- **3.** Press **Options** and select **Preview**.

### **ACTIVATE A THEME**

From **Settings** menu:

**1.** Open **Themes**.

- **2.** Scroll to the desired theme name.
- **3.** Press **Options** and select **Apply**.
	- When previewing, press **Apply** to activate the theme.

**Note**: The appearance of some icons may change when you apply a different theme.

## <span id="page-107-0"></span>**CHANGE WALLPAPER OR SCREENSAVER**

Change the background picture of the standby screen or Shortcuts screen, the colour of bars and frame boxes, and the screensaver.

From **Settings** menu:

- **1.** Open **Themes**.
- **2.** Press **Options** and select **Edit**; or to edit a specific theme, first scroll to desired theme before pressing Options:

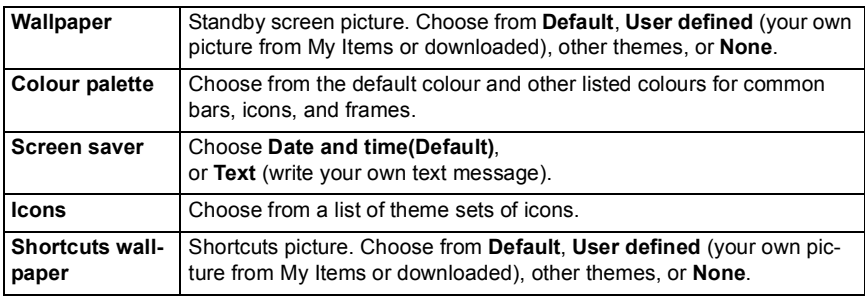

**Note**: When the copy option appears, you can copy themes from the phone memory to the miniSD Card or in reverse.

### **DOWNLOAD NEW THEMES**

You can download themes directly from predetermined web sites without first opening Vodafone live!. These links are set by agreements with content providers who offer the themes.

From **Settings** menu:

- **1.** Open **Themes**.
- **2.** Press **Options** and select **Theme downloads**.
- **3.** A folder displays, containing links to content provider web pages.
	- You can add your own links to the folder.
- **4.** Open the folder, scroll to and open desired link.
- **5.** Connection to the Internet will begin.

**Note**: Some links may be preset by content providers and cannot be deleted.
### **GENERAL**

In the General settings menu, you can configure your phone, call, connection, date and time, security, call divert, barring, network, and enhancement settings.

### **PHONE SETTINGS**

Set the phone language, writing language, and welcome note or logo here.

From **Settings** menu:

- **1.** Open **General**.
- **2.** Open **Phone**.

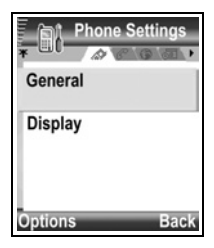

**3.** With **General** highlighted, open to select:

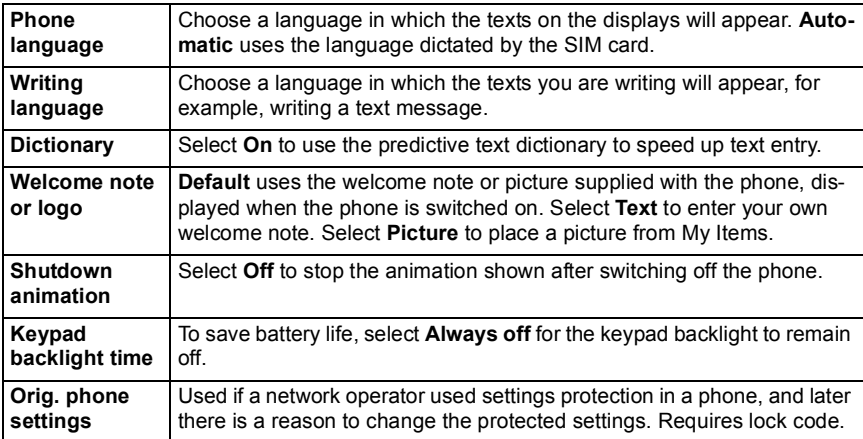

### **Display Settings**

Adjust the brightness of the display screen and set a screen saver timeout.

- **1.** Open **General**.
- **2.** Open **Phone**.
- **3.** Scroll to **Display** and open. Select and open:

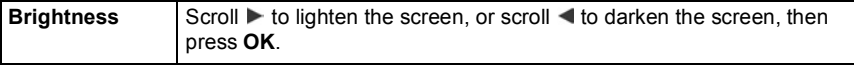

Scroll  $\triangleright$  or  $\blacktriangleleft$  to choose from 1 minute to 30 minutes of no activity until screen saver switches on and press **OK**.

# **CALL SETTINGS**

From **Settings** menu:

- **1.** Open **General**.
- **2.** Scroll to **Call** and open.
- **3.** Scroll to:

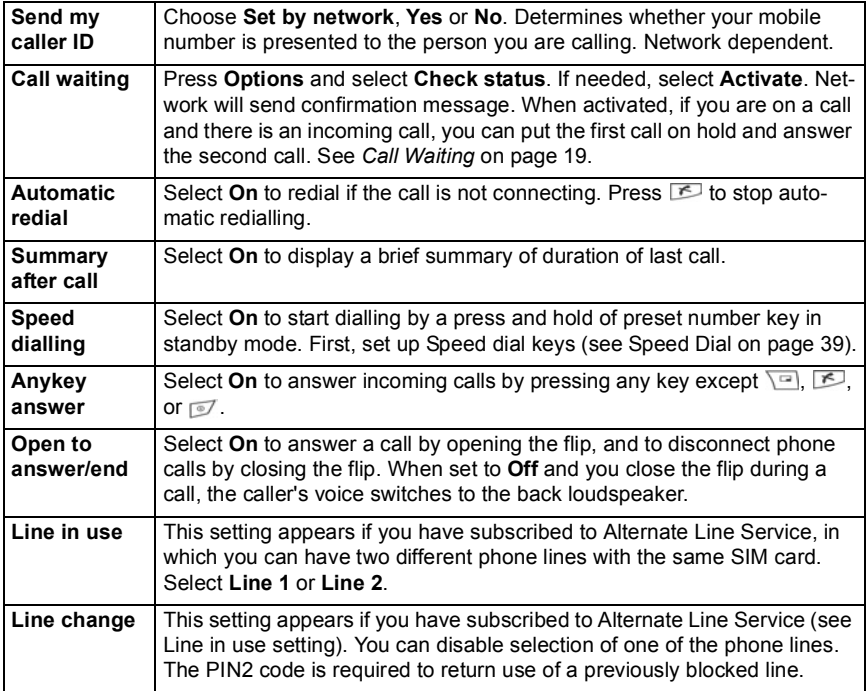

### **CONNECTION SETTINGS**

### **Access Point Settings**

Access points are sets of configurations that connect your phone to the Internet and other services. Your phone uses three main sets of access points: Multimedia (MMS), Browser, and Internet. Access points must be set up in order to send and receive MMS and email messages, use Vodafone live!, use SyncML, use Device Manager, use your phone as a modem, and download.

Access points use data services to connect. Your phone can support GPRS (Packet data) and Data call (Circuit switched data) data services.

- GPRS is General Packet Radio Service, a packet based high speed data transfer technology that allows continuous connection, in which many users share a connection and packets are transferred only as needed.
- Data call is Circuit Switched Data, or CSD, which uses a dedicated connection much like ordinary voice phone service.

Contact Vodafone to find out about types of data technologies offered and subscription rates.

Some or all of your access points may be preset in the phone by Vodafone and cannot be modified. The access point configurations may be sent to you in a smart message by Vodafone. You may also be able to add new access points.

To view, edit, or add new access points, first you must obtain the configurations from both Vodafone and Internet service provider to be entered into the phone.

- **1.** Open **General**.
- **2.** Scroll to **Connection** and open.
- **3.** Open **Access points** to view a list of existing access points.
	- $\cdot$  **D** icon indicates data call.  $\blacktriangleright$  icon indicates GPRS packet data connection.
- **4.** To add a new access point, press **Options** and select **New access point** > **Use default settings** or **Use existing settings**. Either build a new access point from preset default settings, or use an existing access point to edit as needed.
	- To edit an access point, press **Options** and select **Edit**.
- **5.** Enter information in fields. Fields marked in the phone with a red asterisk (\*) must have an entry. The bearer type you choose determines which fields are presented.

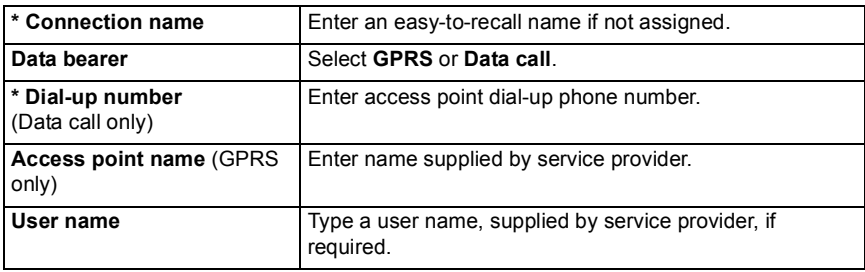

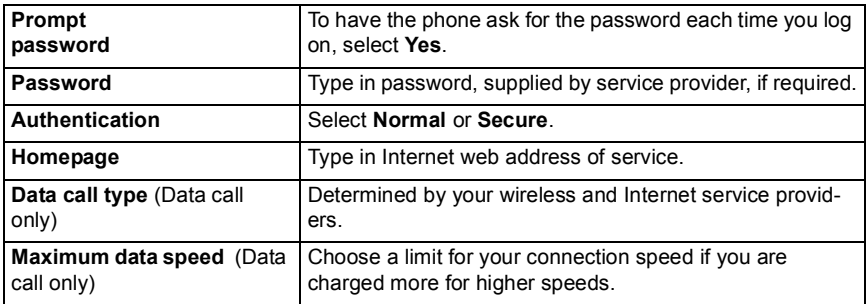

#### **6.** From main fields, press **Options** and select **Advanced settings** to enter:

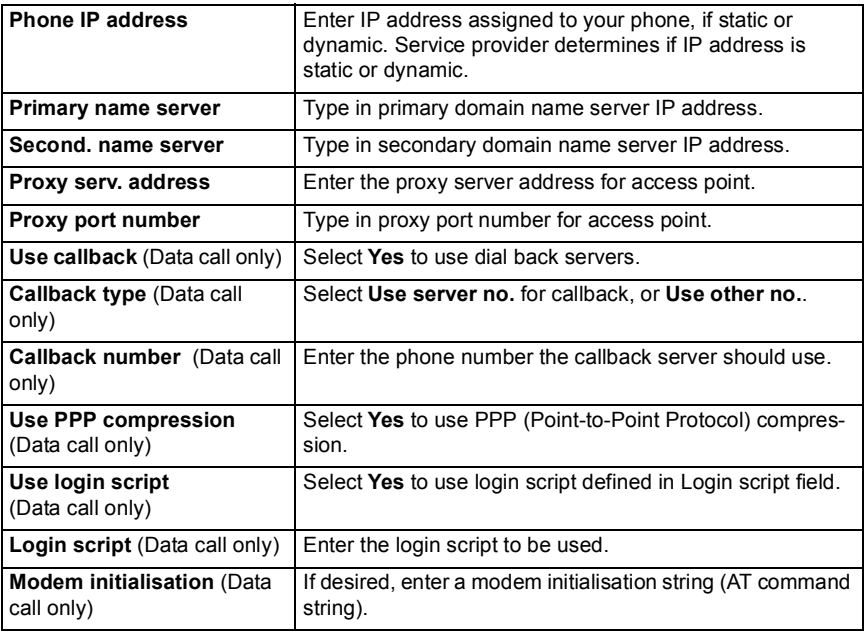

**Note**: If Vodafone has protected some of your settings, you may not be able to modify them.

### **GPRS Settings**

From **Settings** menu:

**1.** Open **General**.

- **2.** Scroll to **Connection** and open.
- **3.** Scroll to **GPRS** and open.
- **4.** Open to edit:

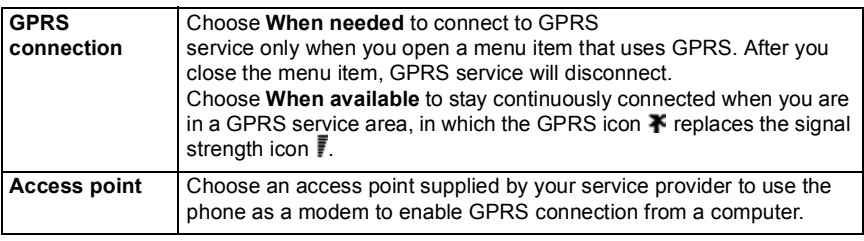

**Note**: If you selected to attach to GPRS when available and are in an area without GPRS service, then the phone will attempt to connect to GPRS service periodically.

### **Data Call Settings**

From **Settings** menu:

- **1.** Open **General**.
- **2.** Scroll to **Connection** and open.
- **3.** Scroll to **Data call** and open.
- **4.** Open **Online time**. Choose a time period to disconnect from the data call if there is no activity.

### **DATE & TIME SETTINGS**

Date and time settings can be made from the Alarm Clock menu. See *Alarm Clock* on page 43.

### **SECURITY SETTINGS**

### **Phone and SIM**

Your phone and SIM card have security codes that you can use to limit access to the phone. Keep a written record of your codes in a secure place.

### **• Enter PIN code to use phone**

The PIN and PIN2 codes (4 to 8 digits), issued by Vodafone, protect your SIM card against unapproved use.

If you set PIN code request to On, then the PIN code must be entered each time the phone is turned on.

The PIN2 code is required to access certain network operator services such as Fixed dialling and Call costs. If the PIN2 code is blocked, use the PUK2 code to unblock.

The PIN and PIN2 codes affect only the current SIM card as they are stored in the SIM card, not the phone memory.

From **Settings** menu:

- **1.** Open **General**.
- **2.** Scroll to **Security** and open. Open **Phone & SIM**.
- **3.** Scroll to desired setting and select:

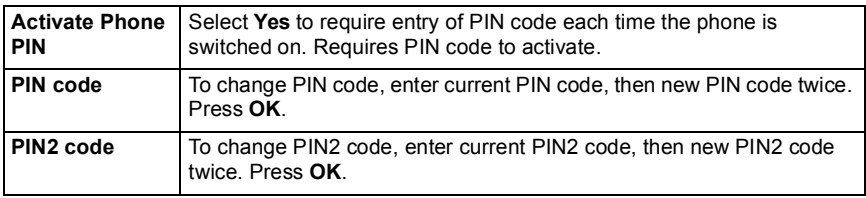

**Note**: If PIN or PIN2 code is entered incorrectly 3 times, the SIM card locks. Contact Vodafone for PUK or PUK2 code (PIN unblock key code). If the PUK or PUK2 code is entered incorrectly 10 times, the phone will not operate. All information stored in the SIM card is lost and the SIM card must be replaced.

#### **• Enter Lock Code to Use Phone**

To prevent unapproved use, you can lock the phone. When the phone is locked, the lock code must be entered before the phone can be used. The phone lock icon indicates that the phone is locked.

To unlock the phone, enter the lock code. You may be able to dial the local emergency number and accept incoming calls when the phone is locked.

**Shortcut:** To lock the phone, press **a** and select **Lock phone**.

- **1.** Open **General**.
- **2.** Scroll to **Security** and open. Open **Phone & SIM**.
- **3.** Scroll to desired method and select:

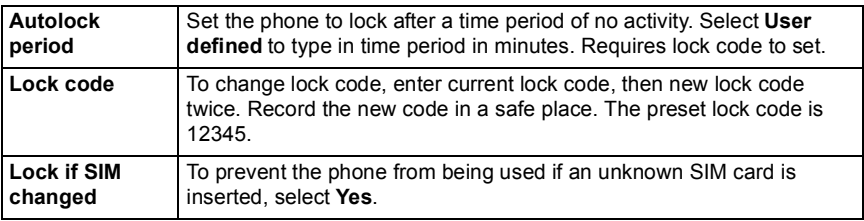

**Caution**: If you change the lock code then cannot recall it, Vodafone cannot identify the code. The phone must then be reset at an authorised service centre.

### **• Fixed Dialling and Closed User Group**

Fixed dialling restricts outgoing calls to 'fixed numbers' contained in SIM cards that support this feature. When switched on, dialling any number not on the Fixed dialling list is not allowed. Call diverting and sending messages to any numbers not on the list is also not allowed. The PIN2 code is required to set up and use this feature.

Once you enter Fixed dialling, press **Options** and select **New contact** or **Add from Contacts** to add a phone number to the Fixed dialling list. You can also call, edit, and delete numbers in the Fixed dialling list.

Some network operators offer Closed User Group feature, which allows the phone to make and receive calls only from specific groups. The groups are set up with your network operator at time of subscription purchase.

From **Settings** menu:

- **1.** Open **General**.
- **2.** Scroll to **Security** and open. Open **Phone & SIM**.
- **3.** Scroll to desired method and select:

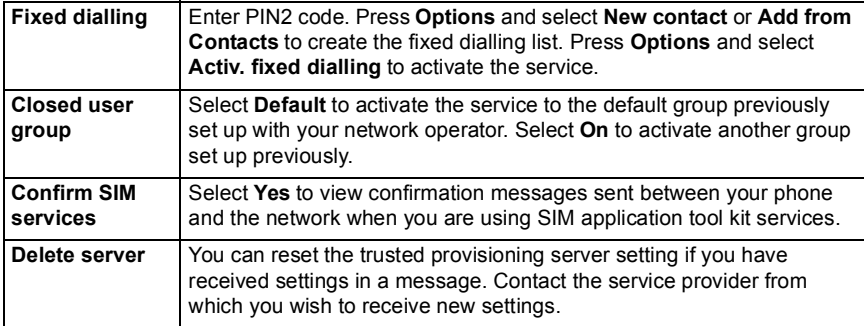

### **• Certificate Management**

Certificates are attachments to electronic messages used to verify senders and recipients of data over nonsecure networks, such as email servers or the Internet. Two types of certificates your phone stores are authority and personal.

Authority certificates are downloaded to your phone and are used to check server certificate signatures and to guarantee that the certificate is issued by a certification authority (CA).

Personal certificates are issued to you by a certification authority.

Certificates are valid for only a fixed time period and must be renewed periodically. To renew, contact the certificate issuer.

Before downloading or sending confidential information, check the digital signature and validity period of the browser gateway or server on the certificate.

The phone will issue a note if the browser or server identity is not authentic, or if you do not have the correct certificate in your phone.

### **• View Certificates**

From **Settings** menu:

- **1.** Open **General**.
- **2.** Scroll to **Security** and open.
- **3.** Scroll to **Certif. Management** and open.
	- A list of authority certificates displays.
- **4.** Press **Options** and select **Certificate details**.
	- A list displays with details such as issuer, subject, validity period, certificate location, certificate format, algorithm, serial number and fingerprint.
	- Authority and personal certificates will show different information. If the personal certificate is on an outside server, it will have different details.
- **5.** Scroll to view personal certificates if available.

### **• Trust Settings**

Check whether certain menu items can use a selected certificate.

From **Settings** menu:

- **1.** Open **General**.
- **2.** Scroll to **Security** and open.
- **3.** Scroll to **Certif. Management** and open.
- **4.** Scroll to an authority certificate, press **Options** and select **Trust settings**.
- **5.** For each menu item, select **Yes** to enable the certificate to verify software, servers, or browser sites. Select **No** to disable the certificate from verifying software, servers, or browser sites.

**Note**: Before you change any trust settings, be sure that you trust the certificate owner and have verified that the certificate belongs to the listed owner.

### **CALL DIVERT**

Divert incoming calls (voice, data) to another number. Network dependent service.

### **Check status of Call Divert**

From **Settings** menu:

**1.** Open **General**.

- **2.** Scroll to **Call Diverts** and open.
- **3.** Press **Options** and select **Check status**. Network will send current status message.

### **Activate Call Divert**

From **Settings** menu:

- **1.** Open **General**.
- **2.** Scroll to **Call Diverts** and open.
- **3.** Select one or more: **All voice calls**, **If busy**, **If not answered**, **If out of reach**, **If not available**, **All fax calls**, or **All data calls**.
- **4.** Press **Options** and select **Activate**.
- **5.** Select whether calls shall be diverted **To voice mailbox** or **To other number**.
- **6.** Enter the phone number and press **OK**.
	- Press **Find** to go to your Contacts to select a number.

**Note**: If either **If not answered** or **If not available** is selected in step 3, then after step 6, select a **Delay time** from the list before calls will be diverted.

**7.** Network will send confirmation message.

To cancel call diverts, press **Options** and select **Cancel** or **Cancel all diverts**.

### **CALL BARRING**

Call barring restricts certain types of incoming and/or outgoing calls, using a password furnished by Vodafone. Network dependent service.

### **Check Status of Call Barring**

From **Settings** menu:

- **1.** Open **General**.
- **2.** Scroll to **Call barring** and open.
- **3.** Press **Options** and select **Check status**. Network will send current status message.

### **Activate Call Barring**

From **Settings** menu:

- **1.** Open **General**.
- **2.** Scroll to **Call barring** and open.
- **3.** Select **Outgoing calls**, **International calls**, **International calls except to home ctry.**, **Incoming calls**, or **Incoming calls when abroad**.
- **4.** Press **Options** and select **Activate**.
- **5.** Enter Barring password and press **OK**.
- **6.** Network will send confirmation message.

To cancel call barrings, press **Options** and select **Cancel** or **Cancel all barrings**.

To change the call barrings password, press **Options** and select **Edit barrings passw.**. Enter the password furnished by Vodafone. Enter, then verify the new password.

### **NETWORK SETTINGS**

When you are not in your home country or region, you may be able to use a network which you are not directly subscribed to. This is called roaming.

**Note**: Local laws may not permit roaming in your home region.

### **Select a Network**

From **Settings** menu:

- **1.** Open **General**.
- **2.** Scroll to **Network** and open.
- **3.** Set **Operator selection** to **Automatic** to have the phone automatically select a network when roaming. Set **Operator selection** to **Manual** to select a network yourself from the list, which are networks available in your current area that have a roaming agreement with your home network.

#### **• Using a Micro Cellular Network**

When the phone is using a micro cellular network (MCN), it can display an MCN indicator in standby mode. Set **Cell info display** to **On** to switch on this indicator if you enter an MCN.

### **ENHANCEMENT SETTINGS**

When you attach a headset or Bluetooth<sup>®</sup> headset enhancement to the phone, you can set the profile (General, Silent, Meeting, Outdoor, Pager) that the phone will use when the enhancement is attached.

See Profiles on page 104 to learn about profiles.

From **Settings** menu:

- **1.** Open **General**.
- **2.** Scroll to **Enhancement** and open.
- **3.** Scroll to **Headset** or **BT Accessory** and open.
- **4.** Select the **Default ringtones** settings (**Active profile**, **General**, **Silent**, **Meeting**, **Outdoor**, or **Pager**).
- **5.** Set **Automatic answer** to **On** if you want the phone to automatically answer calls when the enhancement is attached.

### **ENHANCEMENT IN USE**

Select which enhancement is attached to the phone.

- **1.** Open **General**.
- **2.** Scroll to **Enhancement** and open.
- **3.** Open **Enhancement in use** and select **Headset** or **BT Accessory**. BT Accessory will display when it is detected by the phone.

### **CONNECTIVITY**

View and manage your phone's connections to other devices that can be connected to the phone, wirelessly and by cables. View your active connections using Connection Manager. Synchronise your Contacts and Calendar entries with your other networked devices. Your network, Internet, email service providers can help you configure and manage your connection settings using Device Manager.

Connectivity menu contains these main options:

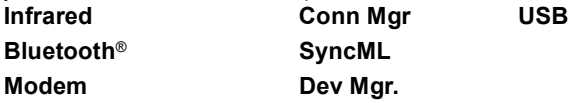

### **INFRARED**

Transfer data between your phone and other infrared enabled devices using an infrared wavelength connection. You can also use infrared connections for GSM data services, and access the Internet and email via other devices.

**Caution**: This device contains a low power level Class 1 laser product (Infrared LED), which will not normally harm the eyes. Though invisible to the eye, do not point the infrared beam at anyone's eye. Nearby activated infrared devices may cause interference.

**Note**: The phone may not allow you to copy, modify, transfer, or forward some copyrighted images, ringtones and other content.

### **Prepare for Infrared Connection**

Place your phone and the other device within the effective range of the infrared connection, about 20 cm.

- Verify there are no obstructions between the two devices.
- Ensure that the infrared ports of the devices point at each other.
- On the receiving device, activate the Infrared port.
- If the other device is a computer, you need to set up infrared connection on the computer. For example, in Windows®, select Start > Settings > Control Panel > Options tab > Enable Infrared Communication. For specific infrared set up

instructions for your computer's operating system, refer to the computer's on-line help.

**Note**: For Windows**®** 2000 users, to enable infrared use to transfer files, go to Start > Settings > Control Panel > Wireless Link. In the File Transfer tab, check "Allow others to send files to your computer using infrared communications".

### **Send and Receive Data via Infrared**

You can send and receive Contacts cards as business cards, Calendar notes, pictures, sound clips, bookmarks, configuration messages via infrared, and receive applications supported by the phone.

To send data via Infrared:

- **1.** Prepare for infrared connection as described on page 117.
- **2.** Go to the menu item that contains the data you wish to send, for example, go to Contacts to send a business card.
- **3.** Highlight or open the item you wish to send.
- **4.** Press **Options** and select **Create message** > **Via Infrared**.
- **5.** The phone automatically begins infrared connection, indicated by flashing ... While transferring, icon is steady. A confirmation message displays when complete.

To receive data via Infrared:

- **1.** Prepare for infrared connection as described on page 117.
- **2.** From **Settings** menu, open **Connect.**, open **Infrared**.
- **3.** Flashing icon **...** displays, meaning phone is ready to receive data.
- **4.** Sender can begin transfer of data. A tone sounds when transfer is complete.
- **5.** Press **Show** to accept the incoming message containing the data. The message is placed in the Inbox.
- **6.** Open the message, press **Options** and select **Save** to save data to supporting menu item. You can rename the file.
	- If transfer does not begin within 40 seconds, the infrared connection automatically stops.

### **BLUETOOTH® WIRELESS TECHNOLOGY**

Bluetooth® wireless technology uses radio waves to communicate with other Bluetooth® devices within a maximum range of 10 metres. You can send and receive business cards, pictures, Calendar events, video and sound clips, and other data between Bluetooth® devices such as mobile phones and computers.

Use a Bluetooth® headset to talk wirelessly on your phone whilst the phone is in your pocket or purse.

This phone supports Bluetooth<sup>®</sup> v1.1 connectivity with the following profiles: Serial port, Dial-up networking, Object push, File transfer, Headset, and Handsfree

**Note**: Although Bluetooth® devices can connect within a 10 metre range, walls or other nearby barriers may cause interference.

Check with local authorities before using Bluetooth® wireless technology as some countries may restrict the use of Bluetooth**®** devices.

**Battery note**: Keeping Bluetooth**®** setting "On" consumes battery power more rapidly. To conserve battery power, switch off Bluetooth® setting when not in use. Switch Bluetooth**®** on or off in Settings.

### **Set up Bluetooth®**

You must first set up Bluetooth® connections before using it for the first time. Thereafter, go to the Settings tab to switch Bluetooth® setting on or off and change your phone's visibility to other Bluetooth® devices.

From **Settings** menu:

- **1.** Open **Connect.**.
- **2.** Open **Bluetooth**.
- **3.** In the Settings tab, open fields:

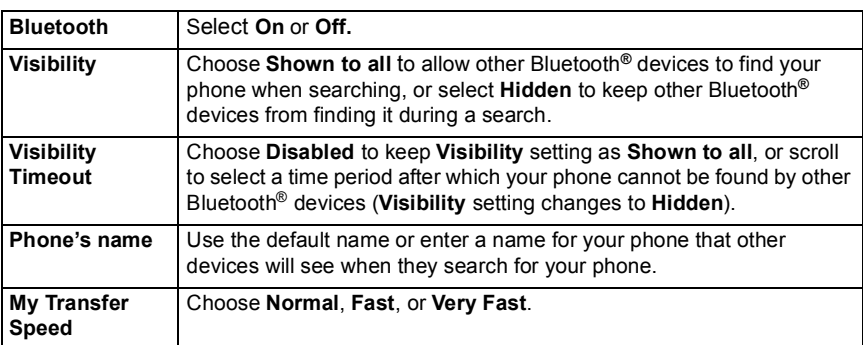

### **Pair with Other Device and Connect**

- **1.** Open **Connect.**.
- **2.** Open **Bluetooth**.
- **3.** Scroll **b** to Paired Devices tab.
- **4.** Ensure that the device in which you want to pair is switched on, and its Bluetooth® setting is activated.

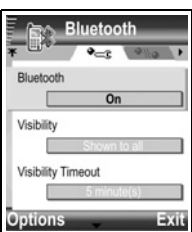

- **5.** Press **Options** and select **New paired device**. If Bluetooth**®** setting is switched off, press **Yes** to switch on Bluetooth**®** setting.
- **6.** The phone begins searching for devices and notifies you when it finds the other device.
- **7.** Press **Select**. Enter the passcode for the connecting device if needed and press **OK**. If the other device has not yet been paired, first decide on a passcode with the other person, then enter it when requested, press **OK**.
- **8.** To connect with the device, open the device name and select **Connect**.

**Note**: The passcode may be stated in the connecting device user guide.

### **Send and Receive Data via Bluetooth®**

You can send and receive Contacts cards as business cards, Calendar events, pictures, video and audio clips, bookmarks, configuration messages, and receive applications supported by the phone via Bluetooth®.

**Note**: The phone may not allow you to copy, modify, transfer, or forward some copyrighted images, ringtones and other content.

To send data via Bluetooth**®**:

- **1.** Ensure that the device in which you want to pair is switched on, and its Bluetooth**®** setting is activated. On your phone, go to the menu item that contains the data you wish to send, for example, go to Contacts to send a business card.
- **2.** Highlight the desired item to send.
- **3.** Press **Options** and select **Create** > **Via Bluetooth**. If Bluetooth**®** setting is switched off, press **Yes** to switch on Bluetooth**®** setting.
- **4.** The phone automatically searches for Bluetooth**®** devices nearby.
	- Devices appear one-by-one. If device has already been paired,  $\bullet$  icon appears with device name. Press **Stop** to stop search when intended device name pops up.
	- If the other device has not yet been paired, first decide on a passcode with the other user, then enter it when requested, press **OK**.
- **5.** Scroll to the intended device and select. Connecting message appears, then after the other device accepts, a confirmation message displays when transfer is complete.
	- If the other device does not accept the data, Bluetooth**®** connection cannot send the data.

To receive data via Bluetooth**®**:

**1.** Press **Show** to accept the incoming message containing the data. (If phone is not in standby mode, Show does not appear.) The message is placed in the Inbox in Messages.

**2.** Open the message, press **Options** and select **Save** to save data to phone memory or miniSD Card. You can rename the file.

**Note**: Confirmation is required first if the paired device is not set as authorised.

#### **Manage Paired Devices**

From **Settings** menu:

- **1.** Open **Connect.**.
- **2.** Open **Bluetooth**.
- **3.** Scroll  $\blacktriangleright$  to **Paired devices** tab and scroll to desired device.
- **4.** Press **Options** and select:

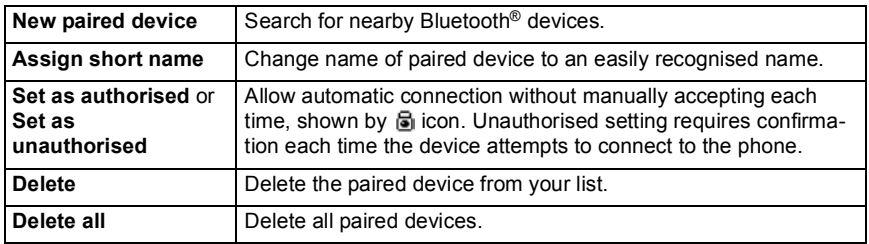

Icons of paired devices:

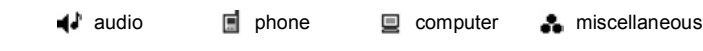

**Note**: Multiple devices can be paired; however, only one active connection is possible at any given time.

### **MODEM**

You can link together your X701 phone as a modem to a computer or a PDA to access the Internet.

### **Link your phone and computer to access the Internet**

To use the X701 phone as a modem there are three options: connect using the infrared port, connect using Bluetooth®, or connect using the Panasonic USB Data Cable (EB-UCX71). See *Accessories* on [page 133](#page-134-0) for USB Data Cable information.

### **Prerequisites**

- Set up a dial-up account with an Internet Service Provider (ISP).
- From your ISP, you need the installation CD or your account details (i.e. dial-up number, user name, password, DNS server addresses) to configure Dial Up Networking.

• When setting up your Internet account for the first time, select X701 as the connecting modem device. For more details, contact your ISP. For help using Windows® Dial Up Networking, search Windows® Help files.

### **Install X701 as Modem on Computer**

The following describes how to set up a computer to connect to your X701. The procedure described may differ for other software packages.

**Note**: This info may be on CD-ROM.

To install your phone as a modem on a computer, here is an example. On the computer, select Start > Settings > Control Panel > Modems > Add > Other > Don't detect my modem > Standard 33600 bps modem > Communications Port > Virtual Com Port. For specific instructions on your computer's operating system, refer to your computer's on-line help.

**Note**: If connecting with a data cable, select Com 1 in the Communications Port field.

### **Set Up Connection**

From **Settings** menu:

- **1.** Open **Connect.**.
- **2.** Open **Modem**.
- **3.** Align the infrared port of your phone with the infrared port of the computer.
- **4.** Select **Connect via infrared**, which opens the infrared connection.
	- To use Bluetooth<sup>®</sup>, you must start the Bluetooth<sup>®</sup> connection from the computer or device to which you are connecting. To prepare your phone to connect via Bluetooth®, see *Set up Bluetooth®* on page 119.
	- To use USB data cable, you must start the connection from the computer or device to which you are connecting.
- **5.** The phone confirms when a connection is established.
	- If Bluetooth® connection is successful, when you select **Connect via infrared**, the phone will state that the modem is already in use by Bluetooth®.

**Note**: To close the connection, press **Disconn.** softkey. If there is an on-going data call, the call is ended first.

### **Make Connection to Internet**

**1.** Now you can create a new GPRS connection. For example, on the computer, select Start > Programs > Accessories > Communications > Dial-Up Networking > Make New Connection. For specific instructions, see your computer's on-line help.

- **2.** Enter X701 as the name you are dialling, and choose Standard 33600 bps Modem as the device, then select Next. Choose 115200 as the Maximum speed. In the telephone number field, enter \*99# then click Finish.
- **3.** You will now have an X701 connection icon in the computer's connection screen. Double click the icon and select Connect to begin the connection.

### **CONNECTION MANAGER**

View status, speed, and amount of data transferred for all of your currently active GPRS and Data call network connections.

### **View Connection Details**

From **Settings** menu:

- **1.** Open **Connect.**.
- **2.** Open **Conn Mgr.**.
- **3.** A list of currently active network connections appears, sorted according to starting time of connection.
- **4.** Scroll to desired connection, press **Options** and select **Details** to view name, bearer (GPRS, data call), status (creating connection, idle, active, on hold, closing connection or closed), received and sent data amount in bytes, duration, downlink and uplink transfer speed in kb/sec, dial-up number (data call only), GPRS access point name (GPRS only), sharing.

### **End Connections**

From **Settings** menu:

- **1.** Open **Connect.**.
- **2.** Open **Conn Mgr**.
- **3.** A list of currently active network connections appears, sorted according to starting time of connection.
- **4.** To end one connection, scroll to desired connection, press **Options** and select **Disconnect**.

To end all active connections, press **Options** and select **Disconnect all**.

• If you are ending all connections, the Data call connections are closed first, then the GPRS connections close in the same order as established.

**Note**: GPRS connection cannot be closed if it is currently suspended due to circuit-switched activity.

### **SYNCHRONISATION**

Set up profiles and synchronise your Contacts and Calendar entries with your other networked devices.

### **Create a New Sync Profile**

- **1.** Open **Connect.**.
- **2.** Open **SyncML**.
- **3.** If there are no profiles, select **Yes** to create a new profile. Or, press **Options** and select **New sync profile**, press **Yes**.
- **4.** Enter information in fields. Fields marked in the phone with a red asterisk (\*) must have an entry.

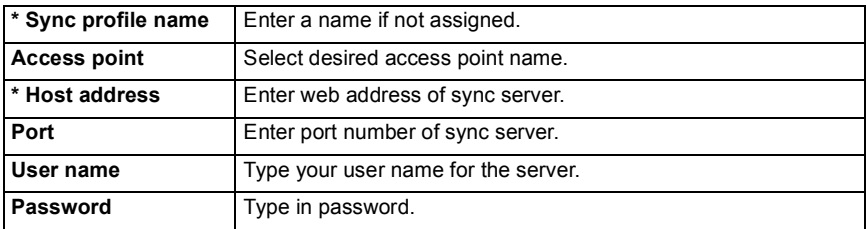

- **5.** Scroll to move to Content tab.
- **6.** For each field, press **Options** and select **Change**, select **Yes**.
- **7.** Open **Remote database** and enter location on the network of each of the databases.
- **8.** Open **Synchronisation type** and choose whether you want to synchronise in both directions (**Normal**), from server to phone (**To server only**), or from phone to server (**To phone only**) for each database.

### **Synchronise**

If you are synchronising from the server to the phone, you will receive a message in the Messages Inbox. When you open the message, you are asked if you wish the server to begin the synchronisation process. If you accept, the process automatically begins.

To begin synchronising from the phone, from **Settings** menu:

- **1.** Open **Connect.**.
- **2.** Open **SyncML**.
- **3.** Highlight desired profile, press **Options** and select **Synchronise**.

During synchronisation from either direction, you can follow the process on the phone. The phone confirms completion.

To cancel synchronisation, press **Cancel**.

If synchronisation fails, for example, the sync server is busy or the database cannot be opened, you are notified of the error type.

### **View or Edit Sync Profiles and Content**

- **1.** Open **Connect.**.
- **2.** Open **SyncML**.
- **3.** Highlight desired profile, press **Options** and select **Edit sync profile**.
- **4.** Scroll to desired fields to view and open to edit.

If a profile has been synchronised, press **Options** and select **View log** to view profile name, remote server name, date, time, and status of last synchronisation, and details of content transfer.

To view or edit the Content settings, scroll  $\blacktriangleright$  to view the Content tab and continue with step 6 in *Create a New Sync Profile* on page 123.

### **DEVICE MANAGER**

Your network, Internet, email service providers can help you configure and manage your connection settings. These settings can be sent to your phone over the air. Device Manager menu allows service providers to configure and update these settings from their servers on your behalf. Settings may include network access points, multimedia, email, and synchronisation connections.

### **Configuration Session**

A configuration session can be started either from the Device Manager menu in the phone, or from the service provider's server.

If your service provider intends to start a session, your phone will show a server alert message. Before the session can begin, your phone asks to activate the server connection and the profile if they are off. Then the phone asks you to accept that the server is ready to configure. If you don't want the session to run, press **Reject** or **Cancel**.

**Note**: If you set the server profile to accept configuration sessions without verification, then the session will begin in the background. View the process by opening Device Manager menu.

Once the configuration session begins, the phone displays status notes advising the session stage: connecting to the server, receiving data from the server, processing data, and disconnection.

To start a configuration session yourself (if server profile is set up), from **Settings** menu:

- **1.** Open **Connect.**.
- **2.** Open **Dev Mgr.**.
- **3.** Scroll to desired server profile in which you wish to start configuration session.
- **4.** Press **Options** and select **Start**.

### **Create a New Server Profile**

The server profile is the settings needed to connect your phone to a service provider's device management server, which handles the configuration session procedure. From **Settings** menu:

- **1.** Open **Connect.**.
- **2.** Open **Dev Mgr.**.
- **3.** If there are no profiles, select **Yes** to create a new profile. Or, press **Options** and select **New server profile**.
- **4.** Enter information in fields. Fields marked in the phone with a red asterisk (\*) must have an entry.

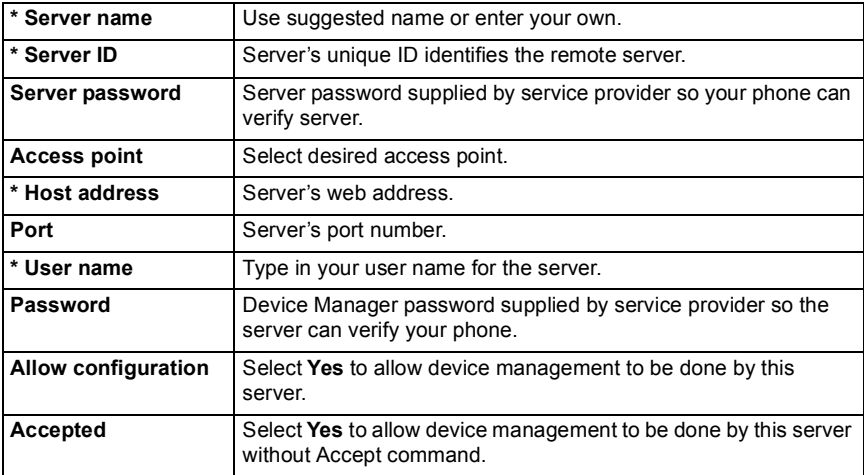

#### **View or Edit Server Profiles**

From **Settings** menu:

- **1.** Open **Connect.**.
- **2.** Open **Dev Mgr.**.
- **3.** Scroll to desired server profile, press **Options** and select **Edit profile**, or **Delete**.

### **View Session Log**

To view the results of a selected server's last configuration session, from **Settings** menu:

- **1.** Open **Connect.**.
- **2.** Open **Dev Mgr.**.
- **3.** Scroll to desired profile, press **Options** and select **View log**.

The log shows name of server configured, results of configuration, date and time, and errors if any occurred during configuration.

### **Shortcut to stop configuration sessions**

There may be times in which you do not want configuration sessions to run. Instead of going to each server profile to set Active to not allow device management to be done by the server, you can set the phone so that device management cannot be done by any server.

The default setting is to allow device management to be done (Enable configurations).

From **Settings** menu:

- **1.** Open **Connect.**.
- **2.** Open **Dev Mgr.**.
- **3.** Press **Options** and select **Disable config.**.
	- All server profiles are disabled and no configurations can be done.

To allow configurations to be done again, press **Options** and select **Enable config.**.

### **USB**

Connect to PC Software Suite over your USB cable using USB menu item.

### **Connect to PC Software Suite**

- **1.** Plug USB cable into the phone.
- **2.** From the **Connect.** menu, open **USB**.
- **3.** USB icon appears, indicating that USB connectivity has started.
- **4.** On your computer, begin desired task such as backup or sync.

### **Connect to Modem**

- **1.** Plug in USB cable into the phone.
- **2.** From the **Connect.** menu, open **Modem**.
- **3.** Select **Connect via USB**.
- **4.** USB icon appears indicating that USB connectivity has started.
- **5.** On your computer, start a connection using the phone as a modem.

### **miniSD CARD (MEMORY CARD)**

Backup your phone memory onto the miniSD memory card. MiniSD Cards can be installed into the standard size memory card socket of other devices using the miniSD Card adapter (see *Using miniSD Card and miniSD Adapter* on [page 129\)](#page-130-0). Data file size of miniSD Card may vary with current availability.

### **REMOVE miniSD CARD**

**1.** Press  $\boxed{\circ}$ , scroll to **Eject miniSD Card** and press **OK**. Wait for file saving or copying process to finish before removing miniSD Card.

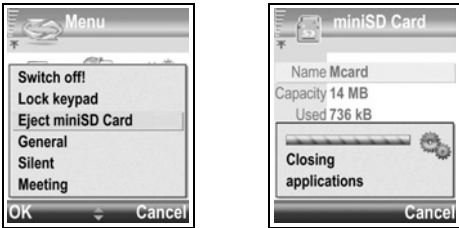

**2.** Continue with *Removing miniSD Card* on page 9.

## **FORMAT, VIEW DETAILS OF miniSD CARD**

### **BACKUP FILES**

**Warning**: Do not format a miniSD Card that contains important software as this destroys all data on the miniSD Card.

- **1.** Open **miniSD**. A list indicating name, storage capacity, storage used, and storage free displays.
- **2.** Press **Options** and select:

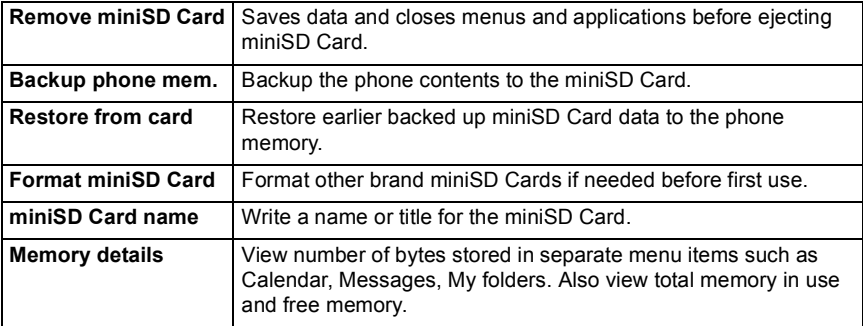

### **Password in some miniSD Cards**

Some brands of miniSD Cards can be locked from unapproved use by entering a password. If you insert a miniSD Card with locking capability into your phone, the following option items will appear.

From **Settings** menu:

- **1.** Open **miniSD**.
- **2.** Press **Options** and select:

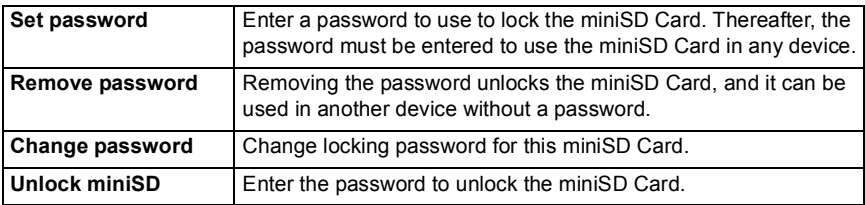

### <span id="page-130-0"></span>**USING miniSD CARD AND miniSD ADAPTER**

By inserting the miniSD Card into the miniSD adapter, you can use the miniSD Card in an SD memory card compatible personal computer. Back up data and print pictures using a printer.

To insert the miniSD Card into the miniSD adapter:

- **1.** On miniSD adapter, move lock tab into unlocked position.
- **2.** Slide miniSD Card in with notched corner entering the left side of the miniSD adapter first into the pocket until it clicks.
- **3.** Follow manufacturer's instructions for inserting an SD card in the compatible personal computer and accessing the data.

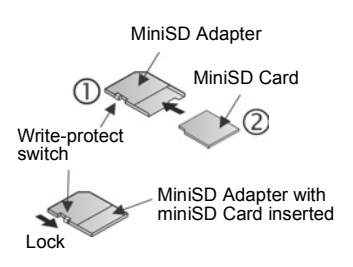

### **Write-protect miniSD Card**

- To protect important data, move write-protect switch to Lock position. The miniSD Card is write-protected and you cannot write, save, or delete data or format the card.
- To write data to the miniSD Card, move write-protect switch to unlocked position.

### **VOICE COMMANDS SETTINGS**

Voice Commands allows you to press and hold  $\Box$ , say 'Voice Dial', then say a name in your Contacts list and the phone will dial the number, or you can open menu items in a similar way. To learn how to use Voice Commands, see page 98. Change the settings of Voice Commands here.

**1.** Press and hold  $\Box$ .

**2.** After the prompt to "Say a command", press **Settings** and select from:

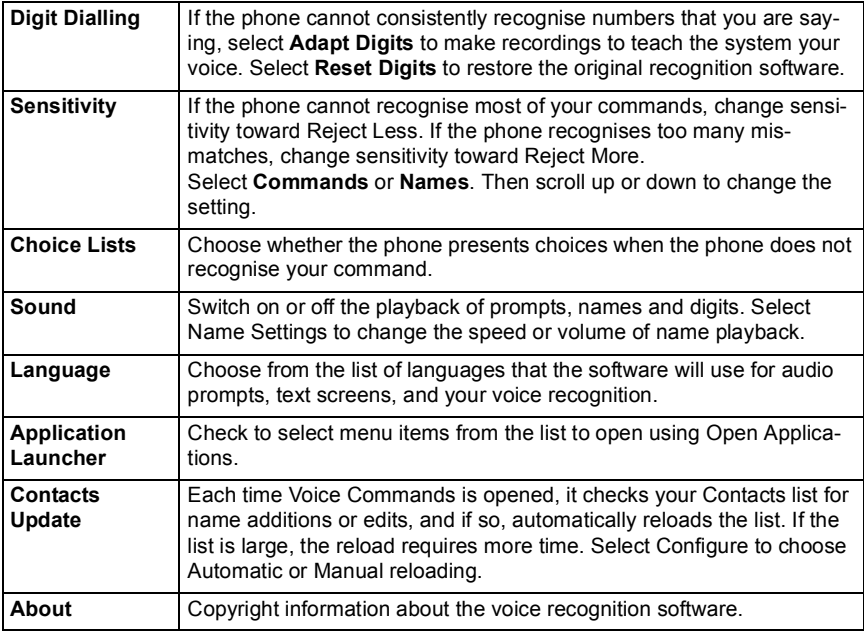

### **PRINTBOY SETUP**

PrintBoy Setup works with your Quickoffice menu to print your Quickoffice documents wirelessly from your phone to supported printers.

From **Settings** menu:

- **1.** Open **PB Setup**.
- **2.** On the Drvrs tab is a list of supported printer drivers. Scroll to desired printer.
- **3.** Press **Options** and select **Configure**. Select from:

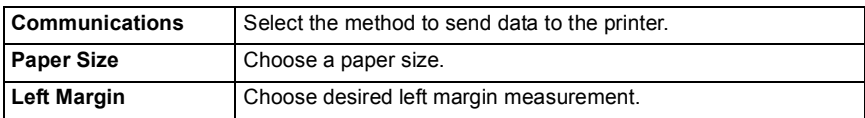

**4.** After the printer is configured, scroll  $\blacktriangleright$ , press **Options** and select:

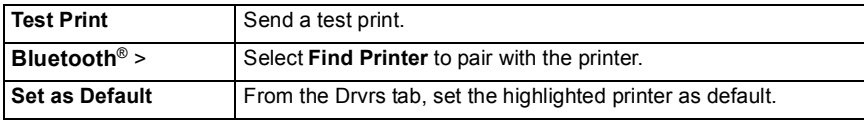

## **ABOUT**

View copyright information about the phone and software used on the phone.

From **Settings** menu:

**1.** Open **About**.

# **GAMES**

Your phone is supplied with preloaded games. Contact Vodafone for game details.

To play a game:

From **Games** menu:

- **1.** Open game icon.
- **2.** Follow the screen prompts.

### **MORE GAMES**

To download more games from the Games menu:

- **1.** Click on **More Games**.
- **2.** The phone will begin connecting to the Vodafone live! Games section.

Also see *Download Files from Vodafone live!* on [page 77.](#page-78-0) For customer support of downloaded content, visit the respective supplier's website.

**Note**: Panasonic is not responsible for the performance of downloaded content or possible corruption of phone software.

# <span id="page-134-0"></span>**ACCESSORIES**

Many accessories are available for your Panasonic phone. Using non-Panasonic accessories or accessories not recommended by Vodafone may result in poor performance of your phone, or even cause an electrical hazard.

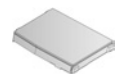

### **BATTERY LITHIUM-ION 780 mAh**

(EB-BSX700) Carry a spare battery.

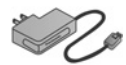

# **TRAVEL CHARGER**

(EB-CAX70CN) (EB-CAX70EU) (EB-CAX70UK) (EB-CAX70US)

Recharge the battery using any electrical outlet. Plugs for use in many countries are available.

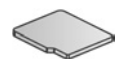

### **miniSD CARD**

MiniSD (secure data) memory card stores audio, video, picture, and voice files. Card memory size varies.

#### **miniSD CARD ADAPTER**

This adapter allows you to use your miniSD Card in a standard SD socket. See *Using miniSD Card and miniSD Adapter* on [page 129](#page-130-0).

**Warning**: When you use a miniSD Card with an SD Memory Card application device, please insert the card in the miniSD adapter which is included in the package. When you use the card with an SD Memory Card application device, please insert and remove the card with the adapter at the same time and never leave the adapter in the device.

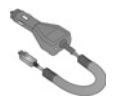

### **CAR CHARGER (DC ADAPTER)**

(EB-CDX70) Recharge the battery using your vehicle's cigarette lighter socket.

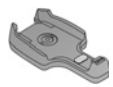

### **CAR HOLDER**

(EB-KAX700)

Mounted in your vehicle to store your phone. Use with personal handsfree headset for handsfree operation.

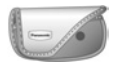

#### **CARRY CASE** (EB-YKX700) Clip your case to your clothing or purse to keep your phone close.

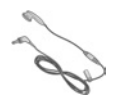

### **PERSONAL HANDSFREE HEADSET**

(EB-EMD87)

Plug into your phone and talk without holding the phone to your ear.

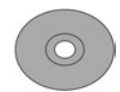

### **PRODUCT CD**

Transfer data between your phone and your PC, using Bluetooth®, Infrared, or USB data cable.

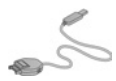

### **USB DATA CABLE WITH CHARGING CAPABILITY**

(EB-UCX700)

Use this to connect your phone to a PC to transfer data between them. Use in conjunction with the software provided on the CD-ROM.

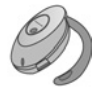

#### **BLUETOOTH**® **HEADSET** (EB-BHX70)

Talk handsfree and without wires. Place the headset on your ear and the phone in your pocket, with no wires connecting the two.

### **BLUETOOTH**® **CAR KIT**

Parrot model CK3000 or Parrot model DriveBlue Made by Parrot, these Bluetooth® enabled handsfree car kits allow you to use your phone handsfree in your car. Model CK3000 requires installation; model DriveBlue plugs into your car cigarette lighter.

### **How to identify a genuine Panasonic accessory**

Panasonic produces some of the most advanced mobile phones available. So, as you'd expect from this class leader, the range of accessories are second to none. Most genuine Panasonic accessories will have a label showing an "EB-XXXXX" model number.

# **TROUBLESHOOTING**

### **Problem Remedy**

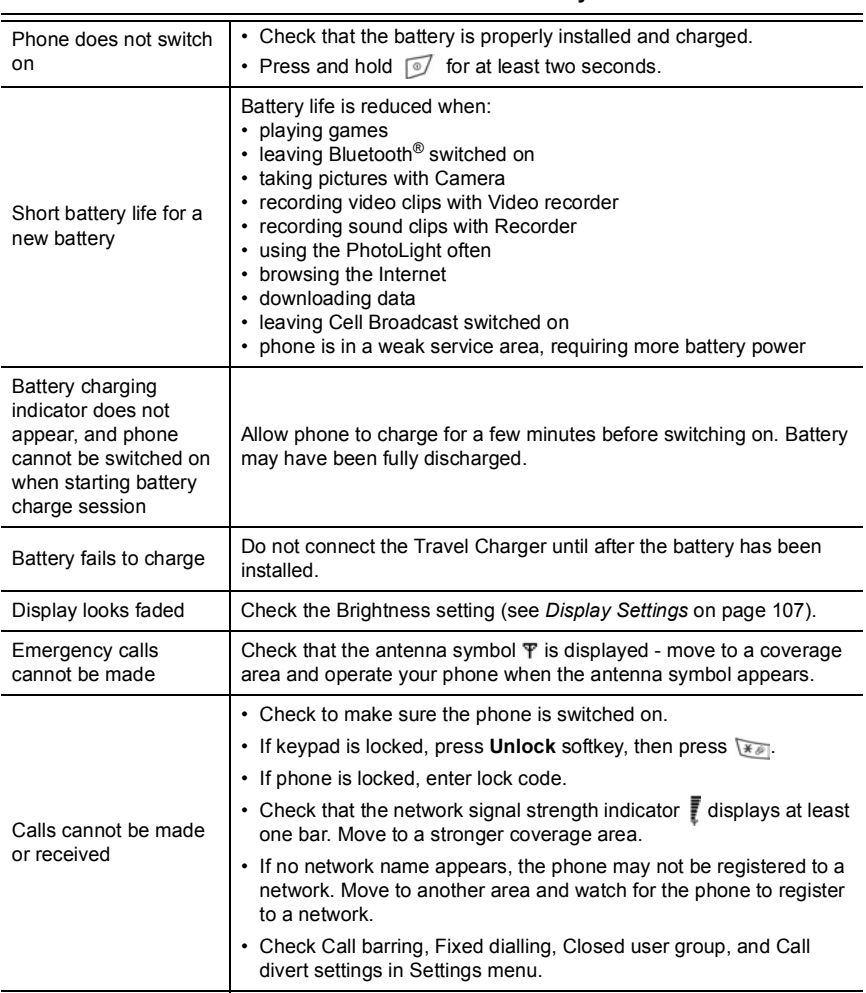

**Note**: The quality of display pictures may vary depending on the object or environment. Display pictures may distort when shooting moving objects, especially in a fast moving environment.

### **Error Messages**

These are some of the important error messages which may be displayed.

#### **Error Message Meaning**

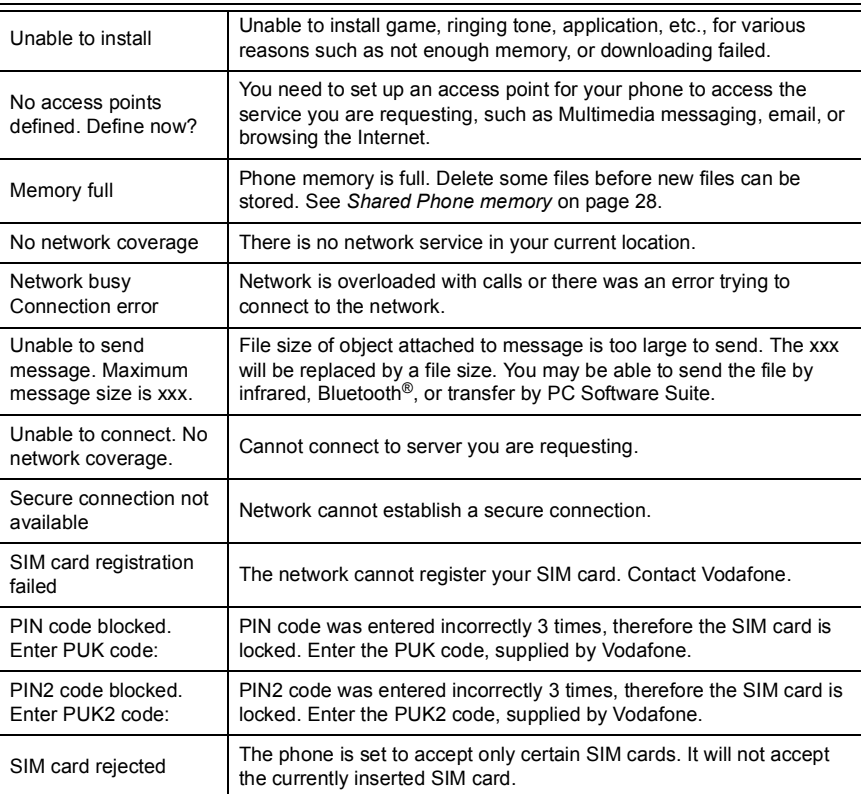

### **SPECIFICATIONS**

#### **Size**

- *Length x width x thickness*: 97 mm x 49 mm x 23.9 mm
- *Weight*: 107g

#### **Network bands supported**

- *Standard*: GSM900 Class 4 GSM1800 Class 1 GSM1900 Class 1
- *Data bearer*: GPRS Class 10; CSD

#### **Battery**

- *Standard*: 780 mAh Lithium Ion
- *Talk time*: 2 to 6 hours
- *Standby time*: 100 to 250 hours
- *Charging time*: approximately 90 to 120 minutes

**Note**: Talk and Standby time are dependent upon network conditions, battery condition, and use of certain features such as data calls, games, Bluetooth®, camera.

Charging time is dependent on usage and battery conditions.

#### **Displays**

- *Main display*: 176 x 208 pixels TFT LCD; 65k colours
- *External display*: 64 x 96 pixels CSTN LCD; 56k colours

#### **Camera**

- *Type*: VGA CMOS
- *Photolight*: Range 1-2 m
- *Video*: H.263 Encode and Decode; MPEG4 Decode; 3GPP OMA compliant streaming
- *Other features*: "Superbright" Photolight; up to 4X Zoom; Frames; Crop

#### **Connectivity**

- *Bluetooth*®: Serial port, Dial-up networking, Object push, File transfer, Headset, and Handsfree profiles (v1.1)
- *Infrared*: SIR (slow infrared)
- *USB*: v1.1

#### **Software features**

- *Operating System:* Symbian v7.0s, Series 60 v2.0
- *Browser*: WAP 2.0 (WML, XHTML MP, WCSS, cHTML, other)
- *Java*: MIDP2.0, CLDC1.0, JSR 82, 118, 120, 135
- *Digital Rights Management security*: Forward lock DRM + additional content protection
- *Messaging*: MMS 2.0, SMS, Smart messaging
- *E-mail*: SMTP, IMAP4, POP3, MIME2
- *Personal Information Management*: Contacts; Calendar; Scheduler; Clocks (NITZ [Network Informed Time Zone], analog, digital); Alarm; Calculator; Converter
- *SyncML*: v1.1.1, Device Management and Data Synchronisation
- OMA Client Provisioning
- *Document Viewer*: view/edit native Microsoft® Word, Excel, and PowerPoint® documents
- *Image Editing*: Crop, slide show, panorama, frames
- *Predictive text*: Tegic T9 predictive text input
- *Voice Recognition*: Speaker independent name, continuous digit dial, command and control

#### **Content and file formats supported**

- *Still Imaging*: JPEG, TIFF, WMF, GIF, BMP, WBMP, PNG, EXIF, MBM, SMS OTA, ICO
- *Video playback*: 3GPP, MPEG4, RealVideo7 and RealVideo8
- *Video record*: 3GPP
- *Audio*: RealAudio Voice, RealAudio7, and RealAudio8, AMR-NB, AMR-WB, WAV, WVE, MIDI, GSM 6.10, RAW, RMF, XMF, SMAF Bluetooth® audio devices are limited to voice calls
- *Text*: Text/plain
- *Ringtones*: 40+ polyphonic, OTA ringtones
- *Application installation package*: Symbian .sis file
- *Java*: JAD and JAR files
- *Digital certificates*: Yes can download
- *vCard*: Send/receive business cards (Contacts cards)
- *vCalendar*: Send/receive calendar event

# **COPYRIGHTS**

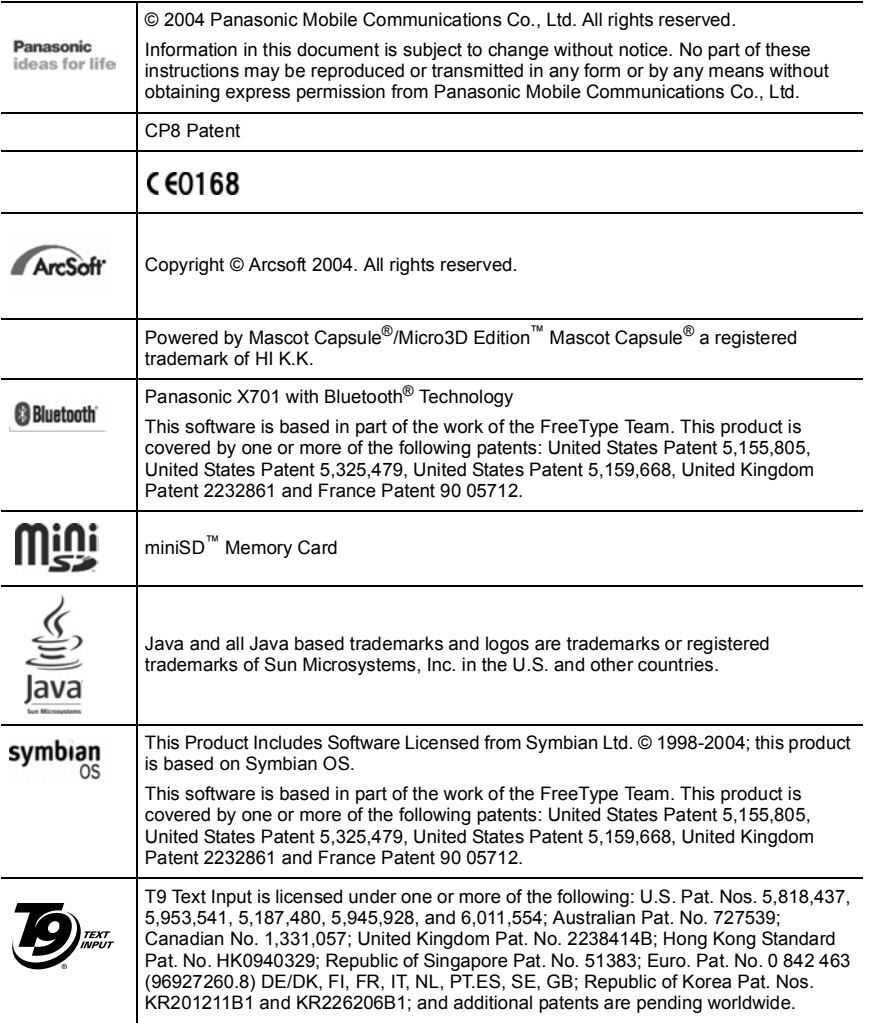

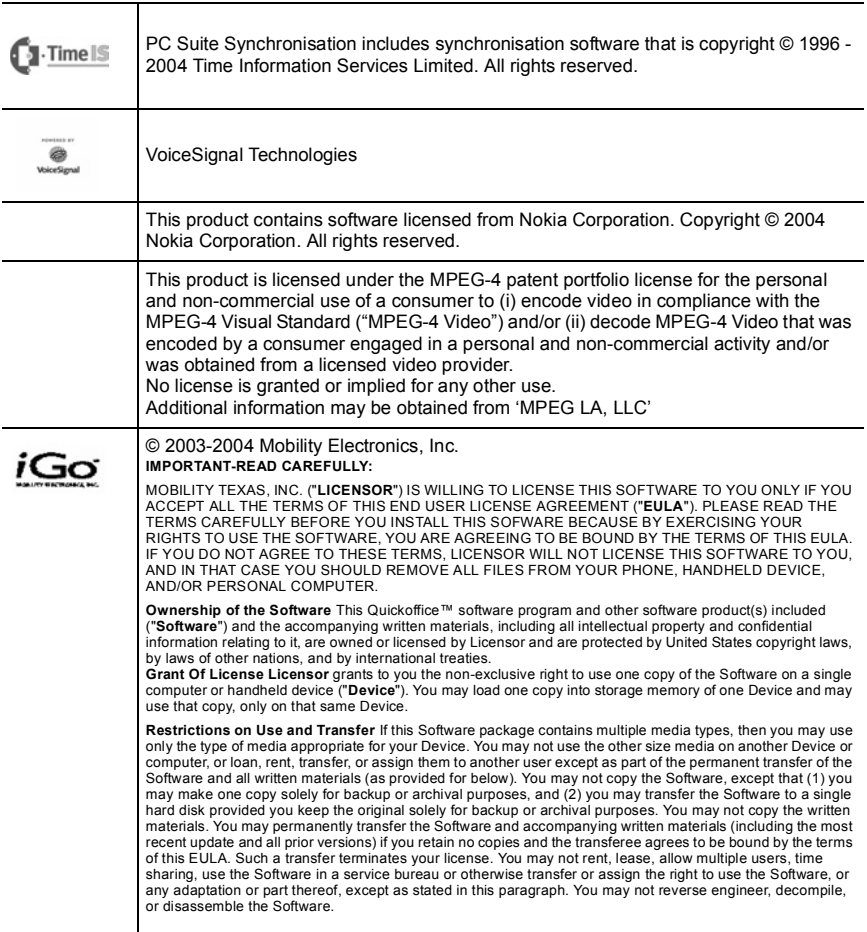

#### **Limited Warranty, Disclaimer, and Damages Limitation**

Licensor warrants that the Software will perform substantially in accordance with the accompanying written materials for a period of 30 days from your purchase date of the Software. LICENSOR DISCLAIMS ALL OTHER WARRANTIES, EITHER EXPRESS OR IMPLIED, INCLUDING BUT NOT LIMITED TO IMPLIED WARRANTIES OF MERCHANTABILITY, FITNESS FOR A PARTICULAR PURPOSE, AND NON-INFRINGEMENT, WITH RESPECT TO THE SOFTWARE AND THE ACCOMPANYING WRITTEN MATERIALS. LICENSOR DOES NOT WARRANT ERROR-FREE OR UNINTERRUPTED USE OF THE SOFTWARE. This limited warranty gives you specific legal rights. You may have others, which vary from one state, country, or region to another. Some laws prohibit the foregoing limitations, so they may not apply to you. LICENSOR'S ENTIRE LIABILITY AND YOUR EXCLUSIVE REMEDY FOR SOFTWARE THAT DOES NOT MEET THIS LIMITED WARRANTY SHALL BE, AT LICENSOR'S CHOICE, EITHER TO (A) REFUND THE PRICE PAID OR (B) REPLACE THE SOFTWARE IF RETURNED TO LICENSOR WITH A COPY OF YOUR RECEIPT. Any replacement Software will be warranted for the remainder of the original warranty period or 30 days, whichever is longer. This Limited Warranty is void if failure of the Software has resulted from modification, accident, abuse, or misapplication. IN NO EVENT WILL LICENSOR BE LIABLE TO YOU FOR DAMAGES, INCLUDING ANY LOSS OF PROFITS, LOST SAVINGS, OR OTHER INDIRECT, INCIDENTAL, OR CONSEQUENTIAL DAMAGES ARISING OUT OF YOUR USE OR INABILITY TO USE THE SOFTWARE. Because some states, countries, or regions do not allow the exclusion or limitation of liability for consequential or incidental damages, the above limitation may not apply to you. This EULA is governed by the laws of the State of Texas, and may be enforced by Mobility's licensors, including without limitation, Schema Software, Inc. If you have any questions concerning this EULA or wish to contact Licensor for any reason, please write: Mobility Texas, Inc. 5508 W. Plano Parkway, Suite E, Plano, TX 75220; email: support@quickoffice.com, www.quickoffice.com phone: 1 + 214-956-9806 (English only).

*U.S. Government Restricted Rights. The Software and documentation are provided with Restricted Rights. Use, duplication, or disclosure by the Government is subject to restrictions set forth in subparagraph (c)(1) of The Rights in Technical Data and Computer Software clause at DFARS 252.227-7013 or subparagraphs (c)(1)(ii) and (2) of Commercial Computer Software - Restricted Rights at 48 CFR 52.227-19, as applicable. Supplier is Mobility Texas, Inc. 5508 W. Plano Parkway, Suite E, Plano, TX 75093; phone: 1 + 214-956-9806.*

## **END-USER SOFTWARE LICENSE AGREEMENT**

By use of this Panasonic cellular phone, including any embedded software features or programs ("Embedded Software"), you agree to the terms and conditions of this End-User Software License Agreement ("EULA").

1. END-USER RIGHTS: You are granted a limited end-user right to use the Embedded Software only as part of and together with this Panasonic cellular phone. You agree to use the Embedded Software in a manner that complies with all applicable laws, including laws related to copyright and other intellectual property rights. All other uses are prohibited.

2. LIMITATIONS ON END-USER RIGHTS:

(a) You may not reproduce, copy, or transfer the Embedded Software to any other device;

(b) You may not create derivative works of any type based on the Embedded Software (unless and except as expressly permitted as part of a feature application);

(c) You may not reverse engineer, reverse compile, disassemble, or otherwise attempt to discover the source code of the Embedded Software;

(d) You may not transfer this Panasonic cellular phone other than to a transferee end-user who undertakes to observe the same obligations as those set out in this EULA;

(e) You may not remove any proprietary notices, such as copyright, trademark, or otherwise, from the Embedded Software.

3. INTELLECTUAL PROPERTY RIGHTS: The Embedded Software is protected by copyright, trademark, patent and/or other intellectual property rights and is owned by Panasonic Mobile Communications Co., Ltd. ("PMC") and/or is under license from PMC's licensors.

4. TERMINATION: Your right to use the Embedded Software may be terminated for failure to comply with any of the terms of this EULA.

5. LIMITATION OF LIABILITY/DISCLAIMER OF WARRANTIES: TO THE MAXIUM EXTENT PERMITTED BY APPLICABLE LAW, IN NO EVENT SHALL PMC, ITS AFFILIATES, AND THEIR LICENSORS BE LIABLE FOR INCIDENTAL, INDIRECT, SPECIAL OR CONSEQUENTIAL DAMAGES OR ANY DAMAGES WHATSOEVER RESULTING FROM LOSS OF USE, DATA OR PROFITS, ARISING OUT OF OR IN CONNECTION WITH THE USE OR PERFORMANCE OF THE EMBEDDED SOFTWARE. EXCEPT AS EXPRESSLY STATED IN THE RELEVANT WARRANTY CARD, PMC, ITS AFFILIATES, AND THEIR LICENSORS DISCLAIM ALL WARRANTIES, EXPRESS AND IMPLIED, INCLUDING, WITHOUT LIMITATION, THE IMPLIED WARRANTIES OF MERCHANTABILITY AND FITNESS FOR A PARTICULAR PURPOSE. THE REMEDIES PROVIDED TO THE END-USER IN THE RELEVANT WARRANTY CARD ARE EXCLUSIVE.

6. ADDITIONAL THIRD PARTY TERMS: The Embedded Software may contain third party software subject to separate third party license terms and conditions set forth in the user manual or associated product documentation and/or displayed on the LCD of this Panasonic cellular phone. You acknowledge and agree that such third party software is governed by the third party license terms, as applicable, and that such terms are solely between you and the applicable licensor.

7. EXPORT REGULATIONS/RESTRICTED RIGHTS: The Embedded Software is subject to U.S. export control laws, including the U.S. Export Administration Act and its associated regulations, and may be subject to export or import regulations in other countries. You agree to comply strictly with all such regulations. You confirm that with respect to the Embedded Software, you will not export or re-export it, directly or indirectly, to any countries that are subject to U.S. export restrictions. Use, duplication or disclosure by the U.S. government is subject to the restrictions as set forth in the Rights in Technical Data and Computer Software Clauses in DFARS 252.227-7013(c)(1)(ii) and FAR 52.227-19(c)(2) as applicable.
#### **PANASONIC GSM MOBILE TELEPHONE**

#### WARRANTY TERMS

- 1. This warranty is in addition to and does not in any way affect any statutory or other rights of consumer purchasers. This warranty applies to the United Kingdom, Isle of Man & Channel Islands only, for users in Eire, please contact your retailer or supplier. The warranty period is 12 months from date of purchase and is applicable to the original purchaser only.
- 2. The product is approved for use on GSM mobile telephone system and should only be used for normal purposes and in accordance with the standard operating instructions.
- 3. The warranty covers breakdowns due to manufacturing or design faults; it does not apply to damage, however caused, wear and tear, neglect, incorrect adjustment or repair, or to any items of a limited natural life.
- 4. In the event of failure, please take the following action:
	- Refer to the instruction book in order to identify and possibly correct the problem.
	- If the problem is due to coverage, reception or billing, please contact your air time retailer or service provider whose number can be found from your monthly invoice.
	- If you cannot resolve the problem, contact the Panasonic Helpline on 08705 159159. Before you telephone have the following information to hand:
		- The model and serial number of your telephone, and its phone number
		- Your full address and post code
		- A copy of your original invoice, receipt or bill of sale for the purchase of the telephone.
- 5. If the problem cannot be resolved over the telephone, arrangements will be made to repair the telephone. Remove the SIM from the telephone and store it in a safe place. Please pack the telephone suitable for transit. Including in the packing:
	- The mobile telephone
	- The rechargeable battery
	- AC Adaptor
	- A copy of your invoice, receipt or bill of sale. (Note; it is the customers responsibility to provide proof of warranty)
- 6. Panasonic will use reasonable endeavours to ensure your telephone is returned to you within a maximum of 5 working days from reporting the fault to the Helpline. Please note that delays in transit may be encountered for Channel Islands, Northern Ireland, Isle of Man, Scottish Islands and other islands.
- 7. Your sole and exclusive remedy under this guarantee against us is for the repair, or at our option the replacement, of the product, or any defective part or parts. No other remedy, including, but not limited to, incidental or consequential damage or loss of whatsoever nature shall be available to the purchaser.
- 8. Rechargeable batteries have a limited natural life, in order to prolong their life they should only be used and charged as shown in the instruction book. Replacement batteries may be purchased either from your retailer or the Helpline number shown overleaf.

G4MDS-050I

# *IMPORTANT* **IMPORTANT**

Write your mobile telephone number and lock codehere:

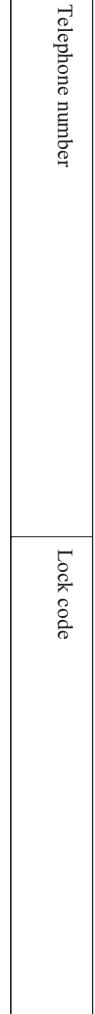

Your Panasonic GSM mobile telephone has a warranty for 12 months from date of purchase. If you feel your phone is faulty and your service provider or air time retailer cannot resolve the problem, please contact the PanasonicHelpline on:

# **08705 159159**

The Helpline operates 9:00 AM - 5:30 PM Monday - Friday (excluding BankHolidays)

If faulty, arrangements will be made to repair the telephone and return it to you. We will use reasonableendeavours to ensure this is within a maximumof 5 workings days.

See over for full terms and conditions **KEEP THIS CARD IN A SAFE PLACE**

#### <span id="page-146-0"></span>**EU/EEA – WIDE GUARANTEE IS APPLICABLE IN THE EU/EEA AND SWITZERLAND.**

#### **Panasonic GSM European Service Guarantee Conditions**

#### **Dear Customer,**

Thank you for buying this Panasonic digital cellular telephone. The Panasonic GSM European Service Guarantee only applies while travelling in countries other than where the product was purchased. Your local guarantee is applicable in all other cases. If your Panasonic GSM telephone requires service while abroad, please contact the local service company shown on this document.

#### **The Guarantee**

The applicable period of the European wide guarantee for GSM is generally 12 months for the main body and 3 months for the rechargeable battery. With respect to a product used in a country other than a country of purchase, notwithstanding what is stated in the conditions below, the customer will benefit, in that country of use, from these guarantee periods of, respectively, 12 and 3 months, if these conditions are more favourable to him than the local guarantee conditions applicable in such country of use.

#### **Conditions of Guarantee**

When requesting quarantee service the purchaser should present the warranty card together with proof of purchase, to an authorised service centre.

The guarantee covers breakdowns due to manufacturing or design faults; it does not apply to other events such as accidental damage, however caused, wear and tear, negligence, adjustment, modification or repair not authorised by us.

Your sole and exclusive remedy under this guarantee against us is the repair, or at our option the replacement, of the product, or any defective part or parts. No other remedy, including, but not limited to, incidental or consequential damage or loss of whatsoever nature shall be available to the purchaser.

This is in addition to and does not in any way affect any statutory or other rights of consumer purchasers. This guarantee applies in countries shown on this document at the authorised service centres detailed for that country.

#### <span id="page-147-0"></span>**EU WARRANTY**

#### **United Kingdom**

Service Centres in England Tel. +44 8705 159159

#### **Ireland**

Service Centres in Ireland Tel. +353 1 2898333

> EU/EEA – Wide Guarantee: Conditions applicable in any country other than the country of original purchase.

When the purchaser finds the appliance to be defective, he should promptly contact the proper sales company or national distributor in the EU/EEA country where this guarantee is claimed, as indicated in the "Product Service Guide" or the nearest authorised dealer together with this guarantee and proof of date of purchase. The purchaser will then be informed whether:

(i) the sales company or national distributor will handle the repair service; or

(ii) the sales company or national distributor will arrange for trans-shipment of the appliance to the EU/EEA country where the appliance was originally marketed; or

(iii) the purchaser may himself send the appliance to the sales company or national distributor in the EU/EEA country where the appliance was originally marketed.

If the appliance is a product model which is normally supplied by the sales company or national distributor in the country where it is used by the purchaser, then the appliance, together with this guarantee card and proof of date of purchase, should be returned at the purchaser's risk and expense to such sales company or distributor, which will handle the repair service. In some countries, the affiliated sales company or national distributor will designate dealers or certain service centres to execute the repairs involved.

If the appliance is a product model which is not normally supplied in the country where used, or if the appliance's internal or external product characteristics are different from those of the equivalent model in the country where used, the sales company or national distributor may be able to have the guarantee repair service executed by obtaining spare parts from the country where the appliance was originally marketed, or it may be necessary to have the guarantee repair service executed the sales company or national distributor in the country where the appliance was originally marketed.

In either case, the purchaser must furnish this guarantee card and proof of date of purchase. Any necessary transportation, both of the appliance and of any spare parts, will be at the purchaser's risk and expense, and there may be a consequent delay in the repair service.

Where the consumer sends the appliance for repair to the sales company or national distributor in the country of use of the appliance, the service will be provided on the same local terms and conditions (including the period of guarantee coverage) as prevail for the same model appliance in the country of use, and not the country of initial sale in the EU/EEA. Where the consumer sends the appliance for repair to the sales company or national distributor in the EU/EEA country where the appliance was originally marketed, the repair service will be provided on the local terms and conditions prevailing in the country of initial sale in the EU/EEA.

Some product models require adjustment or adaptation for proper performance and safe use in different EU/EEA countries, in accordance with local voltage requirements and safety or other technical standards imposed or recommended by applicable regulations. For certain product models, the cost of such adjustment or adaptation may be substantial and it may be difficult to satisfy local voltage requirements and safety or other technical standards. It is strongly recommended that the purchaser investigates these local technical and safety factors before using the appliance in another EU/EEA country.

This guarantee shall not cover the cost of any adjustments or adaptations to meet local voltage requirements and safety or other technical standards. The sales company or national distributor may be in a position to make the necessary adjustments or adaptations to certain product models at the cost of the purchaser. However, for technical reasons it is not possible to adjust or adapt all product models to comply with local voltage requirements and safety or other technical standards. Moreover, where adaptations or adjustments are carried out the performance of the appliance may be affected. If in the opinion of the sales company or national distributor in the country where the appliance is used the purchaser has the necessary adjustments or adaptations to local voltage requirements and technical or safety standards properly made, any subsequent guarantee repair service will be provided as above indicated, provided the purchaser discloses the nature of the adjustment or adaptation if relevant to the repair. (It is recommended that the purchaser should not send adapted or adjusted equipment for repair to the sales company or national distributor in the country where the appliance was originally marketed if the repair relates in any way to the adaptation or adjustment.) This guarantee shall only be valid in territories subject to the laws of the European Union and the EEA. Please keep this guarantee with your receipt.

> The declaration of conformity for product EB-X701 was not available at the time of printing this manual. It may be obtained from the Panasonic website at http://www.panasonicmobile.co.uk/panasonicmobile/doc.html

# **INDEX**

# **A**

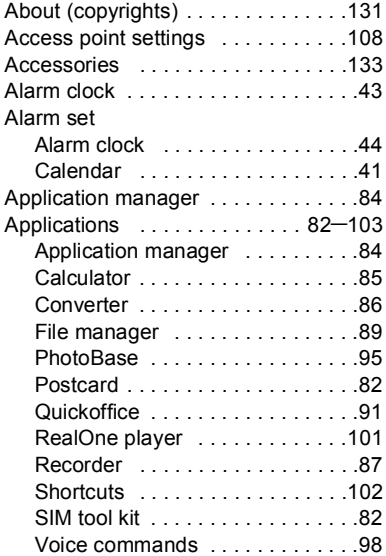

#### **B**

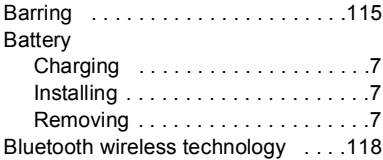

#### **C**

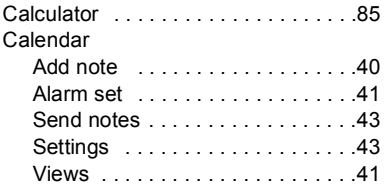

#### Call

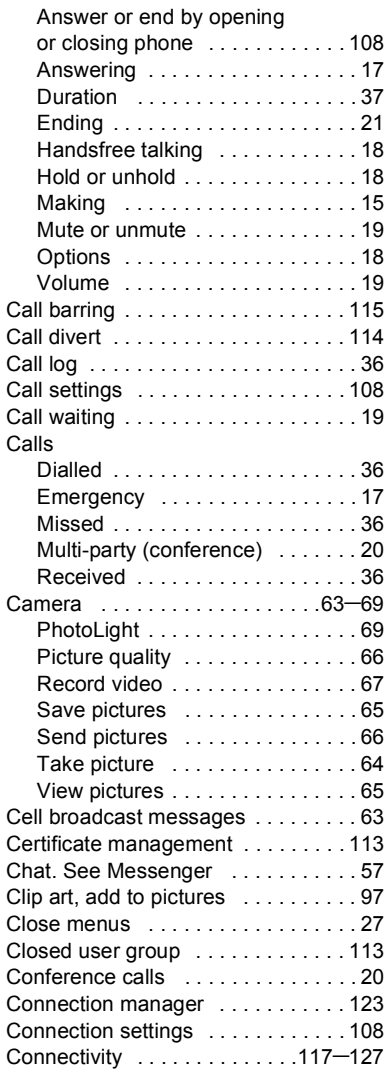

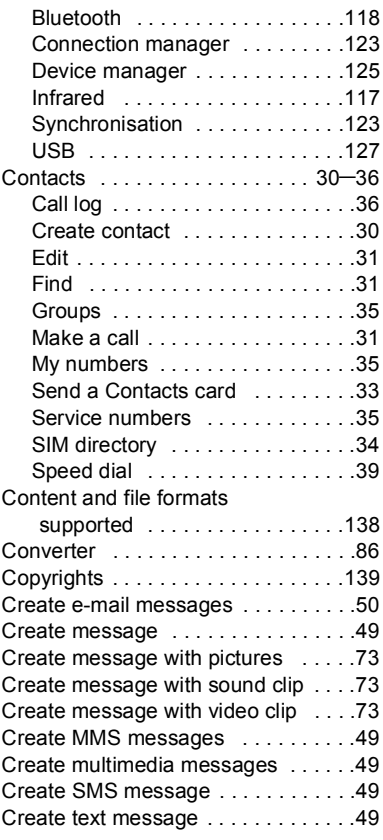

#### **D**

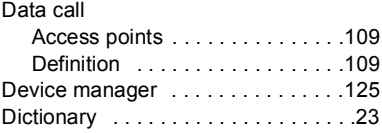

#### **E**

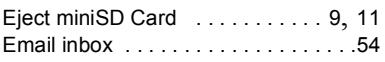

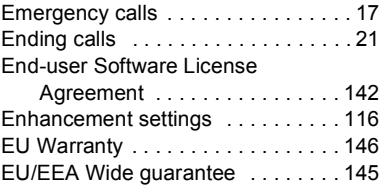

# **F**

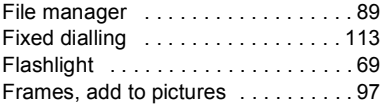

# **G**

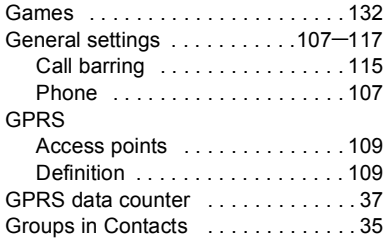

# **H**

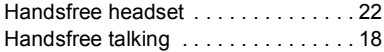

#### **I**

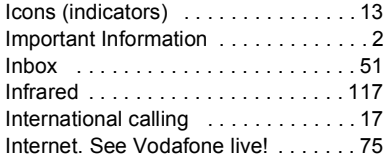

# **K**

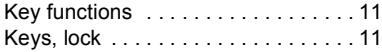

#### **L**

#### Language

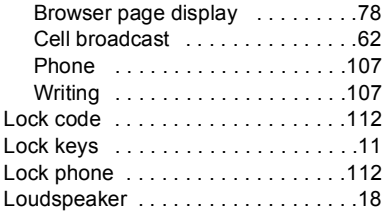

#### **M**

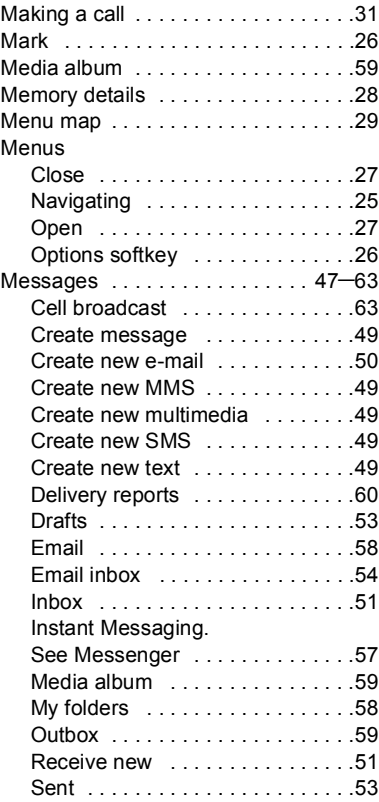

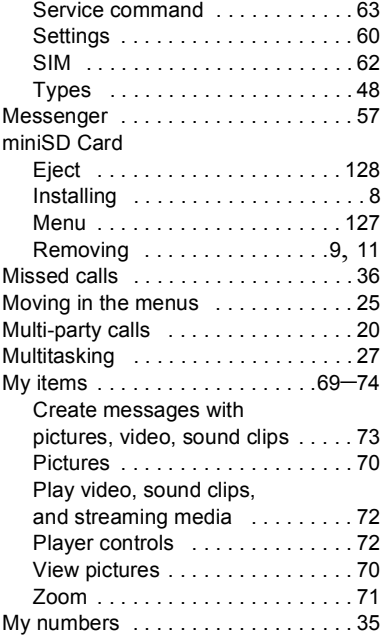

#### **N**

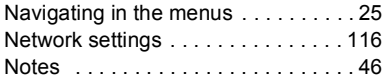

#### **O**

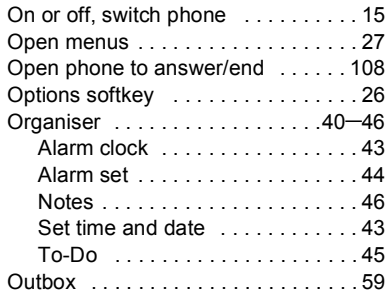

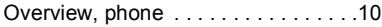

#### **P**

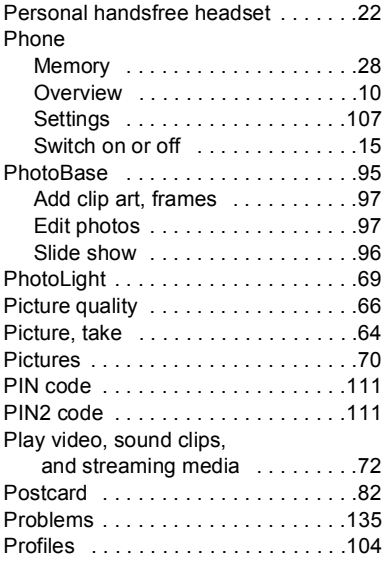

# **Q**

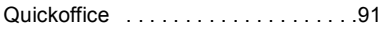

# **R**

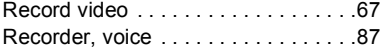

# **S**

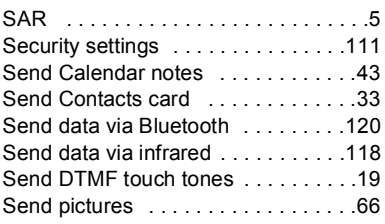

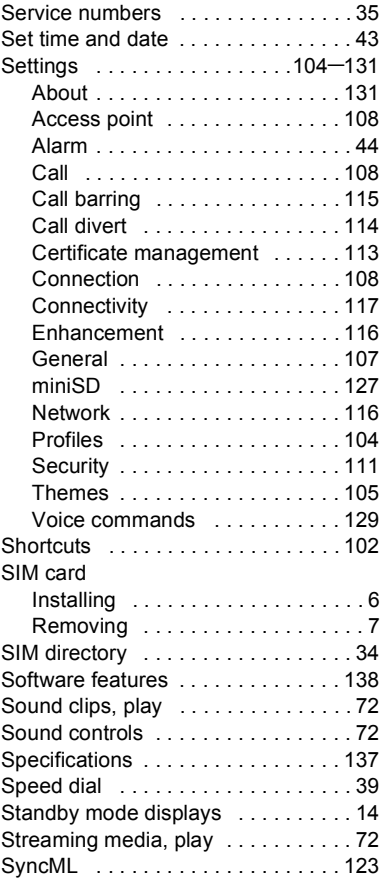

# **T**

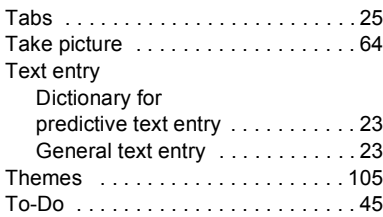

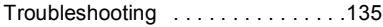

#### **U**

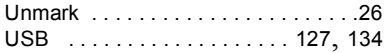

#### **V**

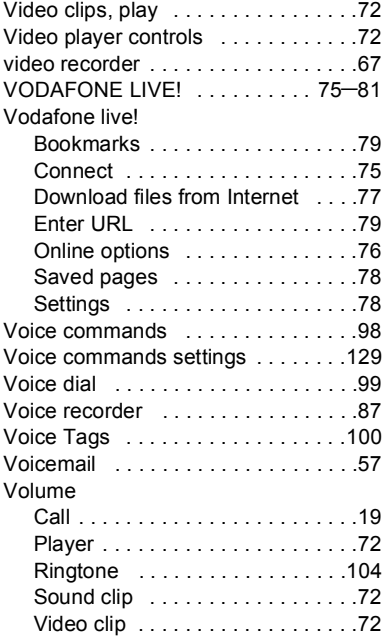

#### **W**

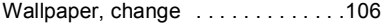

# **Z**

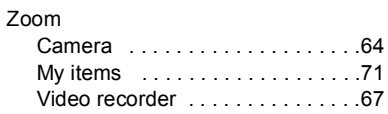